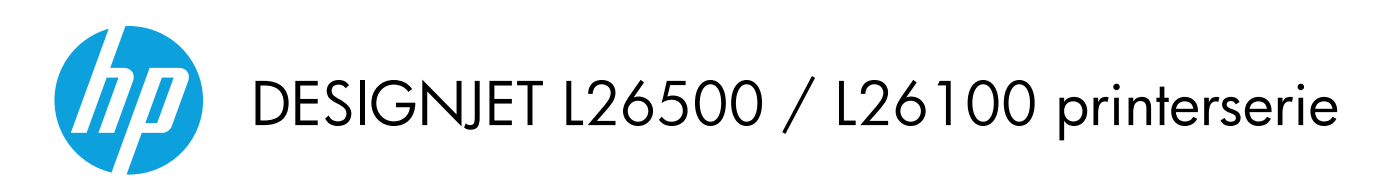

Gebruikershandleiding

© 2012 Hewlett-Packard Development Company, L.P.

1e editie

#### **Wettelijke kennisgevingen**

De informatie in dit document kan zonder voorafgaande kennisgeving worden gewijzigd.

De enige garanties voor HP-producten en diensten worden vermeld in de specifieke garantieverklaring bij dergelijke producten en diensten. Geen enkele bepaling in dit document mag worden geïnterpreteerd als een aanvullende garantie. HP is niet aansprakelijk voor fouten van technische of redactionele aard of weggelaten informatie in dit document.

#### OPMERKING:

De HP Designjet L26100-printer is slechts in sommige landen verkrijgbaar. Neem contact op met HP om voor beschikbaarheid in uw land.

Let er bij de HP Designjet L26100-printer op dat alle informatie in de documentatie over de oppakspoel (waaronder lusvormers) en de laadaccessoires moeten worden genegeerd tenzij u deze onderdelen hebt aangeschaft als [accessoires.](#page-88-0)

#### **Handelsmerken**

Microsoft® en Windows® zijn in de Verenigde Staten gedeponeerde handelsmerken van Microsoft Corporation.

# Inhoudsopgave

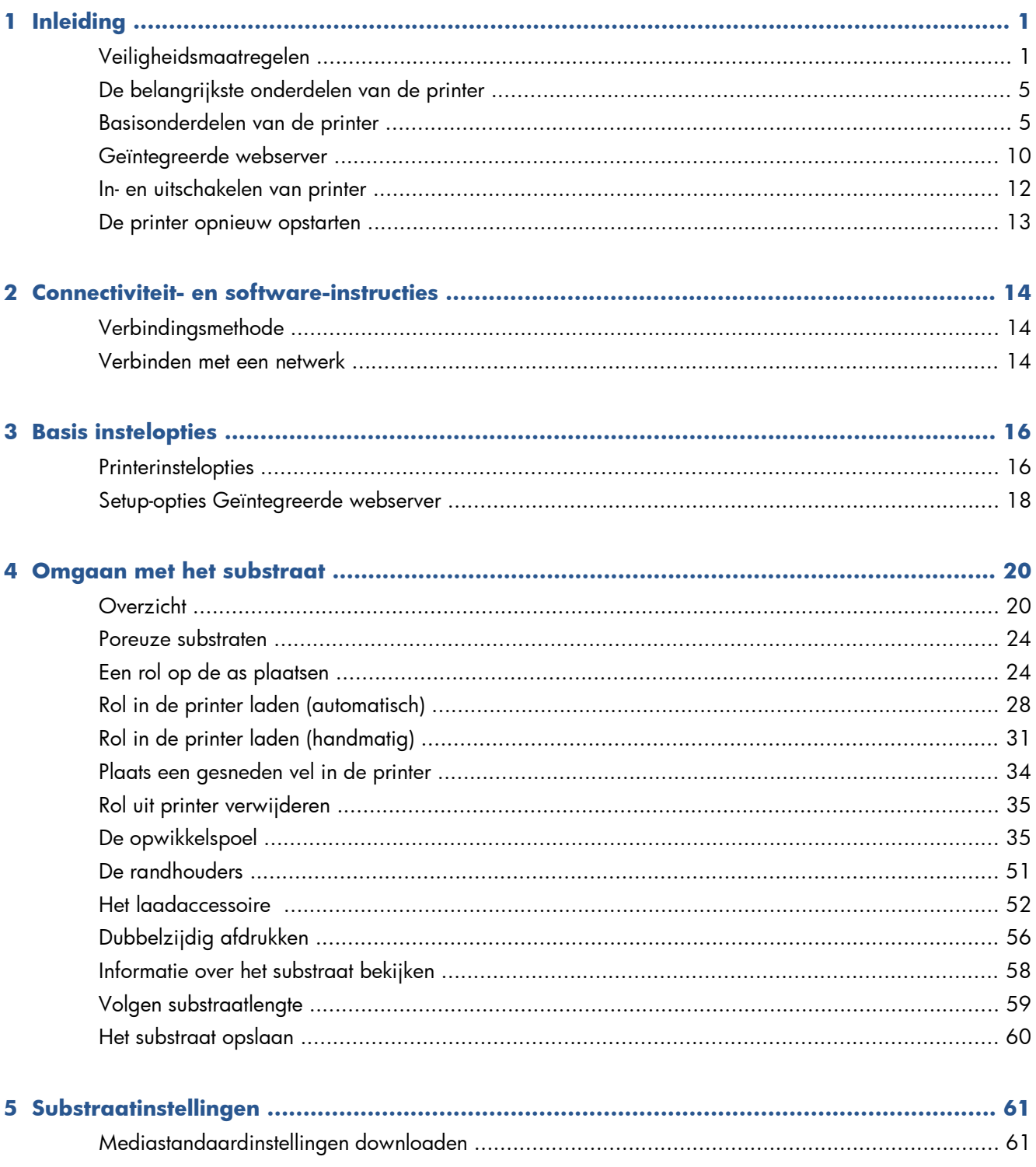

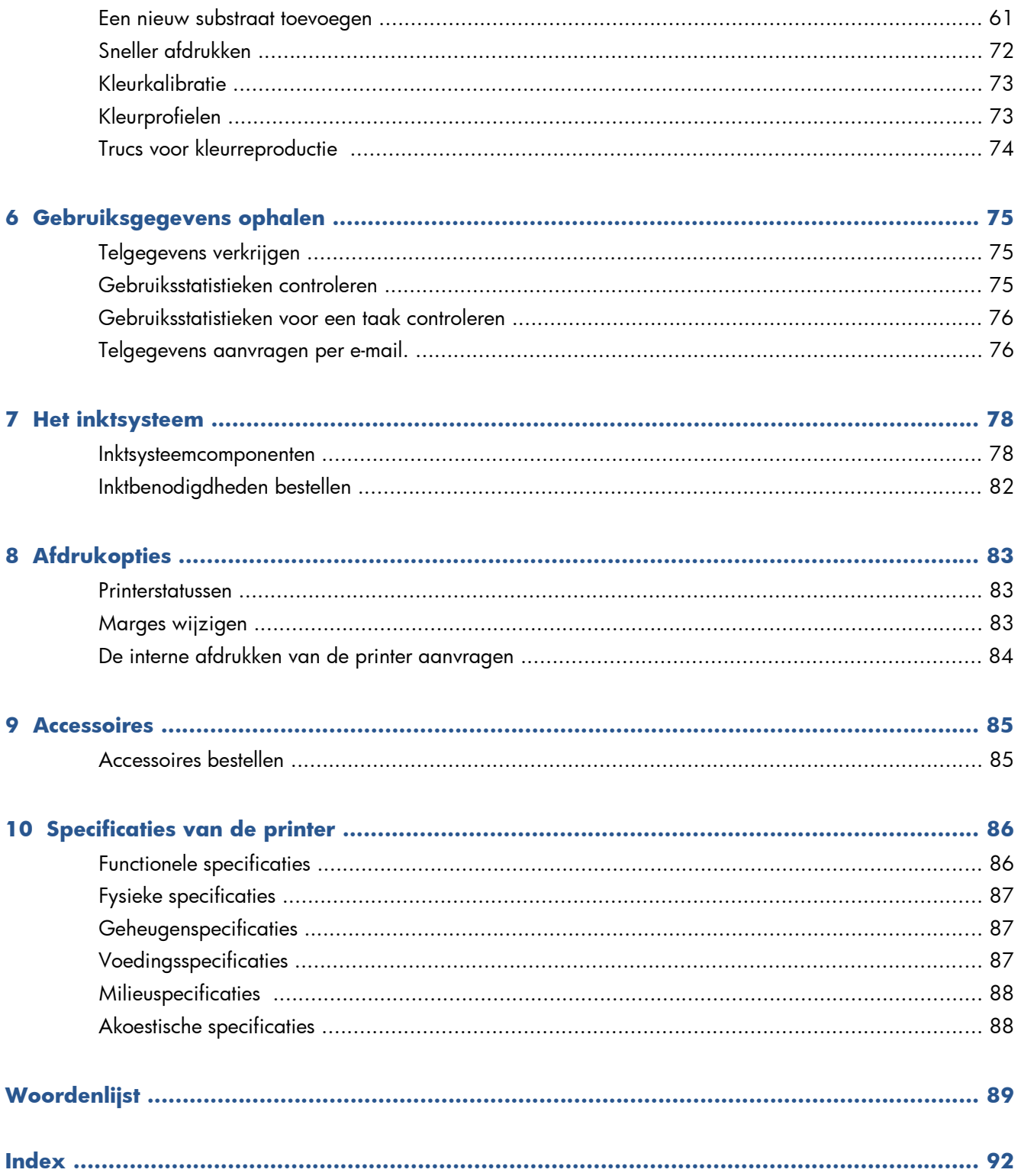

# <span id="page-4-0"></span>**1 Inleiding**

### **Veiligheidsmaatregelen**

Lees de volgende veiligheidsmaatregelen alvorens de printer te gebruiken om er zeker van te zijn dat u de apparatuur op een veilige manier gebruikt.

U wordt verwacht de juiste technische opleiding en ervaring te hebben die nodig zijn om bekend te zijn met de gevaren waaraan u kunt blootstaan bij het uitvoeren van een taak, en de juiste maatregelen te treffen om de risico's voor uzelf en anderen te minimaliseren.

### **Algemene veiligheidsrichtlijnen**

- Raadpleeg de installatie-instructies alvorens de printer op de stroomvoorziening aan te sluiten.
- Er zijn geen door de bediener te onderhouden onderdelen in de printer behalve die aan de orde komen in het reparatieprogramma voor klanten van HP (zie<http://www.hp.com/go/selfrepair/>). Raadpleeg voor onderhoud aan andere onderdelen gekwalificeerde onderhoudsmedewerkers.
- Zet de printer uit, koppel beide netsnoeren los van het stopcontact en neem contact op met uw onderhoudsvertegenwoordiger in een van de volgende gevallen.
	- Het netsnoer of de stekker is beschadigd.
	- Er is vloeistof in de printer gekomen.
	- Er komt rook of een ongewone lucht uit de printer.
	- De printer is gevallen of de droog- of hardingsmodule is beschadigd.
	- De ingebouwde aardlekschakelaar is herhaaldelijk geactiveerd.
	- De printer functioneert niet als normaal.
- Zet de printer uit en haal beide netsnoeren uit de stopcontacten in een van de volgende gevallen.
	- Tijdens onweer
	- Tijdens een stroomstoring

### **Gevaar van elektrische schok**

A **WAARSCHUWING!** De droog- en hardingsmodules werken op een gevaarlijke spanning die fataal kan zijn of een ernstig persoonlijk letsel tot gevolg kan hebben.

De printer gebruikt twee netsnoeren. Ontkoppel beide netsnoeren alvorens onderhoud aan de printer uit te voeren. De printer mag alleen op geaarde stopcontacten worden aangesloten.

Ter vermijding van een elektrische schok:

- Probeer de droog- en hardingsmodules of de elektrische schakelkast niet te demonteren.
- De afgesloten systeemkappen of -pluggen niet verwijderen of openen.
- Steek geen voorwerpen door sleuven in de printer.
- Test de aardlekschakelaars om de 6 maanden.

#### **Hittegevaar**

De droogs- en hardingssubsystemen van de printer werken op hoge temperaturen en kunnen bij aanraking brandwonden veroorzaken. Neem de volgende voorzorgsmaatregelen in acht om persoonlijk letsel te voorkomen.

- Raak in de interne ruimtes van de droog- en hardingsmodules van de printer niet aan. Zelfs na het openen van het vensterslot dat de droog- en hardingsstroom afsluit, kunnen de interne vlakken heet zijn.
- Wees extra voorzichtig bij het benaderen van het substraatpad.

#### **Brandgevaar**

De droog- en hardingssubsystemen van de printer werken op hoge temperaturen. Neem contact op met de servicevertegenwoordiger als de ingebouwde aardlekschakelaar van de printer herhaaldelijk is geactiveerd.

Neem de volgende voorzorgsmaatregelen om het risico op brand te vermijden.

- Gebruik de stroomspanning die op het typeplaatje staat vermeld.
- Sluit de netsnoeren aan op de aangegeven lijnen, ieder beschermd door een eindgroepbeveiliging overeenkomstig de waarde van stopcontact. Gebruik geen verdeeldoos (verlengsnoer) om de netsnoeren aan te sluiten.
- Gebruik alleen netsnoeren die door HP met de printer zijn geleverd. Gebruik geen beschadigd netsnoer. Gebruik de netsnoeren niet met andere producten.
- Steek geen voorwerpen door sleuven in de printer.
- Mors geen vloeistof op de printer.
- Gebruik in en om de printer geen spuitbusproducten die ontbrandbare gassen bevatten.
- Blokkeer of bedek de openingen van de printer niet.
- Probeer de droog- en hardingsmodules of de elektrische schakelkast niet te demonteren.
- Zorg ervoor dat de door de fabrikant aanbevolen bedrijfstemperatuur van het geladen substraat niet wordt overschreden. Als deze informatie niet beschikbaar is van de fabrikant, laad dan geen substraten die niet kunnen worden gebruikt bij een bedrijfstemperatuur lager dan 125°C (257°F).
- Laad geen substraten met zelfontstekeningstemperaturen onder 300°C (572°F). Zie opmerking hieronder.

**EX OPMERKING:** Testmethode gebaseerd op EN ISO 6942:2002; Evaluatie van materialen en materiaalsamenstellingen bij blootstelling aan een stralingshittebron, methode B. De testcondities om de temperatuur te bepalen waarop het substraat begint met ontsteken (vlam of gloed) waren: Warmtestroomdichtheid: 30 kW/m², kopercalorimeter, K type thermokoppel.

### **Mechanisch gevaar**

De printer heeft bewegende delen die persoonlijk letsel kunnen veroorzaken. Neem de volgende voorzorgsmaatregelen om persoonlijk letsel te voorkomen wanneer u dicht bij de printer werkt.

- Houd kleding en alle lichaamsdelen uit de buurt van bewegende delen van de printer.
- Draag geen halskettingen, armbanden en andere hangende voorwerpen.
- Als uw haar lang is, probeer dit dan vast te zetten zodat het niet in de printer terecht kan komen.
- Zorg ervoor dat mouwen of handschoenen niet vast komen te zitten in de bewegende delen van de printer.
- Sta niet te dicht bij ventilatoren, dit kan persoonlijk letsel veroorzaken en de afdrukkwaliteit beïnvloeden (door blokkeren van de luchtstroom).
- Raak aandrijvingen of bewegende rollen niet aan tijdens het afdrukken.

### **Gevaar bij zware substraten**

Speciale aandacht is vereist om persoonlijk letsel te voorkomen bij het hanteren van zware substraten.

- Bij het hanteren van zware substraten kunnen meerdere personen nodig zijn. Let erop dat de rug niet te veel wordt belast en dat letsel wordt voorkomen.
- Overweeg het gebruik van een vorkheftruck, pallettruck of ander hanteringsapparatuur.
- Draag persoonlijke beschermingsmiddelen, inclusief schoenen en handschoenen bij het hanteren van zware substraatrollen.

#### **Omgaan met inkt**

Uw printer gebruikt geen solventinkten en kent niet de traditionele problemen die daarmee gepaard gaan. HP beveelt echter het dragen van handschoenen aan bij het hanteren van inktsysteemcomponenten.

#### **Waarschuwingen**

De volgende symbolen worden in deze handleiding gebruikt om een correct gebruik van de printer te waarborgen en om te voorkomen dat de printer wordt beschadigd. Volg de instructies die met deze symbolen zijn gemarkeerd.

- A **WAARSCHUWING!** Het niet opvolgen van deze richtlijnen die met dit symbool zijn gemarkeerd kan leiden tot ernstig letsel of de dood.
- **VOORZICHTIG:** Het niet opvolgen van deze richtlijnen die met dit symbool zijn gemarkeerd kan leiden tot persoon letsel of schade aan het product.

### **Waarschuwingslabels**

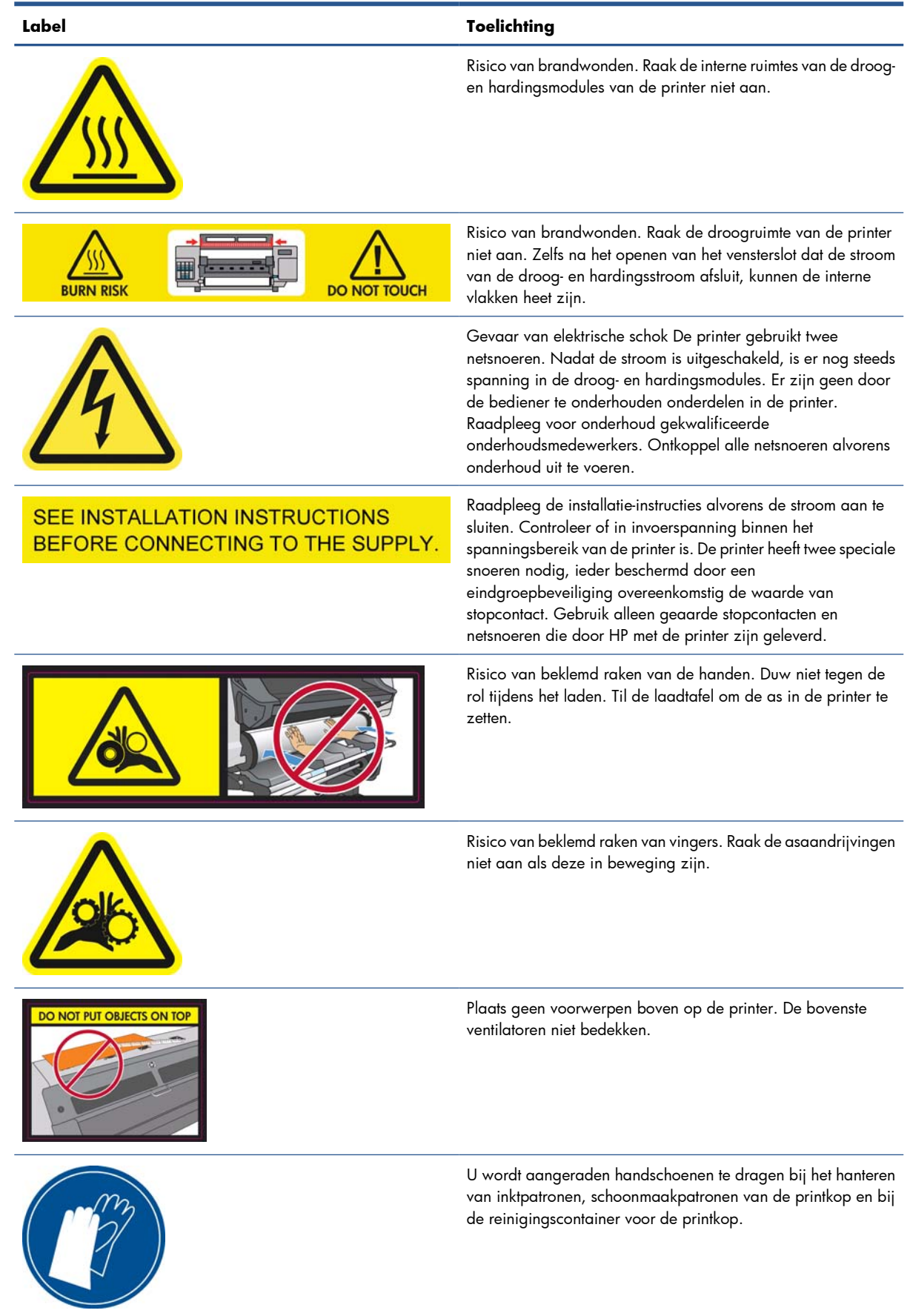

### <span id="page-8-0"></span>**De belangrijkste onderdelen van de printer**

Uw printer is een inkjetkleurenprinter die is ontworpen voor het afdrukken van afbeeldingen van hoge kwaliteit op flexibele substraten van 0,584 m (23 in) tot 1,55 m (61 in) breed. Hieronder vindt u een aantal basisfuncties van de printer:

- Afdruksnelheden in conceptmodus tot  $22.8$  m<sup>2</sup>/u ( $246$  ft<sup>2</sup>/h).
- Milieuvriendelijke, geurloze, waterachtige latexinkten in zes kleuren
- Geen speciale ventilatie vereist, geen gevaarlijk afval
- 775 ml inktpatronen
- Afdrukken op een breed scala aan substraten inclusief de meeste goedkope, niet gecoate, solventcompatibele substraten
- Er is een hele reeks HP herbruikbare substraten beschikbaar
- Duurzame afdrukken met outdoor-displaybestendigheid tot drie jaar voor ongelamineerd en tot vijf jaar voor gelamineerd
- Nauwkeurige en consistente kleurenreproductie met automatische kleurkalibratie (ingebouwde spectrometer) voor de meeste substraten

Om afdruktaken naar de printer te verzenden, hebt u Raster Image Processor (RIP) software nodig, die op een afzonderlijke computer wordt uitgevoerd. RIP-software is bij diverse bedrijven te verkrijgen; deze software is niet met de printer meegeleverd.

### **Basisonderdelen van de printer**

De basisonderdelen van de printer worden op de volgende afbeeldingen weergegeven.

### **Vooraanzicht**

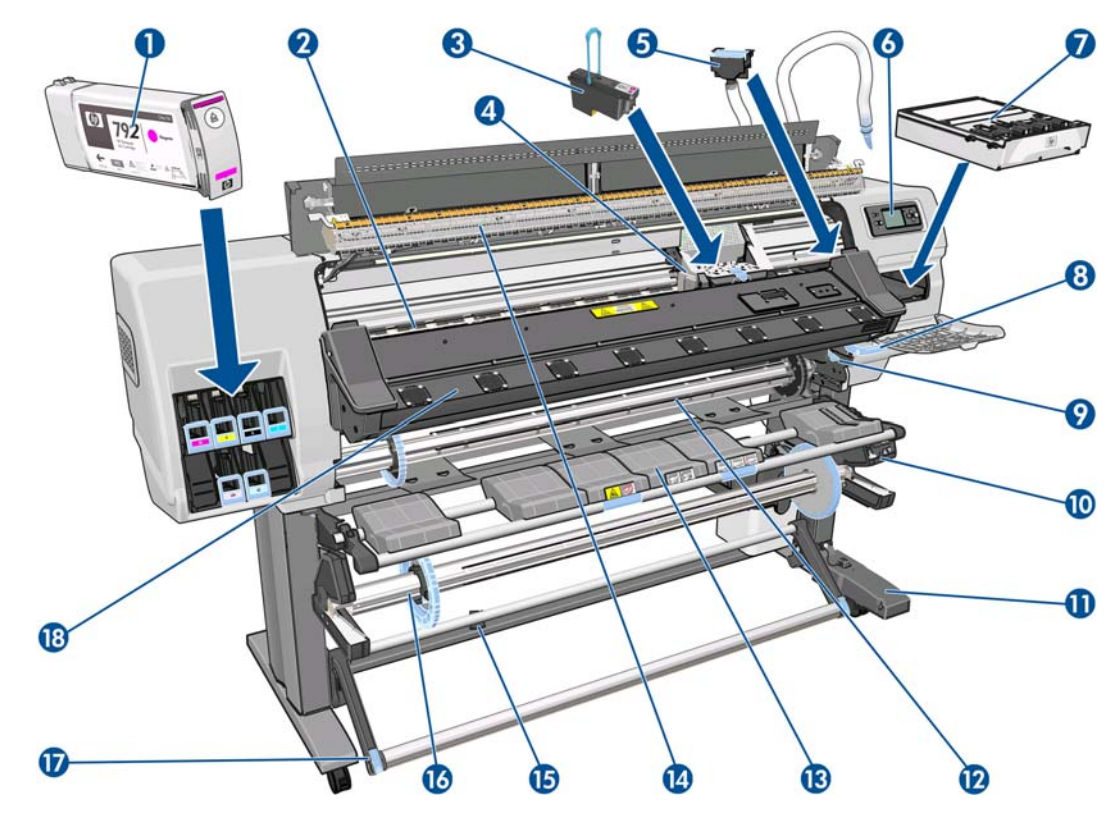

- **1.** Inktpatroon
- **2.** Plaat
- **3.** Printkop
- **4.** Printkopwagen
- **5.** Inkttrechter en inkttubesamenstelling
- **6.** Voorpaneel
- **7.** Reinigingspatroon printkop
- **8.** Substraat-stelhendel
- **9.** Asvergrendelingshendel
- **10.** Opwikkelspoelmotor
- **11.** Opwikkelspoelkabel en sensorbehuizingseenheid
- **12.** As
- **13.** Laadtafel/opwikkelspoeldeflector
- **14.** Droogmodule
- **15.** Opwikkelspoelsensor
- **16.** Opwikkelspoelasstop
- **17.** Loop-shaper (lusvormer)
- **18.** Hardingsmodule

### **Achteraanzicht**

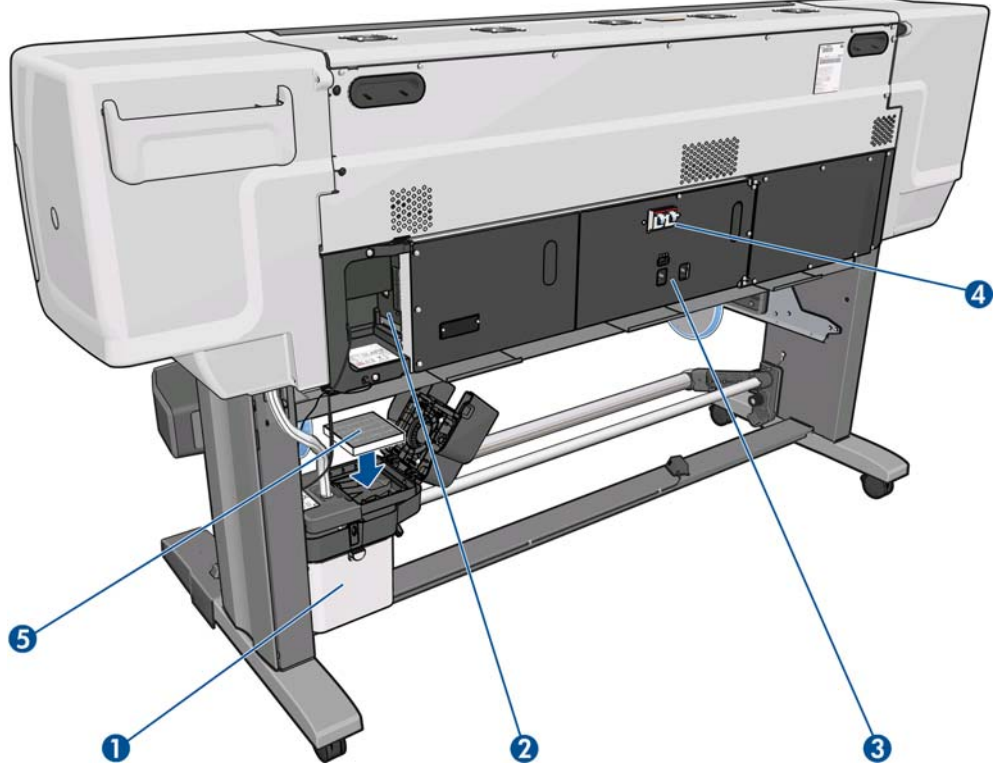

- **1.** Reinigingscontainer printkop
- **2.** Aansluitingen voor communicatiekabels en optionele accessoires
- **3.** Stroomschakelaar en stroomaansluitingen
- **4.** Aardlekschakelaars voor de verwarmingscomponenten
- **5.** Inktfilter

### **Hoekhouderframe**

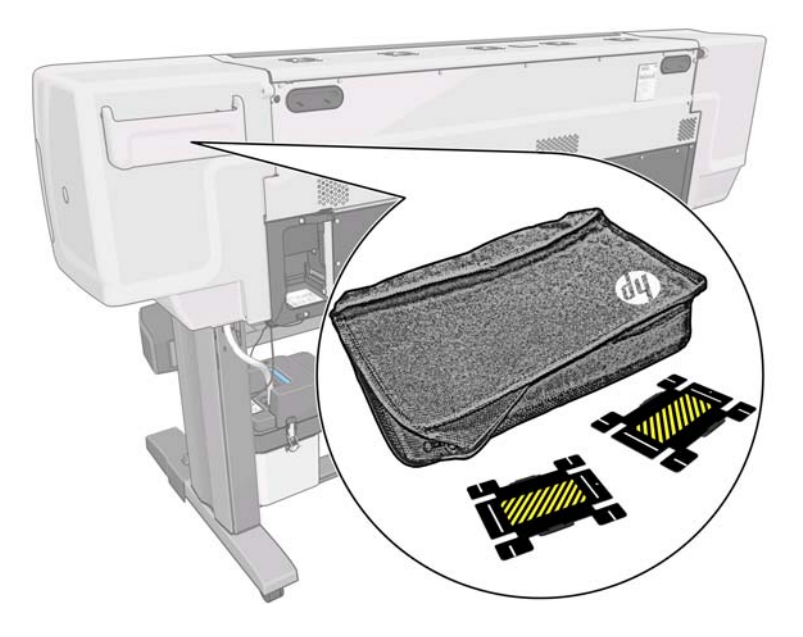

Het frame is normaal gesproken aan de achterzijde van de printer bevestigd en bevat de twee hoekhouders als deze niet in gebruik zijn.

### **Droogruimte**

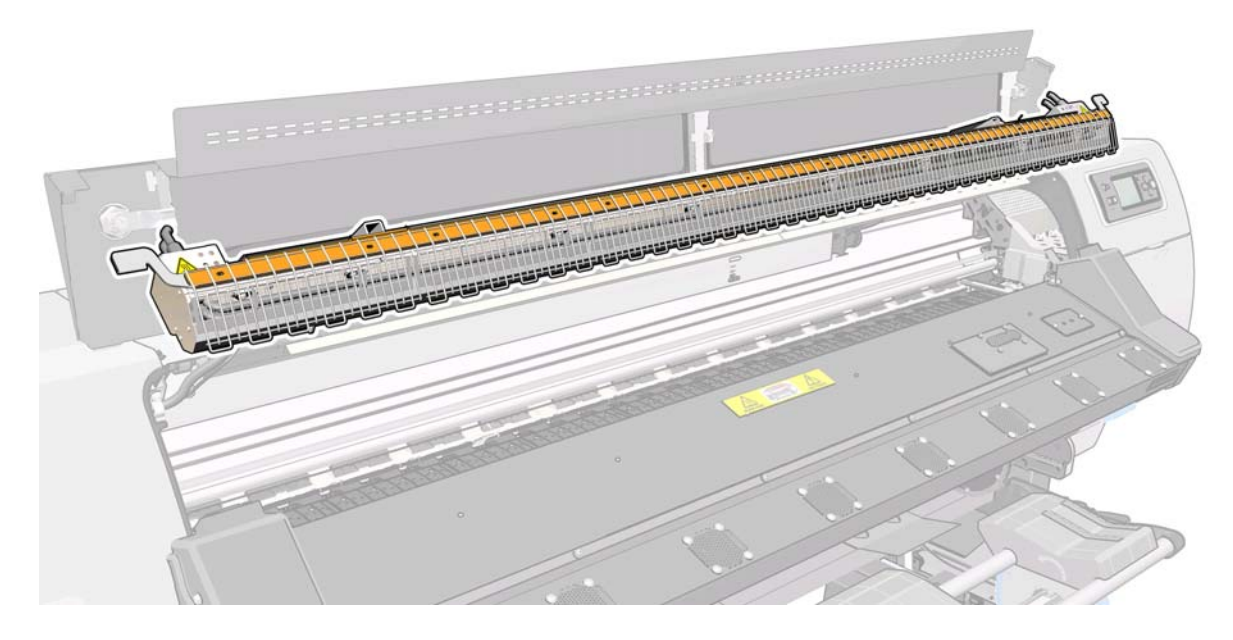

### **Opwikkelspoelmotor**

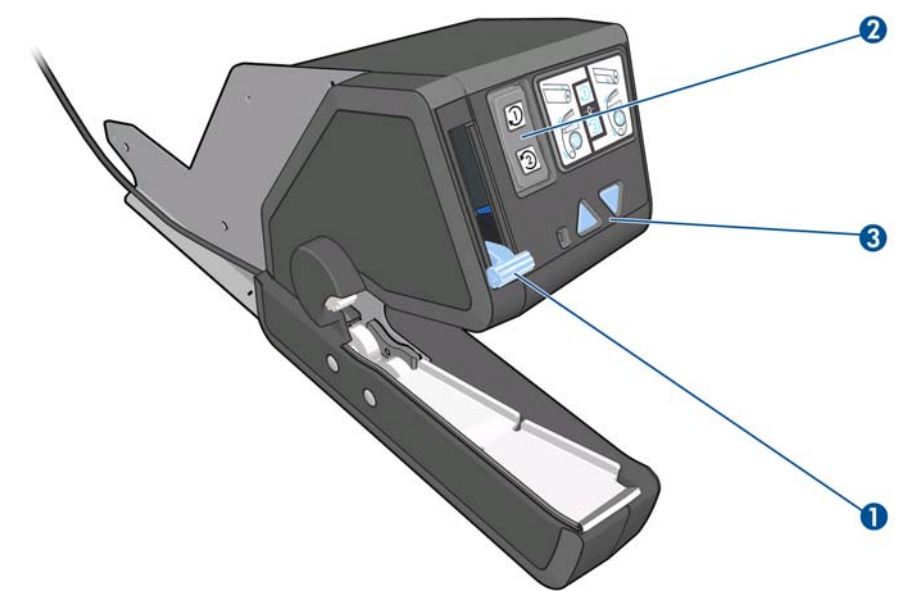

- **1.** Opwikkelspoelashendel
- **2.** Wikkelrichtingschakelaar
- **3.** Knoppen handmatig wikkelen

### **Laadaccessoire**

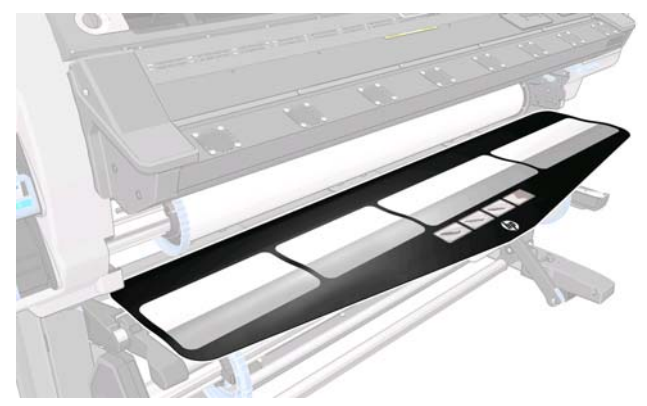

Met het laadaccessoire kunt u sommige substraatsoorten laden die moeilijk te laden zijn. Zie [Het](#page-55-0) [laadaccessoire op pagina 52](#page-55-0).

### **Voorpaneel**

Het voorpaneel van de printer bevindt zich rechts op de voorzijde van de printer. Dit paneel heeft de volgende belangrijke functies:

- Assistentie bij probleemoplossing
- Wordt gebruikt bij bepaalde fysieke handelingen, zoals het afladen van het substraat en het onderhouden van de printer
- Geeft korte informatie weer over de status van de printer
- Geeft waarschuwings- en foutmeldingen weer indien van toepassing met geluid om de aandacht te vestigen op een waarschuwing of bericht

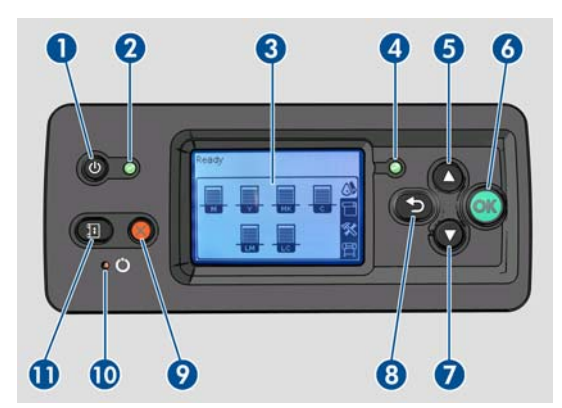

Het voorpaneel bestaat uit de volgende onderdelen:

- **1.** Aan/uit-toets: Voor het uitzetten van de printer. Zie [In- en uitschakelen van printer op pagina 12](#page-15-0).
- **2.** Aan/uit-lampje: Geeft aan of de printer is ingeschakeld of niet. Als het lichtje niet brandt, staat de printer uit. Als het lichtje groen brandt, staat de printer aan. Als het groen knippert, is de printer in de overgang van aan naar uit.
- **3.** Voorpaneeldisplay: Geeft foutmeldingen, waarschuwingen en informatie over het gebruik van de printer weer.
- **4.** Statuslicht: Geeft de operationele status van de printer weer Als het lichtje niet brandt, is de printer niet klaar. Als het lichtje groen brandt, is de printer klaar en stand-by. Als het lichtje groen knippert,
- <span id="page-13-0"></span>**5.** Toets Omhoog: Om omhoog te gaan in een menu of een optie of om een waarde te vergroten.
- **6.** Toets OK: Om een actie te bevestigen tijdens een procedure of interactie. Om een submenu in het menu te openen. Om een waarde te selecteren wanneer een optie wordt gegeven.
- **7.** Toets Omlaag: Om omlaag te gaan in een menu of een optie of om een waarde te verminderen
- **8.** Toets Terug: Om naar de vorige stap in een procedure of interactie te gaan. Om naar het bovenliggend niveau te gaan of om de optie in het menu te verlaten wanneer een optie wordt gegeven.
- **9.** Toets Annuleren: Om een procedure of interactie te annuleren.
- **10.** Toets Reset (opnieuw instellen): Om de printer opnieuw op te starten. Deze toets heeft hetzelfde effect als de printer uit- en weer inschakelen. U hebt een pen nodig om de toets Reset in te drukken.
- **11.** Toets Substraat verplaatsen: Om het geladen substraat vooruit of achteruit te verplaatsen. Als de printer bezig is, kan het worden gebruikt om de substraatdoorvoer snel aan te passen.

Als u een item op het voorpaneel wilt **markeren**, drukt u op de toets Omhoog of Omlaag tot het item is gemarkeerd.

Als u een item op de display van het voorpaneel wilt **selecteren**, markeert u het item en drukt u op de toets OK.

Wanneer in deze handleiding een reeks voorpaneeldisplayitems wordt getoond zoals: **Item1** > **Item2** > **Item3**, betekent dit dat u eerst **Item1** moet selecteren, daarna **Item2** en daarna **Item3**.

Op verschillende plaatsen in deze handleiding vindt u informatie over specifieke gebruikstoepassingen van het voorpaneel.

### **Geïntegreerde webserver**

De geïntegreerde webserver is een webserver die in de printer actief is. U kunt deze gebruiken om printerinformatie te verkrijgen, instellingen en voorinstellingen te beheren, printkoppen uit te lijnen, nieuwe firmware te uploaden en problemen op te lossen. Onderhoudstechnici kunnen het gebruiken om interne gegevens op te halen waarmee ze printerproblemen kunnen vaststellen.

U kunt de geïntegreerde webserver op afstand openen via een gewone webbrowser die op een computer aanwezig is. Zie [Geïntegreerde webserver openen op pagina 18.](#page-21-0)

Op het venster van de geïntegreerde webserver worden drie afzonderlijke tabbladen getoond. Knoppen aan de bovenkant van iedere pagina bieden toegang tot online hulp en het nabestellen van benodigdheden.

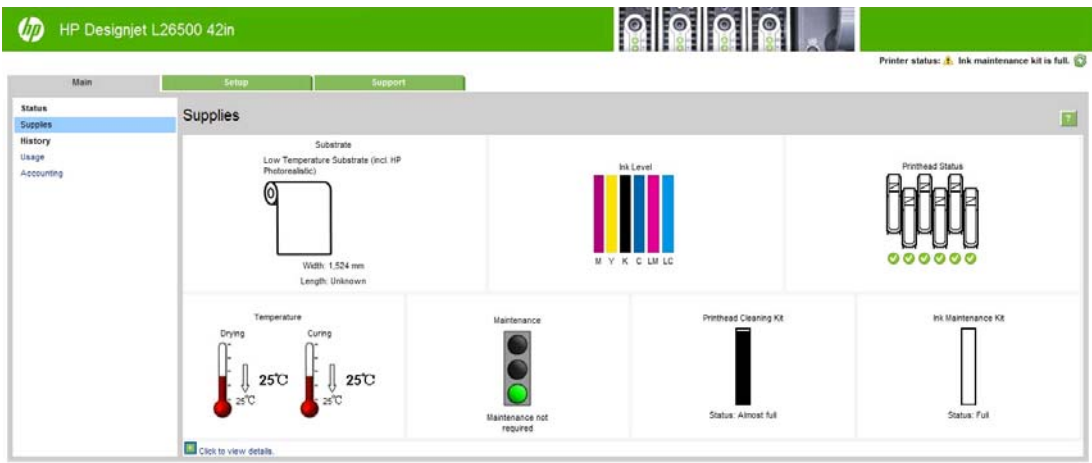

### **Hoofdtabblad**

Het **Hoofd**-tabblad biedt informatie over de volgende items.

- Substraat, inkt, printkop en onderhoudsstatus
- Temperaturen van droog- en hardingsmodules
- Substraat- en inktgebruik en telgegevens

### **Tabblad Setup**

Met het tabblad **Setup** kunt u de volgende taken uitvoeren.

- Printerinstellingen opgeven zoals maateenheden en vernieuwingsdatum
- Netwerk- en beveiligingsinstellingen opgeven
- **•** Datum en tijd instellen
- **•** Firmware bijwerken
- Printkoppen uitlijnen
- Vooringestelde media uploaden

### **Tabblad Ondersteuning**

Met het tabblad **Ondersteuning** krijgt u allerlei hulp voor uw printer.

- Bladeren door nuttige informatie uit diverse bronnen
- Problemen oplossen
- HP Designjet-koppelingen voor technische ondersteuning voor uw printer en accessoires
- Toegang tot serviceondersteuningspagina's die actuele en historische gegevens van het gebruik van de printer tonen

### <span id="page-15-0"></span>**In- en uitschakelen van printer**

Zorg er bij het aanzetten van de printer voor dat de aan/uit-schakelaar achter op de printer is aangezet en zorg ervoor dat de stroomonderbrekers omhoog staan en druk dan op de Aan/uit-knop op het voorpaneel. U kunt de printer aan laten staan zonder energie te verspillen. Door de printer aan te laten staan verbetert u de reactietijd. Nadat de printer een bepaalde periode niet is gebruikt, wordt de energiebesparende slaapstand ingeschakeld. De printer wordt echter opnieuw actief door willekeurige interactie en het afdrukken kan onmiddellijk worden hervat.

De normale en aanbevolen manier om de printer in en uit te schakelen is met de aan/uit-toets op het voorpaneel.

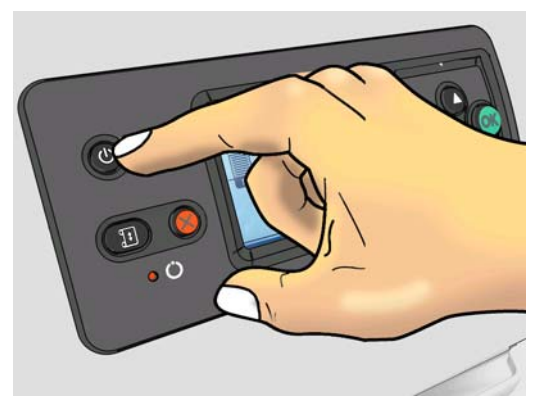

Wanneer u de printer op deze manier uitschakelt, worden de printkoppen automatisch naar de printkopreinigingspatroon verplaatst om uitdrogen te voorkomen.

Als u de printer echter lange tijd uitgeschakeld wilt laten, wordt u aangeraden deze uit te schakelen met de aan/uit-toets en vervolgens ook de aan/uit-schakelaar aan de achterkant uit te zetten.

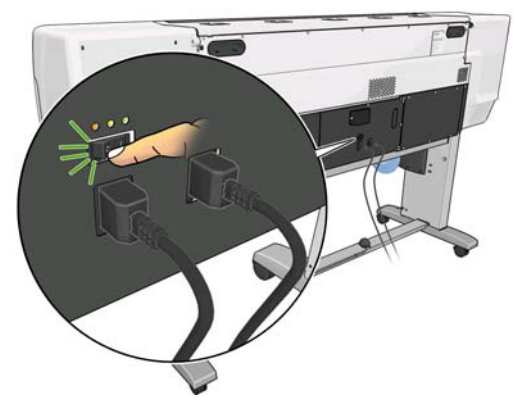

Wanneer u de printer later weer wilt inschakelen, zet u de aan/uit-schakelaar aan de achterkant aan en drukt u op de aan/uit-toets.

Wanneer de printer wordt ingeschakeld, duurt het ongeveer 5 minuten voordat deze is geïnitialiseerd.

### <span id="page-16-0"></span>**De printer opnieuw opstarten**

In bepaalde omstandigheden kan het nodig zijn de printer opnieuw op te starten. Ga dan als volgt te werk:

- **1.** Druk op de aan/uit-toets op het voorpaneel om de printer uit te zetten. Wacht enkele seconden en druk dan nogmaals op de aan/uit-toets. Hierdoor wordt de printer opnieuw opgestart. Als dat niet het geval is, ga dan door naar stap 2.
- **2.** Gebruik de toets Reset op het voorpaneel. U hebt een pen nodig om de toets Reset in te drukken. Dit heeft normaal gesproken hetzelfde effect als het indrukken van de aan/uit-toets, maar is mogelijk een oplossing als het indrukken van de aan/uit-toets niet werkt.
- **3.** Als geen van beide stappen werkt, schakelt u de printer uit met de aan/uit-schakelaar aan de achterkant van de printer. Controleer of de aardlekschakelaars omhoog staan.
- **4.** Haal het netsnoer uit de voedingsaansluiting.
- **5.** Wacht 10 seconden.
- **6.** Sluit het netsnoer weer aan en schakel de printer in met behulp van de aan/uit-schakelaar.
- **7.** Controleer of het aan/uit-lampje op het voorpaneel gaat branden. Als dat niet het geval is, gebruikt u de aan/uit-toets om de printer in te schakelen.

# <span id="page-17-0"></span>**2 Connectiviteit- en softwareinstructies**

### **Verbindingsmethode**

Uw printer kan op de volgende manier worden verbonden.

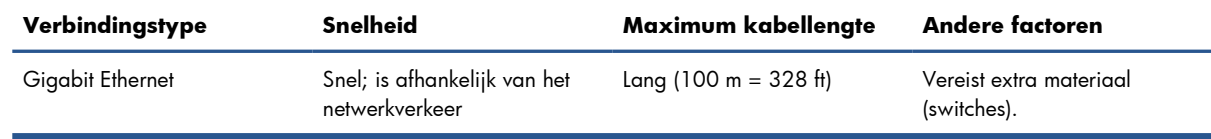

**EX OPMERKING:** De snelheid van elke netwerkverbinding is afhankelijk van alle onderdelen van het netwerk, zoals netwerkcontrollers, hubs, routers, switches en kabels. Als een of meer van deze onderdelen niet geschikt zijn voor snelle verbindingen, vermindert de totale snelheid van de verbinding. De snelheid van uw netwerkverbinding kan ook worden beïnvloed door het totale verkeer afkomstig van andere apparaten in het netwerk.

### **Verbinden met een netwerk**

Controleer de apparatuur voordat u begint:

- Is de printer geconfigureerd en ingeschakeld?
- De Gigabit-switch of router moet aan staan en correct werken.
- Alle computers in het netwerk moeten zijn ingeschakeld en aangesloten op het netwerk.
- Is de printer aangesloten op de switch?

Wanneer de printer is aangesloten op het netwerk en is ingeschakeld, moet het IP-adres van de printer worden weergegeven op het voorpaneel (192,168.1,1 in dit voorbeeld). Noteer dit IP-adres. u kunt het later gebruiken voor toegang tot de geïntegreerde webserver.

Ready for substrate

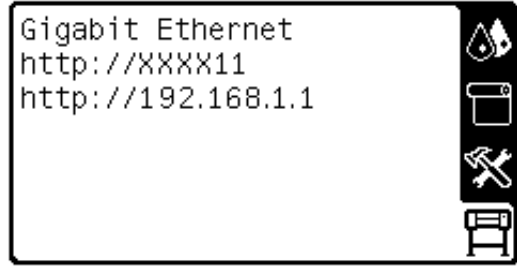

Als u dit scherm ziet zonder het IP-adres, is de printer niet goed aangesloten op het netwerk of uw netwerk heeft geen DHCP-server. In dat laatste geval moet u het IP-adres handmatig instellen: zie de *Handleiding onderhoud en probleemoplossing*.

Raadpleeg de RIP-instructies (niet geleverd door HP) om de software RIP te installeren.

## <span id="page-19-0"></span>**3 Basis instelopties**

### **Printerinstelopties**

### **De taal voor het voorpaneel wijzigen**

Er zijn twee methoden om de taal te wijzigen die wordt gebruikt voor de menu's en berichten van het voorpaneel.

- Als u de huidige taal op het voorpaneel begrijpt, selecteert u het pictogram  $\mathbb{F}$  op het voorpaneel en kiest u **Front panel options (Voorpaneelopties)** > **Select language (Taal selecteren)**.
- Als u de huidige taal op het voorpaneel niet begrijpt, zet u de printer uit. Druk op de toets OK op het voorpaneel en houd deze ingedrukt. Terwijl u de toets OK ingedrukt houdt, drukt u op de aan/ uit-toets. Houd ook deze ingedrukt. Houd beide toetsen ingedrukt tot het groene lampje aan de linkerkant van het voorpaneel begint te knipperen en laat beide toetsen dan los. Een vertraging van ongeveer één seconde is normaal. Als het groene lampje onmiddellijk begint te knipperen, moet u mogelijk de procedure nogmaals uitvoeren.

Bij beide methoden verschijnt nu het taalselectiemenu op het voorpaneel.

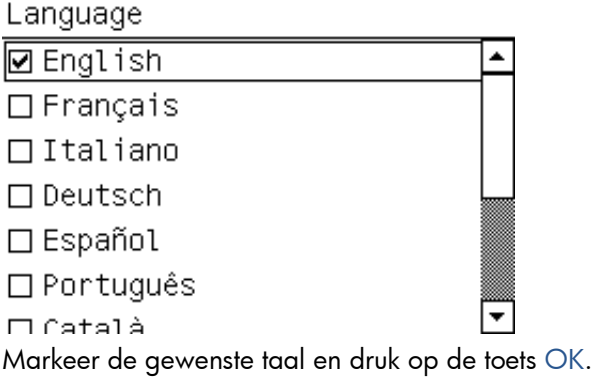

### **De datum en tijd weergeven of instellen**

Om de datum en tijd van de printer weer te geven of in te stellen, gaat u naar het voorpaneel en selecteert u het pictogram <del>图</del> en daarna **Front panel options (Voorpaneelopties) > Date and time options (Opties datum en tijd)**.

### **Hoogte instellen**

Als uw printer op een hoogte werkt die aanzienlijk boven de het zeepeil ligt, gaat u naar het voorpaneel en selecteert u het pictogram $\mathbb{E}$ , daarna **Select altitude (Hoogte selecteren)** om de werkhoogte van de printer op te geven.

#### **Een e-mailbericht over specifieke foutcondities aanvragen**

- **1.** Ga in de geïntegreerde webserver via het tabblad **Setup** naar de pagina E-mail server (E-mailserver) en controleer of de volgende velden correct zijn ingevuld:
	- **SMTP server (SMTP-server)**. Dit is het IP-adres van de uitgaande mailserver (Simple Mail Transfer Protocol [SMTP]) die alle e-mailberichten van de printer verwerkt. Als de mailserver verificatie vereist, kunt u geen e-mailmeldingen instellen.
	- **Printer E-mail address (Het e-mailadres van de printer)**. Ieder e-mailbericht dat de printer verzendt, moet een antwoordadres hebben. Dit adres hoeft niet een echt, functioneel emailadres te zijn, maar het moet wel uniek zijn, zodat de ontvangers van het bericht de printer die het verzonden heeft, kunnen identificeren.
- **2.** Ga naar de pagina Notification (Melding), die ook op het tabblad **Setup** staat.
- **3.** Klik op **New (Nieuw)** om een nieuwe meldingsconfiguratie in te voeren, of klik op **Edit (Bewerken)** om bestaande meldingsconfiguraties te bewerken. Vul dan het e-mailadres in waarnaar de meldingen moeten worden verzonden en selecteer de problemen waarvoor u een melding wilt ontvangen.

#### **Afkoelvertraging wijzigen**

Wanneer er geen afdruktaken meer zijn, blijven de droog- en hardingselementen nog een tijdje ingeschakeld, voor het geval een andere taak binnenkomt. Om te kiezen hoe lang ze in een dergelijke situatie blijven ingeschakeld, gaat u naar het voorpaneel en selecteert u het pictogram  $\Box$  daarna **Substrate handling options (Opties hanteren substraat)** > **Cooldown wait when idle (Afkoelwachttijd bij stand-by)**. Selecteer een tijd tussen 5 en 60 minuten en druk dan op de toets OK.

### **Instelling slaapstand wijzigen**

Als de printer is ingeschakeld maar een bepaalde periode niet wordt gebruikt, wordt automatisch de slaapstand geactiveerd om energie te besparen. De standaard wachttijd is 30 minuten. Als u de wachttijd voor het activeren van de slaapstand wilt wijzigen, selecteert u het pictogram  $\overline{\boxplus}$  op het voorpaneel en kiest u **Front panel options (Voorpaneelopties)** > **Sleep mode wait time (Wachttijd slaapstand)**. Markeer de gewenste wachttijd en druk op de toets OK.

#### **De zoemer aan/uitzetten**

Ga om de zoemer van de printer aan of uit te zetten naar het voorpaneel en selecteer het pictogram , daarna **Audio alert (Audiowaarschuwing)**, daarna aan of uit. Standaard is de zoemer ingeschakeld.

### <span id="page-21-0"></span>**Het contrast van het voorpaneel wijzigen**

Als u het contrast van het voorpaneel wilt wijzigen, selecteert u het pictogram  $\Box$ , daarna Front panel **options (Voorpaneelopties)** > **Select display contrast (Schermcontrast selecteren)** en selecteert u een waarde met behulp van de toets Omhoog of Omlaag. Druk op de toets OK om de waarde op te slaan.

#### **De maateenheden wijzigen**

Als u een andere maateenheid wilt selecteren voor de waarden op het voorpaneel, selecteert u het pictogram , daarna **Front panel options (Voorpaneelopties)** > **Select units (Eenheden selecteren)** en selecteert u **English (Engels)** of **Metric (Metrisch)**.

U kunt de maateenheid ook wijzigen in de geïntegreerde webserver.

#### **Fabrieksinstellingen herstellen**

Om de printerinstellingen terug te zetten naar de oorspronkelijke fabriekswaarden gaat u naar het voorpaneel en selecteert u het pictogram $\bigoplus$  daarna **Resets (Herstellen) > Restore factory settings (Fabrieksinstellingen herstellen)**. Met deze optie worden alle printerinstellingen behalve de Gigabit Ethernet-instellingen hersteld.

Selecteer om de fabrieksinstellingen van Ethernet te herstellen het pictogram 图 daarna **Connectivity (Verbindingen)** > **Gigabit Ethernet** > **Restore factory settings (Fabrieksinstellingen herstellen)**.

### **Setup-opties Geïntegreerde webserver**

#### **Geïntegreerde webserver openen**

Gebruik de geïntegreerde webserver om op afstand printerinformatie weer te geven via een gewone webserver op een computer.

De volgende browsers zijn getest op compatibiliteit met de geïntegreerde webserver:

- Internet Explorer 6 of hoger voor Windows
- Safari 2 of hoger voor Mac OS X
- Mozilla Firefox 2 en hoger
- Google Chrome 7

Om de geïntegreerde webserver op een willekeurige computer te gebruiken opent u de webbrowser en typt u het URL-adres van de printer in. Het URL-adres van de printer wordt op het statusscherm op het voorpaneel van de printer weergegeven (http://192,168.1,1 in dit voorbeeld):

Ready for substrate

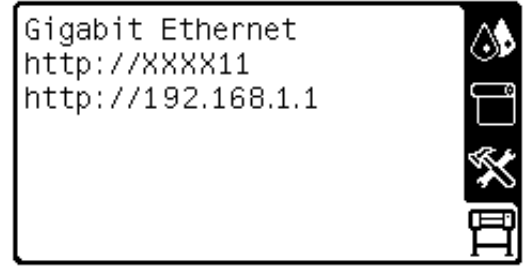

Als u deze instructies volgt maar de geïntegreerde webserver niet kunt openen, raadpleegt u de *Handleiding onderhoud en probleemoplossing*.

### **De taal voor de geïntegreerde webserver wijzigen**

De geïntegreerde webserver werkt in de volgende talen: Engels, Portugees, Spaans, Catalaans, Frans, Italiaans, Duits, vereenvoudigd Chinees, traditioneel Chinees, Koreaans en Japans. De server gebruikt de taal die u opgeeft in de webbrowseropties. Als u een niet-ondersteunde taal hebt opgegeven, wordt het Engels geselecteerd.

Als u een andere taal wilt selecteren, moet u de taalinstelling in uw webbrowser wijzigen. Als u bijvoorbeeld Internet Explorer versie 6 gebruikt, gaat u naar het menu **Extra** en selecteert u **Internetopties** > **Talen**. Controleer of de taal die u wilt gebruiken, boven aan de lijst in het dialoogvenster staat.

Sluit de webbrowser en open deze opnieuw om de wijziging door te voeren.

### **Toegang tot de printer beperken**

In de geïntegreerde webserver kunt u **Setup** > **Security (Beveiliging)** selecteren om een beheerderswachtwoord in te stellen. Als dit is ingesteld moeten het wachtwoord worden gegeven om de volgende printerfuncties uit te voeren.

- Printerinstellingen wijzigen.
- De firmware bijwerken.
- De datum en de tijd van de printer wijzigen.
- Telgegevens wissen.

Ga voor meer informatie naar de online hulp van de geïntegreerde webserver.

Als u het beheerderswachtwoord bent vergeten, kunt u het huidige wachtwoord wissen vanaf het voorpaneel: Selecteer het pictogram<del>图</del>, daarna **Connectivity (Verbindingen) > Advanced (Geavanceerd)** > **Embedded Web Server (Geïntegreerde webserver)** > **Reset EWS password (Wachtwoord opnieuw instellen)**.

# <span id="page-23-0"></span>**4 Omgaan met het substraat**

### **Overzicht**

U kunt op een breed scala aan printmaterialen drukken; in deze handleiding wordt hiernaar verwezen met substraten.

#### **Substraattips**

De keuze van het juiste substraat voor uw toepassingen is van essentieel belang voor een goede afdrukkwaliteit.

Hier zijn enkele tips voor het gebruik van substraten.

- Haal alle substraten 24 uur vóór het afdrukken uit de verpakking en wacht tot het is aangepast aan de temperatuur en vochtigheidsgraad van de ruimte waarin de printer zich bevindt.
- Neem film en fotosubstraten altijd bij de randen vast of draag katoenen handschoenen. Huidolie kan vingerafdrukken achterlaten op het substraat.
- Zorg dat het substraat altijd stevig op de rol is gedraaid tijdens het laden en verwijderen. Om er zeker van te zijn dat de rol strak opgedraaid blijft, zou u tape kunnen gebruiken om de bovenrand van de rol tot de kern vast te plakken vlak voordat de rol van de printer wordt gehaald. U kunt de tape tijdens de opslag op de rol laten zitten. Als de rol los begint te komen, is het moeilijk vast te pakken.
- **CPMERKING:** Het gebruik van tape om de bovenrand van de rol aan de kern vast te maken is vooral van belang bij zware substraten omdat de inherente stijfheid van het substraat ervoor kan zorgen dat de rol losraakt en van de kern wordt afgewikkeld.
- Door de opwikkelspoel te gebruiken krijgt de printer een betere grip op het substraaten.
- De afdrukkwaliteit kan verslechteren als u een substraat gebruikt dat ongeschikt is voor de afbeelding.
- Zorg ervoor dat de juiste afdrukkwaliteit is geselecteerd in RIP.
- Wanneer u een rol plaatst, moet u op het voorpaneel aangeven welk substraattype u plaatst. Voor een goede afdrukkwaliteit is het heel belangrijk dat u het juiste type selecteert. Controleer of het

substraat behoort tot het type dat op het voorpaneel wordt weergegeven en controleer ook of het overeenkomt met het substraatprofiel in de RIP.

- Als het substraattype dat op het voorpaneel wordt weergegeven niet overeenkomt met het door u geplaatste substraat, voer dan een van de volgende handelingen uit:
	- Plaats de rol opnieuw in de printer en selecteer het juiste substraattype. Zie [Rol uit printer](#page-38-0) [verwijderen op pagina 35](#page-38-0) en [Rol in de printer laden \(automatisch\) op pagina 28.](#page-31-0)
	- Selecteer op het voorpaneel van de printer het  $\Box$ -pictogram en selecteer dan **View loaded substrate (Geplaatst substraat weergeven)** > **Change loaded substrate (Geplaatst substraat wijzigen)**.

**PMERKING:** Substraatdoorvoerkalibratie wordt niet uitgevoerd wanneer het substraattype wordt gewijzigd vanaf het voorpaneel.

A **VOORZICHTIG:** Door het substraat handmatig van de printer te halen zonder het voorpaneel te gebruiken, kan de printer beschadigd raken. Doe dit alleen als dit nodig is om een substraatstoring te verhelpen.

### **Ondersteunde substraattypen**

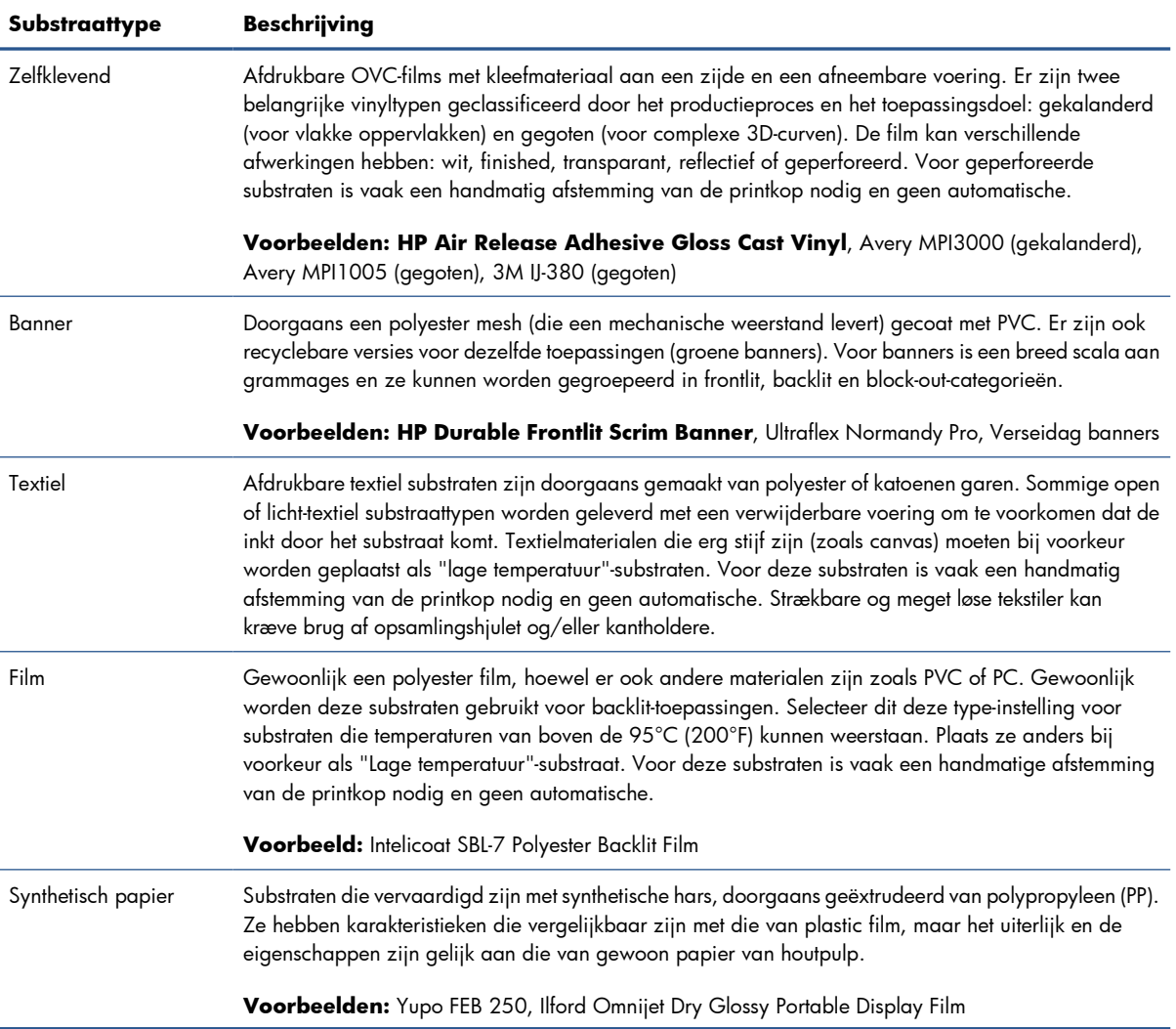

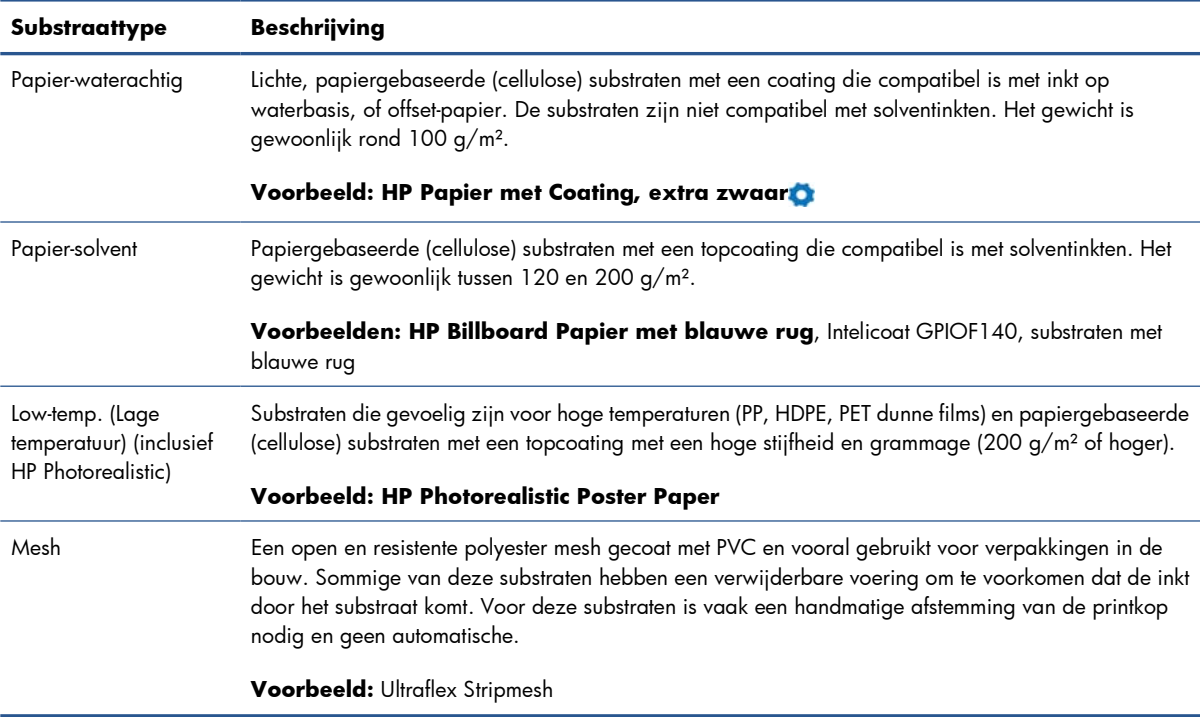

Moet worden gebruikt met de 2 inch as (zie [Accessoires op pagina 85\)](#page-88-0)

De Latex Media Finder is een hulpmiddel waarmee u kunt zoeken naar substraten (van HP en derden) die zijn getest en waarvan is aangetoond dat ze compatibel zijn met uw printer. Met dit hulpmiddel kunt u zoeken op merk, substraattype, toepassing of plaatselijke beschikbaarheid. Het is te vinden op [http://www.hp.com/go/latexmediafinder/.](http://www.hp.com/go/latexmediafinder/)

### **Ondersteunde HP-substraten**

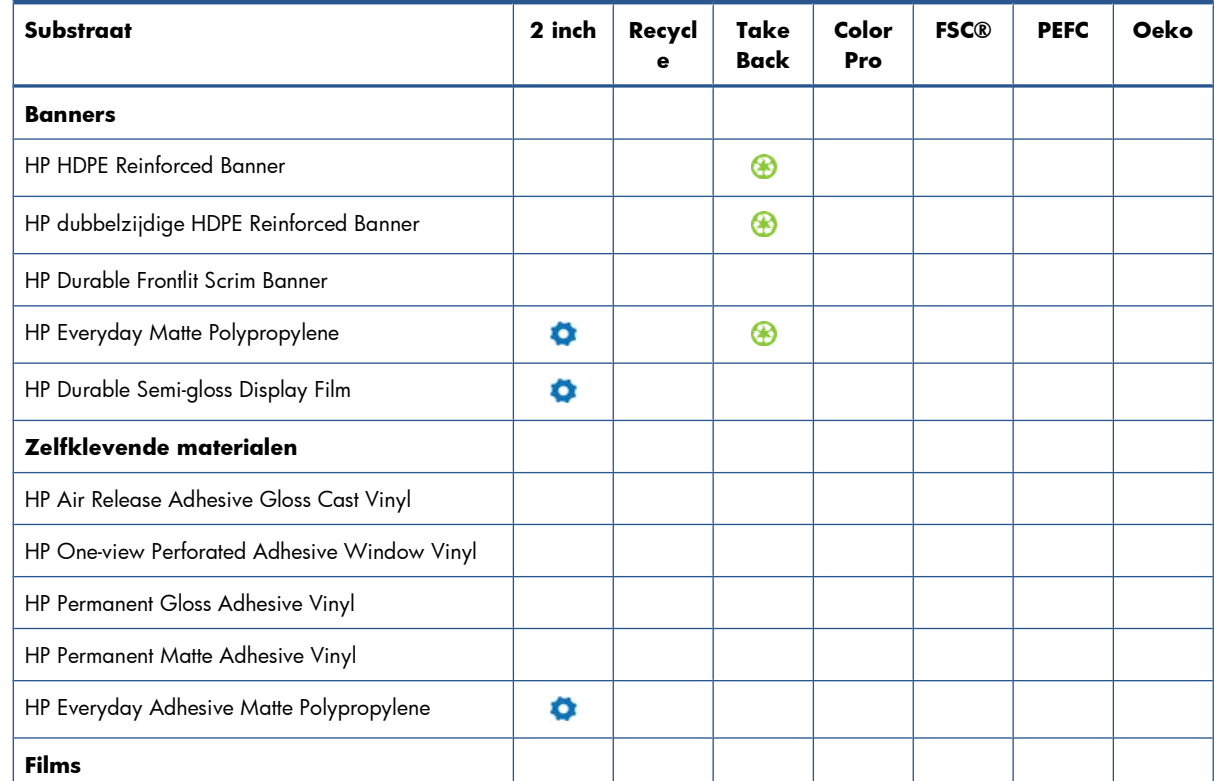

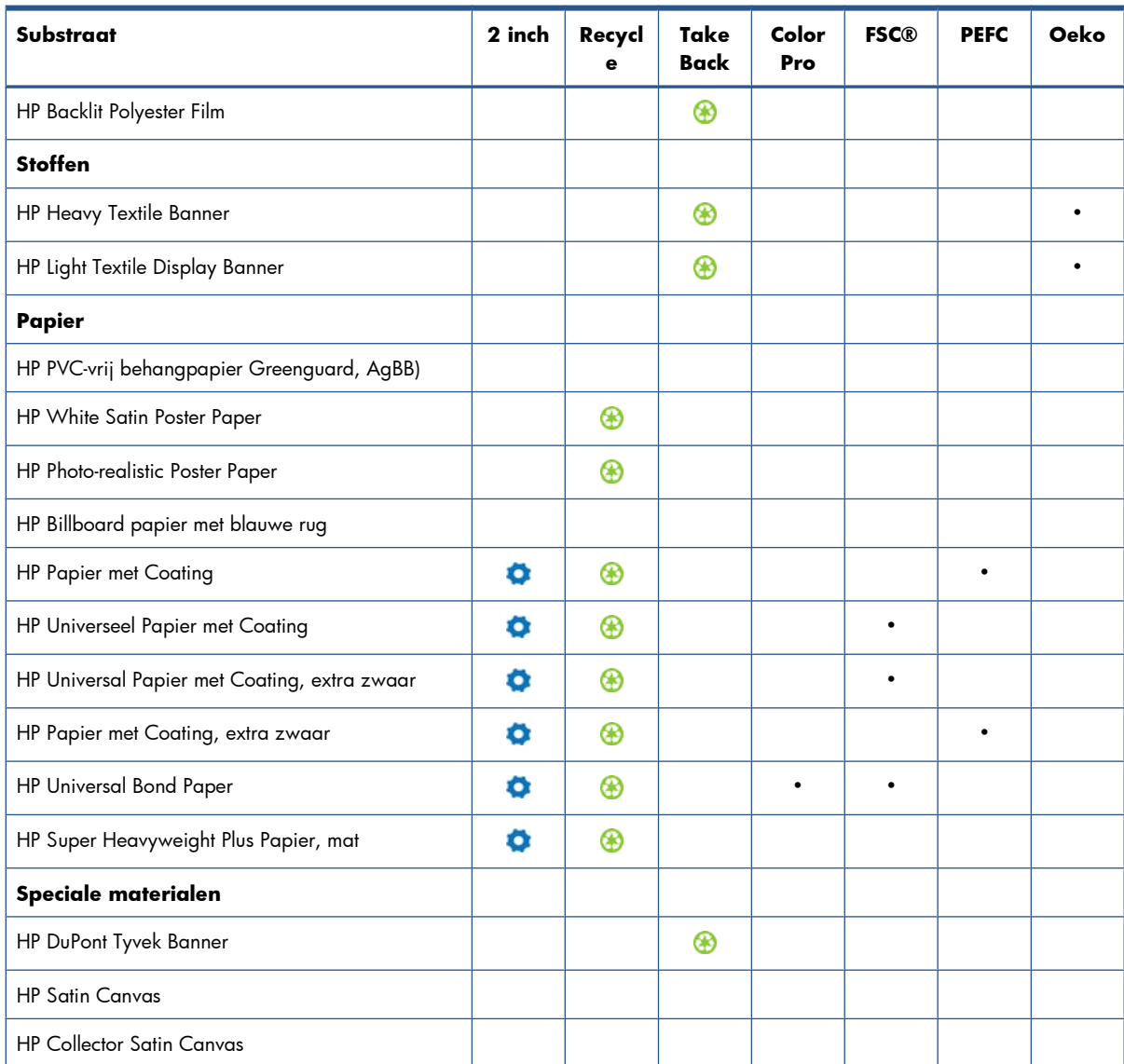

#### **Code**

![](_page_26_Picture_165.jpeg)

<span id="page-27-0"></span>![](_page_27_Picture_0.jpeg)

### **Poreuze substraten**

Substraten van een beperkte poreusheid kunnen met deze printer worden gebruikt, maar zeer poreuze substraten kunnen de printer beschadigen.

Ga naar de *Maintenance and troubleshooting guide (handleiding onderhoud en probleemoplossing)* om de poreusheid van het substraat te controleren.

Als u een substraat gebruikt dat te poreus is, of als u de plaat niet reinigt zoals aanbevolen, kunt u een verminderde afdrukkwaliteit krijgen waarvoor een servicereparatie is vereist die niet door de garantie wordt gedekt.

### **Een rol op de as plaatsen**

**1.** Zorg dat de printerwielen zijn vergrendeld (de remhendel moet omlaag staan) om te voorkomen dat de printer wegrolt.

**2.** Til de asvergrendelingshendel omhoog om de as te ontkoppelen.

![](_page_28_Picture_1.jpeg)

**3.** Haal het eerste uiteinde van de as uit de rechterzijde van de printer en trek de as naar rechts om het andere uiteinde kunnen verwijderen. Plaats uw vingers niet in de assteunen tijdens het verwijderen.

![](_page_28_Picture_3.jpeg)

Aan elk uiteinde van de as bevindt zich een stop om de rol op zijn plaats te houden. Verwijder de blauwe stop aan het linkereinde om een nieuwe rol te plaatsen (de stop aan het andere einde kan desgewenst ook worden verwijderd). De stop schuift over de as om rollen van verschillende breedten te kunnen vasthouden.

**4.** Schuif de hendelvergrendeling op de blauwe stop naar de niet-vergrendelde positie.

![](_page_28_Picture_6.jpeg)

**5.** Verwijder de stop van het linkeruiteinde van de as.

![](_page_29_Picture_1.jpeg)

**6.** Leg de rol van het substraat dat u wilt plaatsen op de laadtafel. Als de rol te lang en te zwaar is, zijn er twee mensen nodig om de rol te hanteren.

![](_page_29_Picture_3.jpeg)

**7.** Schuif de as in de rol.

![](_page_29_Picture_5.jpeg)

**8.** De rechterstop van de as heeft twee posities: één voor rollen van de maximumbreedte van de printer, en één voor smallere rollen. Denk eraan de tweede positie te gebruiken voor smallere rollen waardoor het droogproces verbetert en er sneller kan worden afgedrukt.

![](_page_30_Picture_1.jpeg)

![](_page_30_Picture_2.jpeg)

**9.** Plaats de blauwe stop op het bovenste uiteinde van de as en druk de stop naar het uiteinde van de rol.

![](_page_30_Picture_4.jpeg)

**TIP:** Als de kartonnen kern van het het substraat langer is dan het substraat, kunt u het substraat plaatsen zonder de blauwe stop in te voegen, maar wees voorzichtig bij het afhalen van het substraat - de tafel voor het laden/afhalen is ontworpen voor gebruik de blauwe stop op zijn positie.

**TIP:** Wanneer u een rol plaatst van (61 in) breed, is het mogelijk gemakkelijker zonder stops te plaatsen (beide stops weghalen).

**10.** Schuif de hendelvergrendeling naar de vergrendelde positie.

![](_page_30_Picture_8.jpeg)

- <span id="page-31-0"></span>**11.** Til de laadtafel om de as in de printer te zetten.
	- A **VOORZICHTIG:** Duw de rol niet aan met uw handen om te voorkomen dat uw vingers beklemd raken.

![](_page_31_Picture_2.jpeg)

Als u regelmatig van substraat verandert, kunt u de rollen sneller vervangen door verschillende typen rollen vooraf op verschillende assen te plaatsen. Extra assen kunnen afzonderlijk worden aangeschaft.

### **Rol in de printer laden (automatisch)**

Voordat u deze procedure uitvoert, moet u een rol op de as hebben geplaatst. Zie [Een rol op de as](#page-27-0) [plaatsen op pagina 24.](#page-27-0)

De normale minimumbreedte van een substraat is 584 mm (23 inch). Om substraten te plaatsen van een minimumbreedte van 254 mm (10 inch) selecteert u het  $\bigcap$ pictogram in het voorpaneel en daarna **Substrate handling options (Opties hanteren substraat)** > **Enable narrow substrate (Smal substraat inschakelen)**. Met deze optie is de afdrukkwaliteit niet gegarandeerd.

**TIP:** Zie [Het laadaccessoire op pagina 52](#page-55-0) om een rol textielmateriaal te laden.

**TIP:** Wanneer u heel dunne of dikke substraten laadt, of substraten die neigen om te krullen, moet u de procedure voor handmatig plaatsen volgen om het risico van substraatstoringen of printkopbreuken te voorkomen; zie [Rol in de printer laden \(handmatig\) op pagina 31](#page-34-0).

1. Selecteer het  $\bigcap_{i=1}^{\infty}$ pictogram op het voorpaneel en daarna **Substrate load (Substraat laden)** > **Load roll (Rol laden)**.

Substrate load

- ► Load roll
- ▶ Manual load
- ► Load with accessory
- ► Learn how to load spindle

**2.** Voer de bovenrand van het substraat voorzichtig in boven de zwartgeribbelde roller in en zorg ervoor dat het substraat blijft tijdens het proces. Voorkom dat het substraat handmatig wordt teruggewikkeld tenzij de printer daarom vraagt.

![](_page_32_Picture_1.jpeg)

- A **WAARSCHUWING!** Zorg dat u bij het laden van het substraat de rubberen wieltjes van de plaat niet aanraakt, omdat deze wieltjes kunnen gaan draaien en huid, haar of kleding hierin kunnen komen vast te zitten.
- A **WAARSCHUWING!** Plaats uw vingers niet in het substraatpad van de printer.

De printer laat een piepgeluid horen wanneer de voorrand van het substraat wordt gedetecteerd en geaccepteerd.

- **3.** Op het voorpaneel kan u worden verzocht de randhouders van de plaat te halen als de printer meent dat deze aanwezig zijn (dat hoeft niet te kloppen: er is geen sensor om deze te detecteren).
- **4.** Selecteer het type substraat dat u laadt.

Select substrate type □ Self-Adhesive  $\Box$  Banner  $\Box$  Textile  $\Box$ Film □ Synthetic Paper 図 Paper-Aqueous El Paner-Solvent

**EX OPMERKING:** U moet in de RIP-software de naam van het specifieke substraat selecteren dat u gebruikt, niet op het voorpaneel.

**OPMERKING:** De RIP-substraatinstelling overschrijft de instellingen op het voorpaneel.

**5.** Als de rol substraat die u plaatst nieuw is, selecteert u de lengte op het voorpaneel. Als het substraat eerder is gebruikt en de volgoptie is gebruikt, selecteert u het resterende substraat. Zie [Volgen](#page-62-0) [substraatlengte op pagina 59](#page-62-0) voor informatie over de functie voor het volgen van de substraatlengte

Select roll length

 $\Box$  Unknown; no length track. □ Custom length □ Last known length  $\Box$  175 m (574 feet)  $\Box$  91.4 m (300 feet)  $\Box$  61 m (200 feet)  $\Box$  45. 7 m  $(150$  feet)

- **6.** De printer controleert het substraat op diverse manieren en kan u vragen problemen met scheeftrekken of spanning te corrigeren.
- **CPMERKING:** U kunt op het voorpaneel de maximum toegestane hoeveelheid scheeftrekking opgeven: selecteer het <sub>T</sub>epictogram en selecteer daarna **Substrate handling options (Opties hanteren substraat)** > **Max skew setting (Instelling max. scheefheid**.
- **7.** Wacht tot het substraat uit de printer wordt gevoerd, zoals hieronder is afgebeeld.

![](_page_33_Picture_3.jpeg)

**OPMERKING:** Als u bij het laden van substraat onverwachte problemen ondervindt, gaat u ₩ naar *Maintenance and troubleshooting guide (Handleiding onderhoud en probleemoplossing*.

- **8.** Als u transparant substraat zonder dekkende grenzen laadt, wordt u gevraagd de breedte van het substraat in te voeren en de afstand van de rechterrand van de zijplaat van de printer (zoals aangegeven door de liniaal voor op de hardingsmodule).
- **9.** Als u hebt gekozen voor tweezijdig afdrukken, kan via het voorpaneel hierover een vraag worden gesteld.
- **10.** De printer kalibreert de substraatdoorvoer.
- **11.** De printer geeft aan klaar te zijn voor het afdrukken.

![](_page_33_Figure_9.jpeg)

Let erop dat de bovenste ventilatoren niet worden bedekt.

<span id="page-34-0"></span>![](_page_34_Picture_1.jpeg)

Ga voor instructies voor het gebruikt van de opwikkelspoel naar [De opwikkelspoel op pagina 35.](#page-38-0)

### **Rol in de printer laden (handmatig)**

In de volgende gevallen moet het laadproces handmatig gebeuren:

- Het substraat is ongewoon dun of dik.
- Het substraat heeft gerafelde randen.
- Het substraat neigt naar opkrullen aan de randen.
- De afdrukzijde van het substraat is naar buiten gericht.

In andere gevallen wordt het proces voor automatisch laden aanbevolen. zie [Rol in de printer laden](#page-31-0) [\(automatisch\) op pagina 28](#page-31-0).

Voordat u deze procedure uitvoert, moet u een rol op de as hebben geplaatst. Zie [Een rol op de as](#page-27-0) [plaatsen op pagina 24.](#page-27-0)

De normale minimumbreedte van een substraat is 584 mm (23 inch). Om substraten te plaatsen van een minimumbreedte van 254 mm (10 inch) selecteert u het pictogram in het voorpaneel en daarna

**Substrate handling options (opties hanteren substraat)** > **Enable narrow substrate (smal substraat inschakelen)**. Met deze optie is de afdrukkwaliteit niet gegarandeerd.

**TIP:** Zie [Het laadaccessoire op pagina 52](#page-55-0) om een rol textielmateriaal te laden.

**1.** Selecteer het  $\Box$ pictogram op het voorpaneel van de printer en kies **Substrate load (Substraat laden)** > **Manual load roll (Handmatig laden)**.

Substrate load

**≙load roll** 

**≙**Manual load

- **≙** Load with accessory
- ► Learn how to load spindle

Deze stap is optioneel: U kunt ook beginnen met stap 2.

Op het voorpaneel kan u worden verzocht de randhouders van de plaat te halen als de printer meent dat deze aanwezig zijn (dat hoeft niet te kloppen: er is geen sensor om deze te detecteren).

**2.** Zet de substraataanpassingshendel zo ver mogelijk omhoog.

![](_page_35_Picture_1.jpeg)

**3.** Voer de bovenrand van het substraat voorzichtig in boven de zwartgeribbelde roller in en zorg ervoor dat het substraat blijft tijdens het proces. Voorkom dat het substraat handmatig wordt teruggewikkeld tenzij de printer daarom vraagt. Op het voorpaneel wordt het volgende weergegeven.

Feed substrate through the roller

![](_page_35_Picture_4.jpeg)

- **4.** Ga verder met het doorvoeren van het substraat totdat het de drukplaat bereikt. Open het venster om mee te helpen met het doorvoeren van het substraat.
	- **WAARSCHUWING!** Raak de droogruimte van de printer niet aan. Zelfs na het openen van het vensterslot dat de stroom van de droog- en hardingsstroom afsluit, kunnen de interne vlakken heet zijn.
	- **TIP:** Als het substraat dat u gebruikt, neigt tot omkrullen, moet u het substraat blijven doorvoeren totdat de rand uit de printer is gekomen. Het wordt u tevens aangeraden de opwikkelspoel te gebruiken of om de snijder uit te schakelen op het voorpaneel als u de opwikkelspoel niet gebruikt.
- **5.** Zet de substraataanpassingshendel zo ver mogelijk omlaag.

![](_page_35_Picture_9.jpeg)
**6.** Selecteer het type substraat dat u laadt.

Select substrate type  $\Box$  Self-Adhesive  $\Box$  Banner  $\Box$  Textile  $\Box$ Film □ Synthetic Paper 図 Paper-Aqueous **CLPaner-Solvent** 

- **OPMERKING:** U moet in de RIP-software de naam van het specifieke substraat selecteren dat u gebruikt, niet op het voorpaneel.
- **TIP:** Wanneer u heel dunne substraten laadt, moet u het substraattype altijd selecteren als **Banner** om de vacuümdruk die wordt toegepast tijdens het laden te minimaliseren; wanneer u heel dikke substraten laadt, moet u het substraattype altijd selecteren als **HP Photorealistic** om de vacuümdruk die wordt toegepast tijdens het laden te maximaliseren; Ga na het laden en voor het afdrukken naar het voorpaneel en wijzig het correcte type voor het substraat dat u laadt: selecteer het  $\Box$ -pictogram en selecteer daarna **View loaded substrate (Geladen substraat bekijken)** > **Change loaded substrate (Geladen substraat wijzigen)**.

**TIP:** Wanneer u handmatig textielsubstraten laadt die u wilt gebruiken met de opwikkelspoel, is het verstandig om voor het selecteren van het substraattype de toets Move substrate (Substraat verplaatsen) op het voorpaneel in te drukken om het substraat door te voeren tot voorbij het punt waar het in de printer vast kan komen te zitten. Dit voorkomt de mogelijkheid van een substraatstoring in deze fase en ook andere substraatproblemen; en u kunt hiermee de normale controle voor scheeftrekken overslaan.

- **7.** De printer controleert het substraat op diverse manieren en kan u vragen problemen met scheeftrekken of spanning te corrigeren.
- **CPMERKING:** U kunt op het voorpaneel de maximum toegestane hoeveelheid scheeftrekking opgeven: selecteer het  $\bigcap$ pictogram en selecteer daarna **Substrate handling options (Opties hanteren substraat)** > **Max skew setting (Instelling max. scheefheid**.
- **8.** Als u transparant substraat zonder dekkende grenzen laadt, wordt u gevraagd de breedte van het substraat in te voeren en de afstand van de rechterrand van de zijplaat van de printer (zoals aangegeven door de liniaal voor op de hardingsmodule).
- **9.** Als u hebt gekozen voor tweezijdig afdrukken, kan via het voorpaneel hierover een vraag worden gesteld.
- **10.** De printer kalibreert de substraatdoorvoer.

**11.** De printer geeft aan klaar te zijn voor het afdrukken.

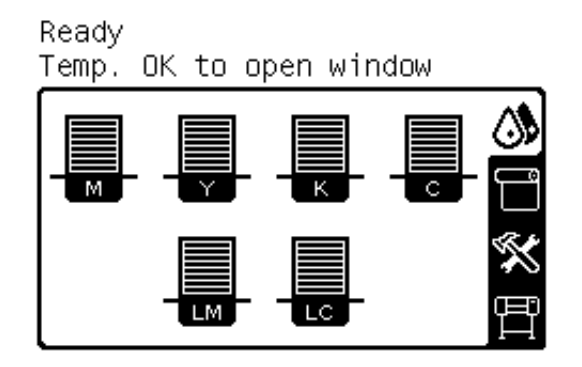

Let erop dat de bovenste ventilatoren niet worden bedekt.

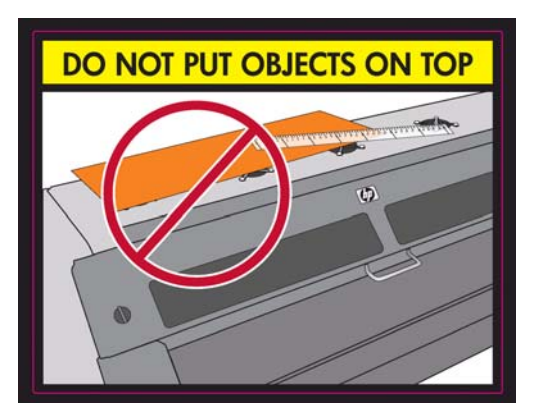

## **Plaats een gesneden vel in de printer**

De printer is ontworpen voor gebruik met rollen substraat. Het is mogelijk gesneden vellen in de printer te plaatsen, maar de afdrukkwaliteit is niet gegarandeerd en u kunt problemen hebben met het voorkomen van scheeftrekken.

- Het vel moet minimaal 1067 mm(42 in) lang zijn.
- Plaats het vel via het normale proces voor het laden van rollen (automatisch of handmatig, afhankelijk van het substraat).

<span id="page-38-0"></span>Tijdens het laden probeert de printer de wikkelrichting van de rol te bepalen door de as in beide richtingen te draaien. Wanneer het substraat niet aan de as is bevestigd, wordt het volgende bericht weergegeven.

Substrate load Media feeding direction not detected. Wrap substrate into roll to retry. ∣⊡ Retry □ Skip check- would affect IQ  $\Box$  Ouit

#### Selecteer **Skip check – would affect IQ (Controle overslaan – zou beeldkwaliteit beïnvloeden)**.

Een gesneden vel wordt waarschijnlijk geplaatst met te veel scheeftrekking en de printer kan dit niet automatisch corrigeren. Als de scheeftrekking zoals gemeten door de printer meer is dan 3 mm/m, wordt u aangeraden te stoppen met laden en het opnieuw te proberen. Als de scheeftrekking acceptabel is, kunt u overwegen de automatische scheefheidscorrectie over te slaan. Om dit voor elkaar te krijgen kiest u **Continue with current skew (Doorgaan met huidige scheefheid)**.

## **Rol uit printer verwijderen**

- **1.** Als u de opwikkelspoel hebt gebruikt bij het afdrukken, verwijdert u de afgedrukte rol van de opwikkelspoel. Zie [Een rol van de opwikkelspoel halen op pagina 48.](#page-51-0)
- 2. Selecteer het  $\Box$ -pictogram op het voorpaneel en daarna **Substrate unload (Substraat verwijderen)** > **Unload roll (Rol verwijderen**.
- **3.** Druk op de OK-toets op het voorpaneel zo vaak als nodig is om het substraat terug te wikkelen.
- **4.** Til de asvergrendelingshendel op.
- **5.** Haal de rol van de printer, trek eerst het rechteruiteinde aan de rechterkant van de printer uit. Plaats uw vingers niet in de assteunen tijdens het verwijderen.

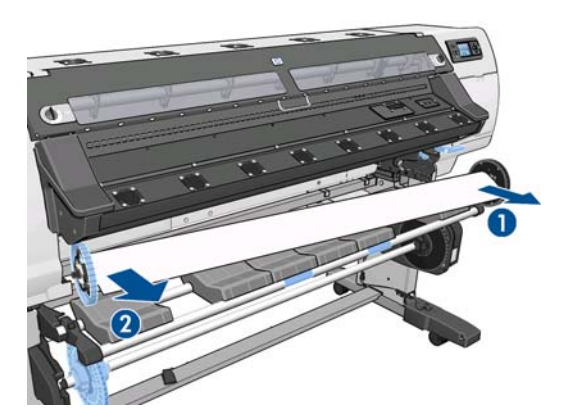

## **De opwikkelspoel**

De opwikkelspoel moet zijn ingeschakeld en worden bediend vanaf het voorpaneel. Wanneer de opwikkelspoel is ingeschakeld, wordt het bericht "Take-up reel enabled" (Opwikkelspoel ingeschakeld) weergegeven op het tabblad **Substrate (Substraat)** op het voorpaneel. Als de opwikkelspoel niet is ingeschakeld en u deze wel wilt inschakelen, selecteert u het <sup>m</sup>-pictogram, daarna **Take-up reel (Opwikkelspoel)** > **Enable take-up reel (Opwikkelspoel inschakelen)**.

#### **De loop-shapers (lusvormers)**

Wanneer de opwikkelspoel wordt gebruikt, moet deze een hangende lus met substraat hebben, die een wordt neergedrukt door een loop-shaper. Met de printer zijn twee verschillende loop-shapers geleverd, die met verschillende substraattypen worden gebruikt.

De zware loop-shaper wordt gebruikt met banners, textiel en mesh-substraten. De shaper wordt aan steunen aan beide kanten van het substraat bevestigd. De asstops mogen niet met deze loop-shaper worden gebruikt.

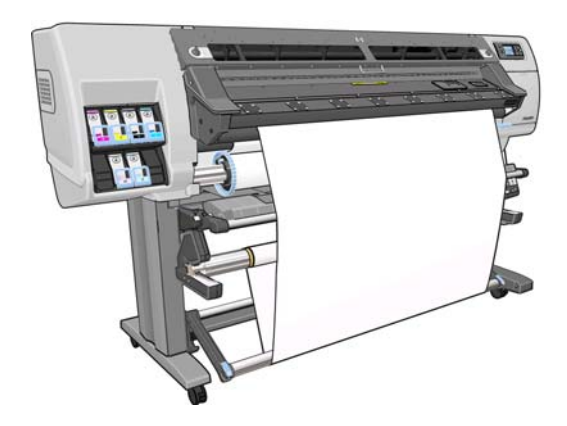

De lichte loop-shaper wordt gebruikt met alle andere substraten. Het ligt in de substraatlus, alleen ondersteund door het substraat, en is aan beide kanten niet vastgemaakt. Het moet dezelfde breedte hebben als het substraat; daarom wordt de shaper geleverd in stukken van verschillende breedten die aan elkaar kunnen worden gemaakt. De asstops moeten met deze loop-shaper worden gebruikt.

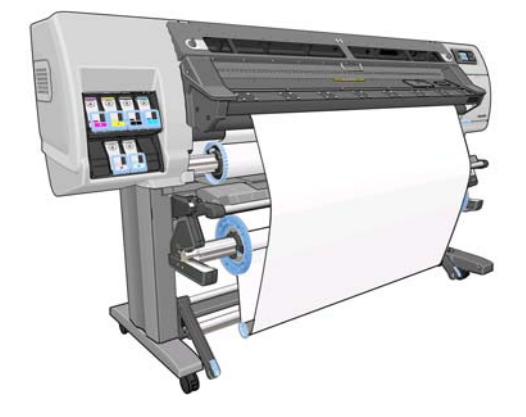

Er zijn twee iets van elkaar verschillende procedures voor het plaatsen van de rol op de opwikkelspoel afhankelijk van welk substraattype en dus van welke loop-shaper wordt gebruikt: zie Een rol op de opwikkelspoel plaatsen (banner/textiel/mesh-substraten) op pagina 36 en [Een rol op de opwikkelspoel](#page-45-0) [plaatsen \(andere substraten\) op pagina 42](#page-45-0).

### **Een rol op de opwikkelspoel plaatsen (banner/textiel/meshsubstraten)**

**1.** Selecteer het  $\bigoplus$ -pictogram op het voorpaneel en daarna **Take-up reel (Opwikkelspoel)** > **Enable take-up reel (Opwikkelspoel inschakelen)**.

**2.** Het voorpaneel biedt u de keuze de opwikkelspoel direct te laden of tijdens het afdrukken.

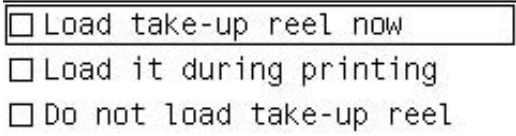

Als u besluit de opwikkelspoel tijdens het afdrukken te laten, maak uzelf dan vertrouwd met de procedure hiervoor. Voor het laden van de opwikkelspoel tijdens het afdrukken moet u de procedure voltooien terwijl de printer het substraat toevoert en afdrukt. Het laden van de opwikkelspoel tijdens het afdrukken bespaart ongeveer 1 m (3 ft) aan substraat.

**TIP:** Als u de opwikkelspoel al hebt geladen maar de printer niet herkent dat deze is geladen, kunt u wat tijd besparen door **Load it during printing (Laden tijdens het afdrukken)** te selecteren.

Bij de volgende stappen wordt verondersteld dat u hebt besloten direct te laden. Als u besluit later te laden, tijdens het afdrukken, moet u dezelfde handelingen uitvoeren zonder begeleiding door het voorpaneel.

**3.** Voor sneller toegang tot de opwikkelspoel tilt u de laadtafel rechtop.

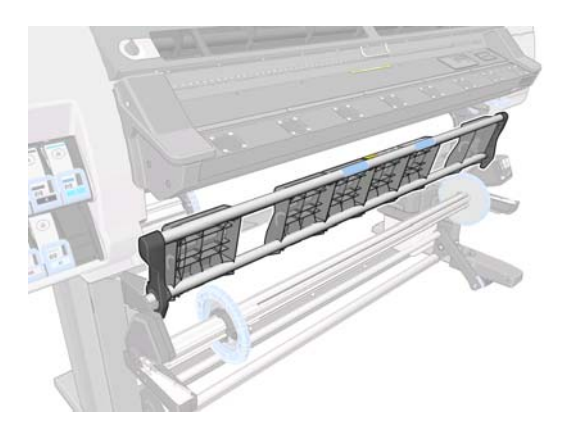

**4.** Ontgrendel de as van de opwikkelspoel door de ashendel helemaal omhoog te duwen.

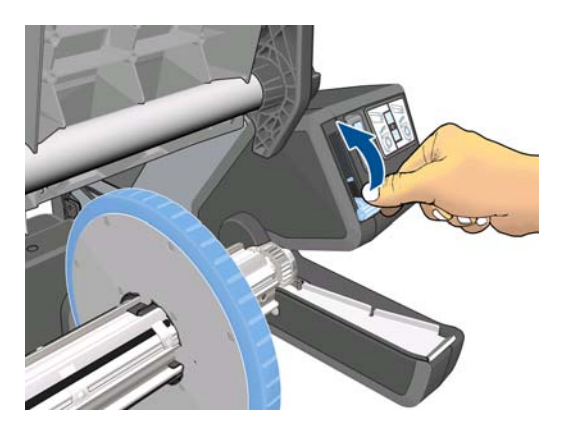

**5.** Verwijder de opwikkelspoelas.

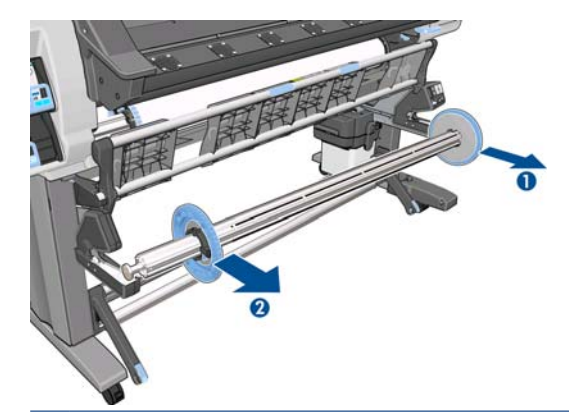

**OPMERKING:** De opwikkelspoelas is langer dan de invoeras: de twee kunnen niet worden verwisseld.

**6.** Til de hendel in elk geval om beide stops van de as te halen; deze worden niet gebruikt.

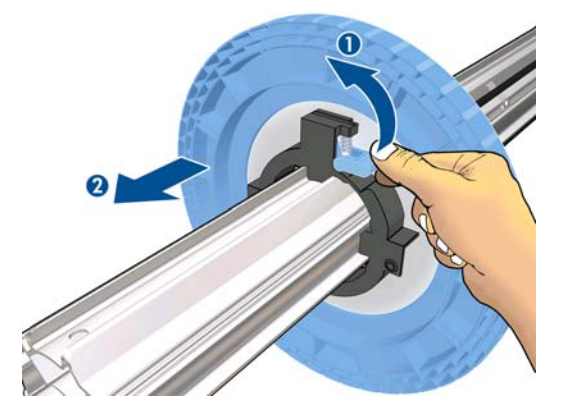

**7.** Plaats de kern op de opwikkelspoelas. De kern moet minimaal zo breed zijn als het substraat.

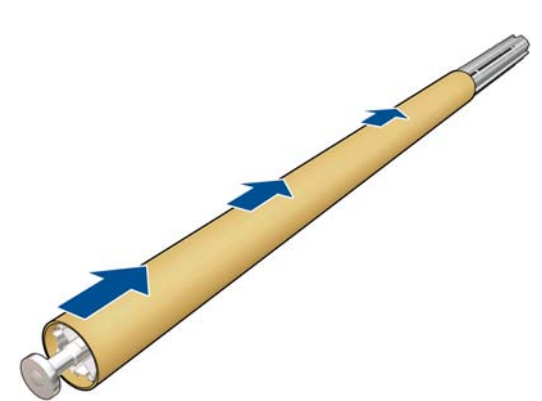

**8.** Laad de opwikkelspoelas in de printer door stevig tegen beide einden van de as te duwen.

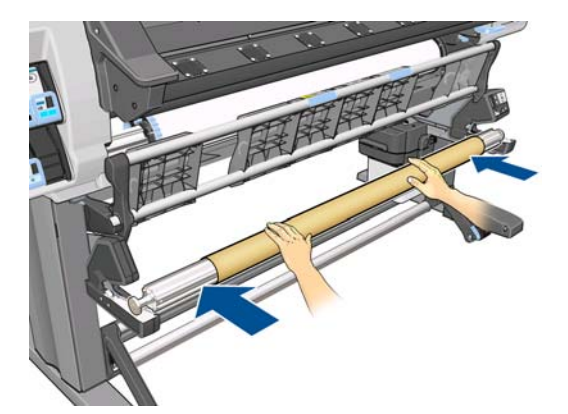

**9.** Druk op de OK-toets op het voorpaneel.

Voer het substraat door met behulp van de pijlen op het voorpaneel. Zorg ervoor dat het substraat voor de laadtafel langs gaat, zoals is aangegeven.

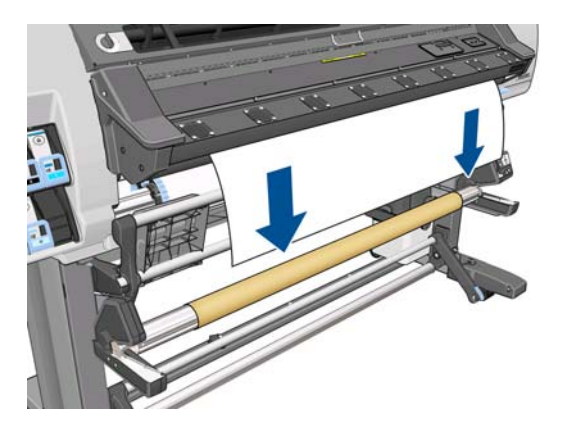

- **10.** Trek het midden van de voorrand van het substraat omlaag om het substraat recht te maken. Probeer het substraat *niet* uit de printer te trekken.
- **EX OPMERKING:** Als u de opwikkelspoel laadt **tijdens** het afdrukken, hoeft u het substraat niet strak te trekken. Tape het substraat vast aan de askern wanneer een behoorlijke lengte van het substraat vanuit de printer is ingevoerd nadat het afdrukken is begonnen.
- **11.** Stel de positie van de kern op de opwikkelspoelas bij zodat deze uitgelijnd is met het substraat.
- **12.** Tape de voorrand van het substraat aan de kern in het midden, daarna aan iedere kant. Zorg ervoor dat het substraat recht is.

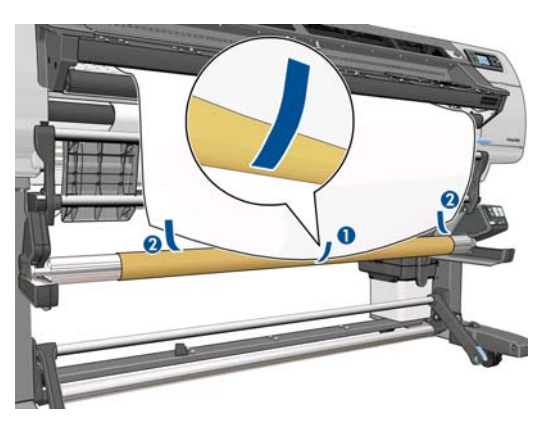

**13.** Druk op de OK-toets op het voorpaneel. De printer voert het substraat door.

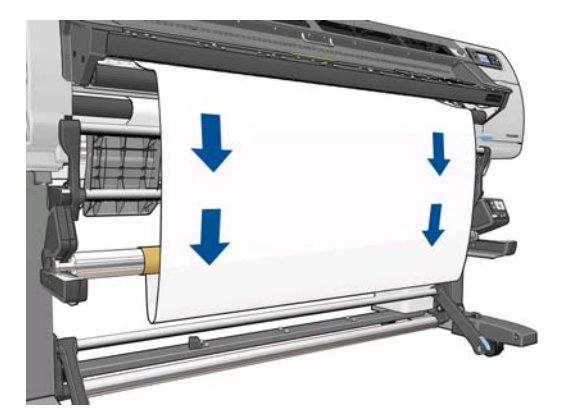

**14.** Druk op de blauwe pijl op de opwikkelspoelmotor om de as een volle slag te draaien. Dit helpt bij het ondersteunen van het gewicht van de loop-shaper.

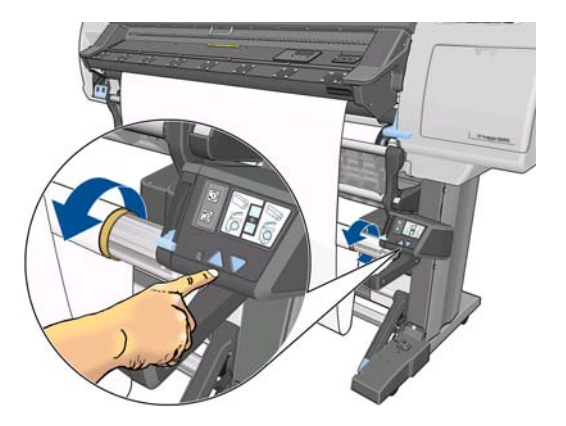

**15.** Breng de laadtafel voorzichtig omlaag om kreukels te voorkomen en het wikkelen te bevorderen.

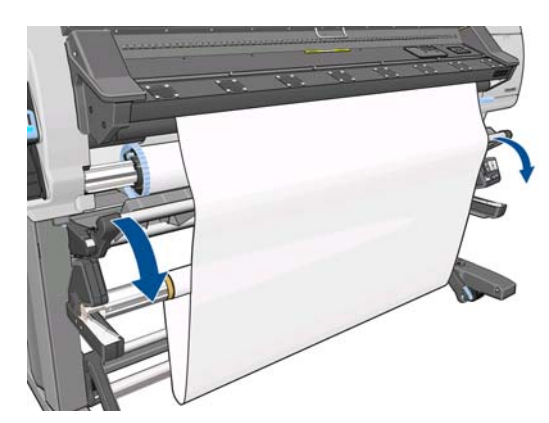

**16.** Breng de loop-shaper voorzichtig in. Dit is essentieel: de opwikkelspoel zal zonder deze niet goed werken.

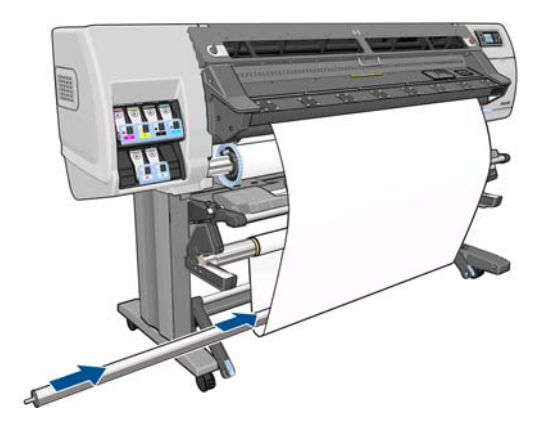

**17.** Plaats de loop-shaper aan beide kanten in de steunen.

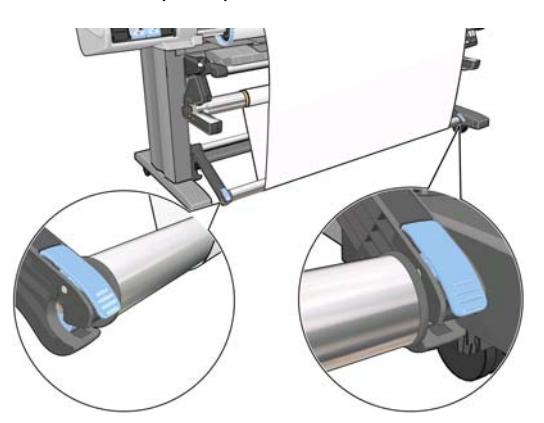

**18.** Gebruik de wikkelrichtingschakelaar op de opwikkelspoelmotor om de wikkelrichting te selecteren. Bij instelling **1** wordt het substraat zo gewikkeld dat de afdruk naar binnen is gekeerd. Bij instelling **2** wordt het substraat zo gewikkeld dat de afdruk naar buiten is gericht.

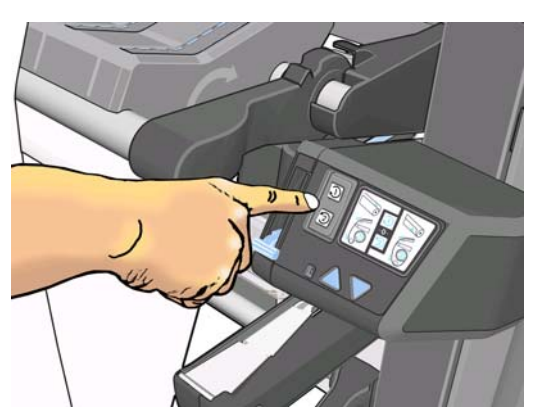

Het voorpaneel toont de juiste instelling op basis van de wikkelrichting die u eerder hebt gekozen.

**19.** Druk op de OK-toets op het voorpaneel. Het bericht **de opwikkelspoel is correct geïnstalleerd** wordt weergegeven.

<span id="page-45-0"></span>**20.** De volgende afbeelding toont hoe de printer eruit ziet als hij in bedrijf is. Als een substraat vanaf de printer wordt ingevoerd, valt dit in een lus en gaat dan omhoog in de opwikkelspoelas.

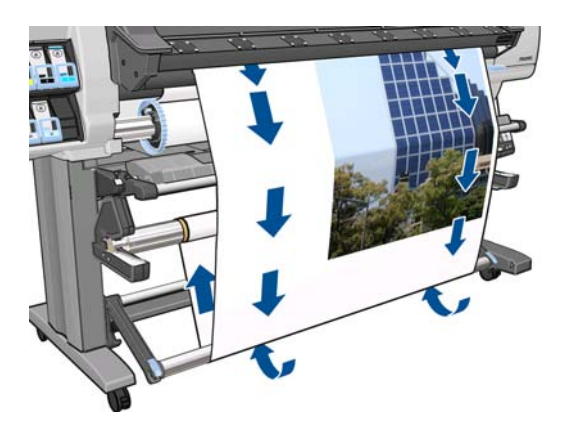

- **EX OPMERKING:** Als de opwikkelspoel actief is, moet u ervoor zorgen dat de sensoren van de opwikkelspoel niet worden geblokkeerd.
- **OPMERKING:** De snijder wordt uitgeschakeld wanneer de opwikkelspoel in gebruik is.

#### **Een rol op de opwikkelspoel plaatsen (andere substraten)**

- **1.** Selecteer het  $\bigcap_{i=1}^{\infty}$ pictogram op het voorpaneel en daarna **Take-up reel (Opwikkelspoel)** > **Enable take-up reel (Opwikkelspoel inschakelen)**.
- **2.** Het voorpaneel biedt u de keuze de opwikkelspoel direct te laden of tijdens het afdrukken.

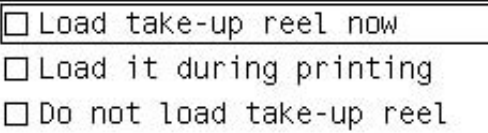

Als u besluit de opwikkelspoel tijdens het afdrukken te laten, maak uzelf dan vertrouwd met de procedure hiervoor. Voor het laden van de opwikkelspoel tijdens het afdrukken moet u de procedure voltooien terwijl de printer het substraat toevoert en afdrukt Het laden van de opwikkelspoel tijdens het afdrukken bespaart ongeveer 1 m (3 ft) aan substraat.

Bij de volgende stappen wordt verondersteld dat u hebt besloten direct te laden. Als u besluit later te laden, tijdens het afdrukken, moet u dezelfde handelingen uitvoeren zonder begeleiding door het voorpaneel.

**3.** Zorg ervoor dat de laadtafel rechtop staat.

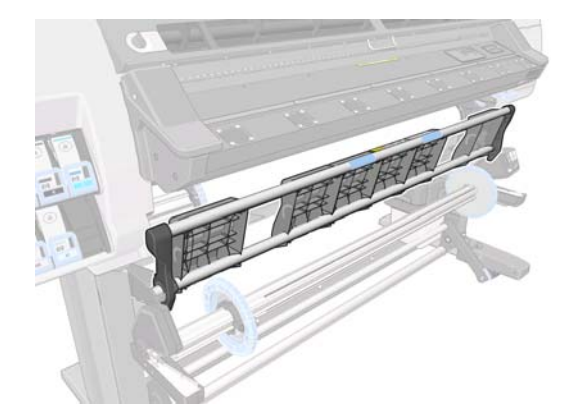

**4.** Ontgrendel de as van de opwikkelspoel door de ashendel helemaal omhoog te duwen.

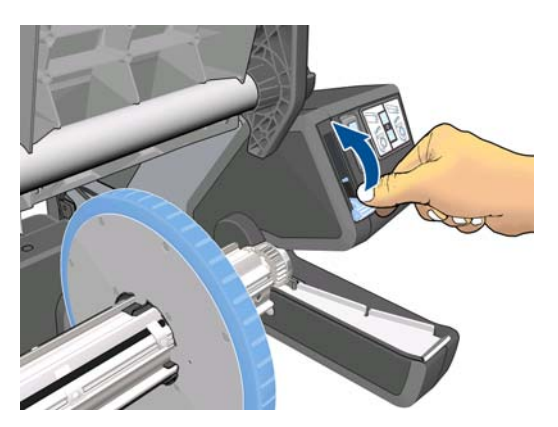

**5.** Verwijder het rechteruiteinde van de opwikkelspoelas en daarna het linkeruiteinde.

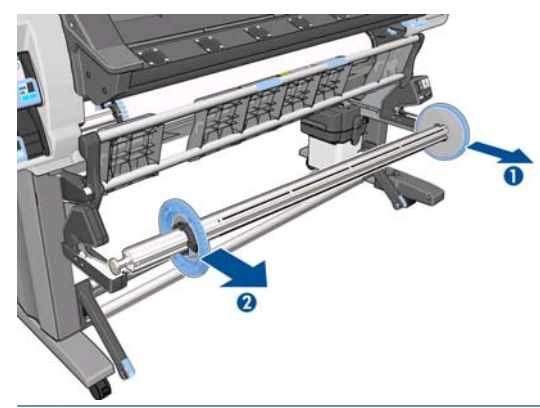

**OPMERKING:** De opwikkelspoelas is langer dan de invoeras: de twee kunnen niet worden verwisseld.

**6.** Til de hendel om een van de stops van de as te halen;

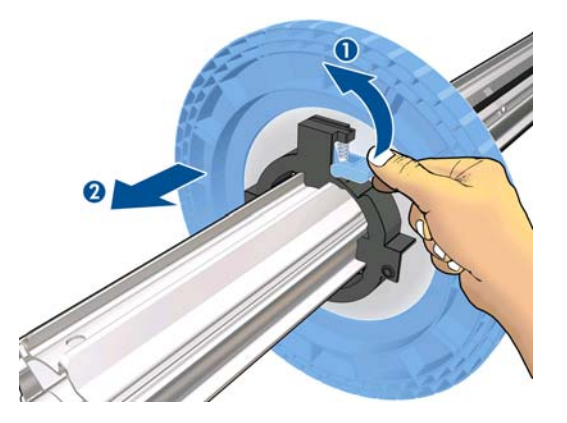

**7.** Plaats de kern op de opwikkelspoelas. De breedte van de kern moet gelijk zijn aan de breedte van het substraat zodat de stops aan beide einden correct tegen het substraat kunnen worden gezet.

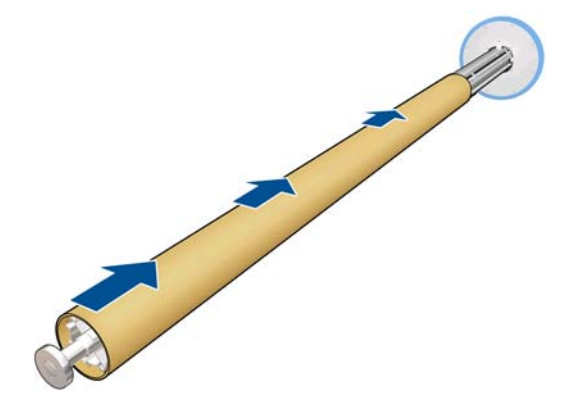

**8.** Zorg ervoor dat beide stops op de as zijn geplaatst, maar laat wat ruimte tussen de kern en de stops aan beide uiteinden.

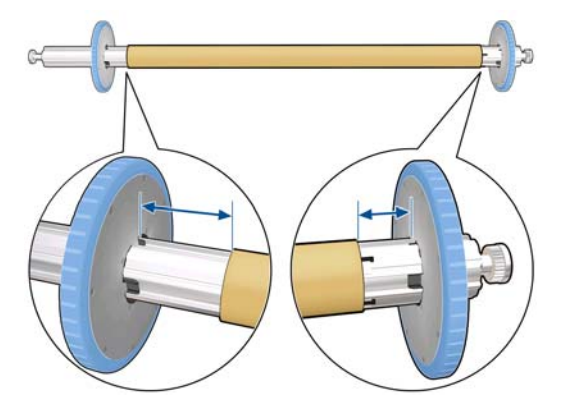

**9.** Laad de opwikkelspoelas in de printer door stevig tegen beide einden van de as te duwen.

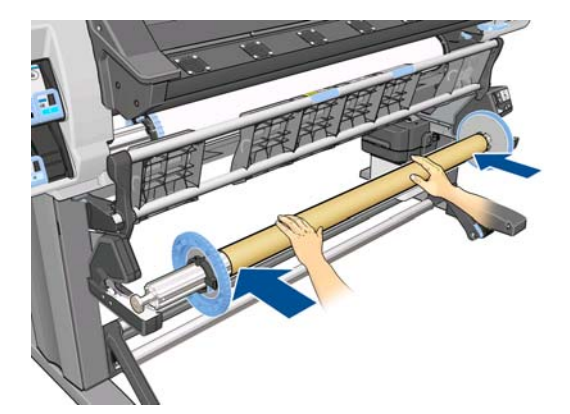

**10.** Druk op de OK-toets op het voorpaneel.

Voer het substraat door met behulp van de pijlen op het voorpaneel. Zorg ervoor dat het substraat voor de laadtafel langs gaat, zoals is aangegeven.

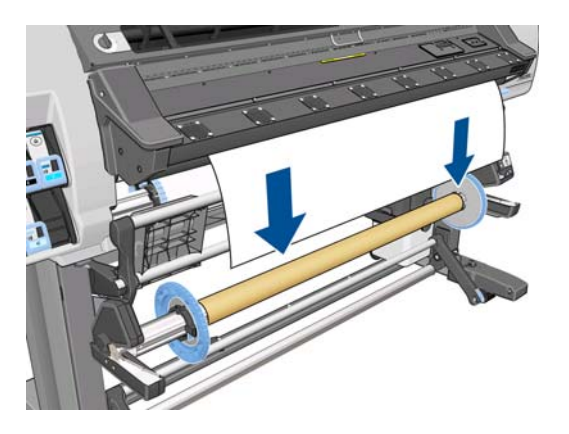

- **11.** Trek het midden van de voorrand van het substraat omlaag om het substraat recht te maken. Probeer het substraat *niet* uit de printer te trekken.
- **EX OPMERKING:** Als u de opwikkelspoel laadt **tijdens** het afdrukken, hoeft u het substraat niet strak te trekken. Tape het substraat vast aan de askern wanneer een behoorlijke lengte van het substraat vanuit de printer is ingevoerd nadat het afdrukken is begonnen.
- **12.** Stel de positie van de kern op de opwikkelspoelas bij zodat deze uitgelijnd is met het substraat.
- **13.** Tape de voorrand van het substraat aan de kern in het midden, daarna aan iedere kant. Zorg ervoor dat het substraat recht is.

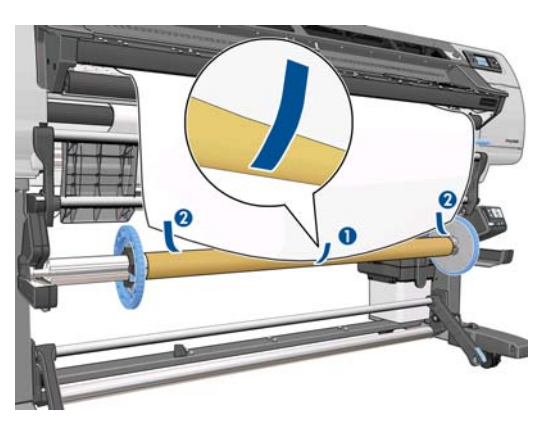

**14.** Druk op de OK-toets op het voorpaneel. De printer voert het substraat door.

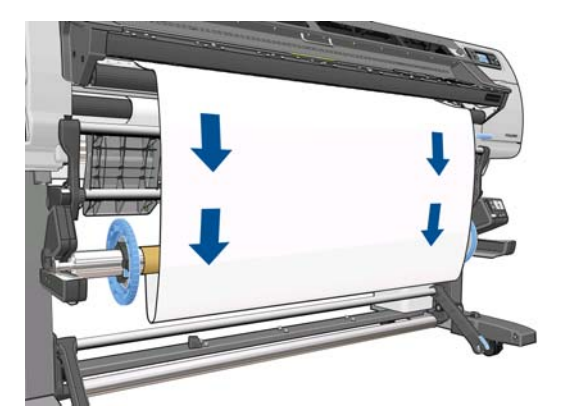

**15.** Druk op de blauwe pijl op de opwikkelspoelmotor om de as een volle slag te draaien. Dit helpt bij het ondersteunen van het gewicht van de loop-shaper.

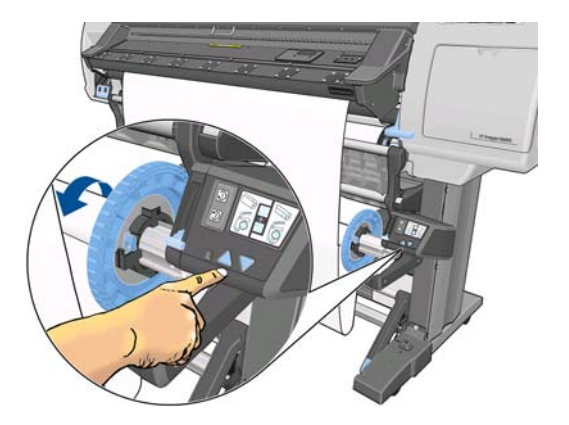

**16.** Breng de laadtafel voorzichtig omlaag om kreukels te voorkomen en het wikkelen te bevorderen.

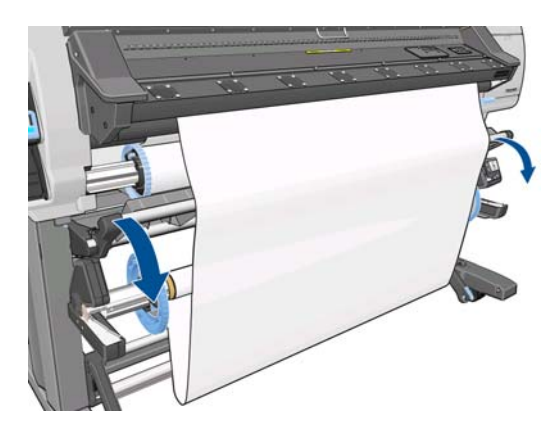

- **17.** Maak een lichte loop-shaper door de lengten met de vormcode en de kleurcode van de plastic buis met elkaar te laten overeenkomen. De loop-shaper moet dezelfde breedte hebben als het substraat dat u gebruikt. Zorg ervoor dat beide einddoppen stevig vastzitten op de uiteinden van de loopshaper.
- **OPMERKING:** Op de display van het voorpaneel wordt de vereiste lengte van de loop-shaper getoond gebaseerd op de breedte van de rol die in de printer is geplaatst.

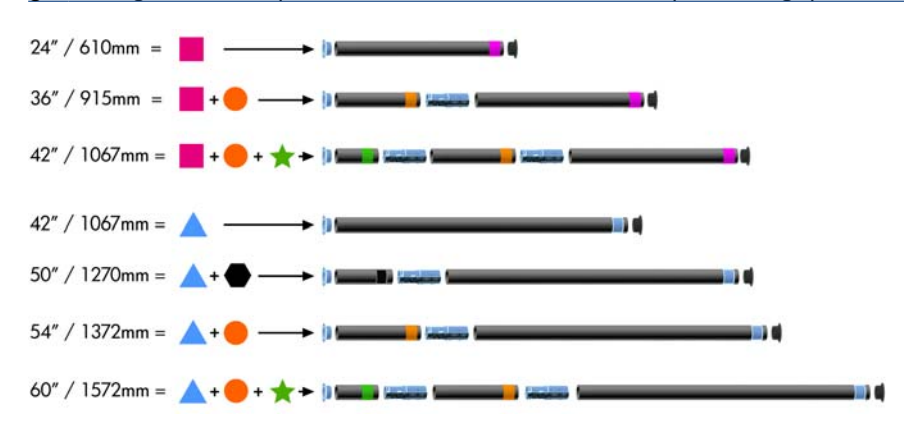

**18.** Breng de lichte loop-shaper voorzichtig in. Dit is essentieel: de opwikkelspoel zal zonder deze niet goed werken.

De loop-shaper moet einddoppen hebben. Zorg ervoor dat de einddoppen tot over de randen van het substraat komen.

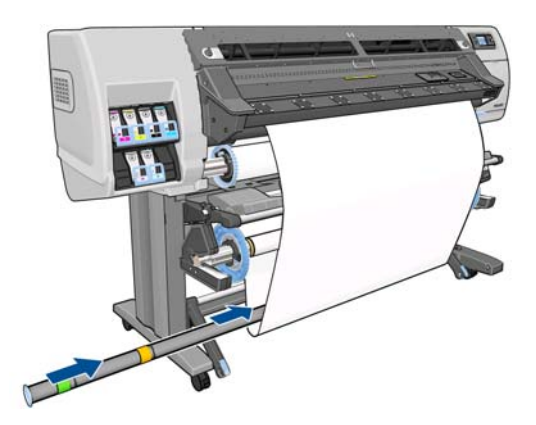

**19.** Verplaats de stoppen naar het midden totdat ze aan beide kanten tegen de kern drukken en vergrendel ze daarna.

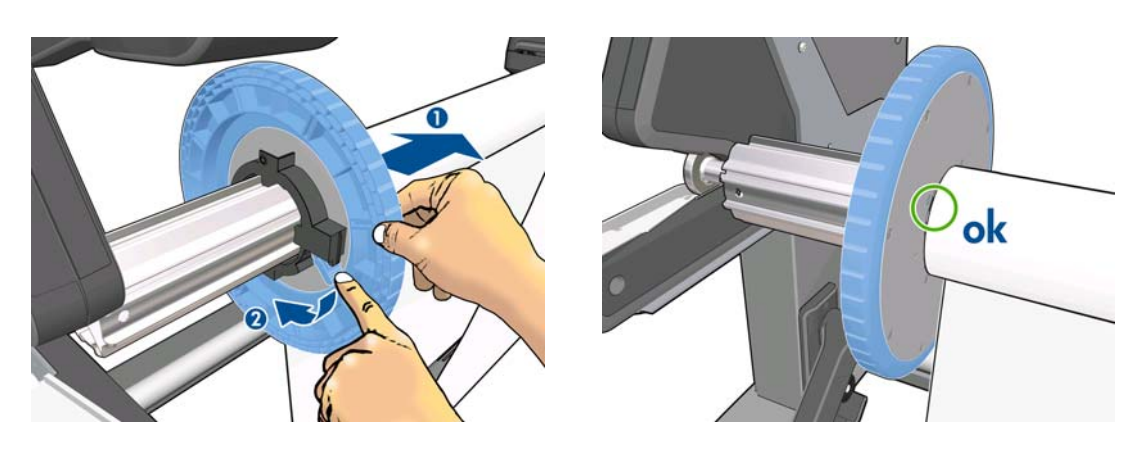

<span id="page-51-0"></span>**20.** Gebruik de wikkelrichtingschakelaar op de opwikkelspoelmotor om de wikkelrichting te selecteren. Bij instelling **1** wordt het substraat zo gewikkeld dat de afdruk naar binnen is gekeerd. Bij instelling **2** wordt het substraat zo gewikkeld dat de afdruk naar buiten is gericht.

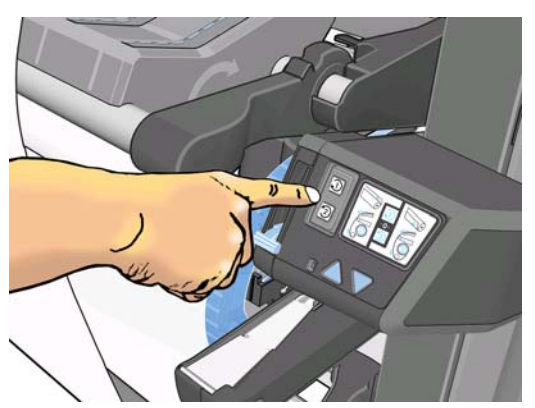

Het voorpaneel toont de juiste instelling op basis van de wikkelrichting die u eerder hebt gekozen.

- **21.** Druk op de OK-toets op het voorpaneel. Het bericht **de opwikkelspoel is correct geïnstalleerd** wordt weergegeven.
- **22.** De volgende afbeelding toont hoe de printer eruit ziet als hij in bedrijf is. Als een substraat vanaf de printer wordt ingevoerd, valt dit in een lus en gaat dan omhoog in de opwikkelspoelas.

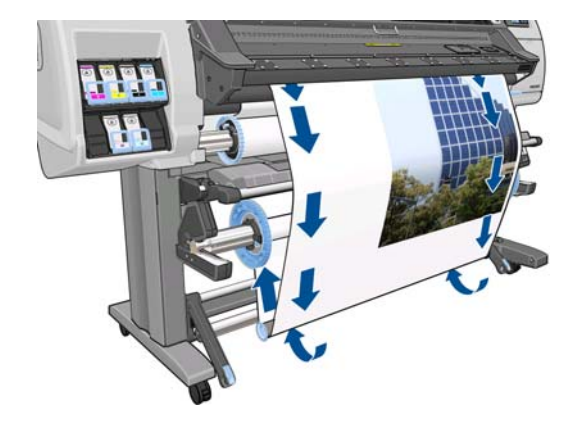

**EX OPMERKING:** Als de opwikkelspoel actief is, moet u ervoor zorgen dat de sensoren van de opwikkelspoel niet worden geblokkeerd.

**EX OPMERKING:** De snijder wordt uitgeschakeld wanneer de opwikkelspoel in gebruik is.

#### **Een rol van de opwikkelspoel halen**

1. Selecteer het  $\bigcap_{i=1}^{\infty}$ pictogram op het voorpaneel en daarna **Take-up reel (Opwikkelspoel)** > **Disable take-up reel (Opwikkelspoel uitschakelen)**.

De printer voert het substraat door zodat het kan worden gesneden.

**2.** Zet de schakelaar van de wikkelrichting op de uit-positie. De schakelaar staat op de uit-positie wanneer deze is gecentreerd (met andere woorden wanneer deze noch op positie 1 noch op positie 2 staat).

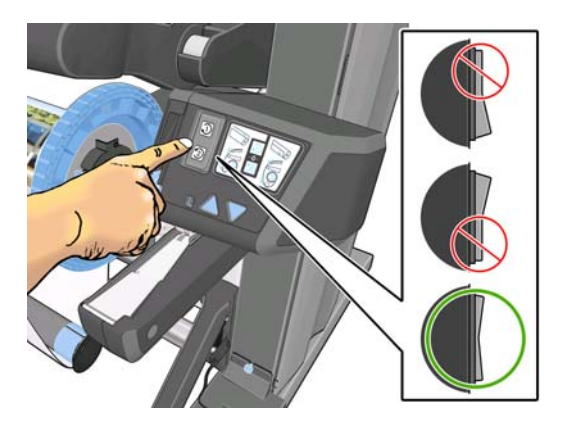

**3.** De loop-shaper verwijderen Als u deze stap overslaat, valt de loop-shaper op de grond met het substraat wanneer het substraat wordt gesneden.

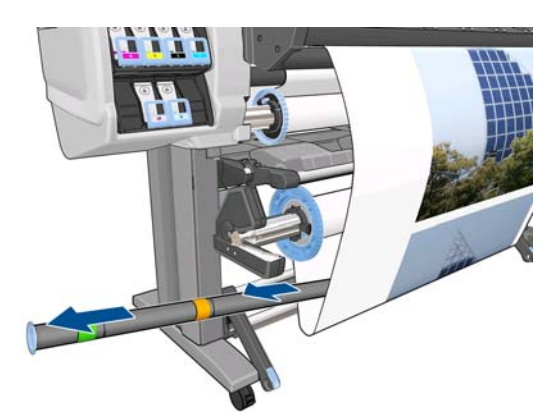

Om de zware loop-shaper weg te halen, tilt u eerst de ondersteuning op en drukt u daarna op de hendel.

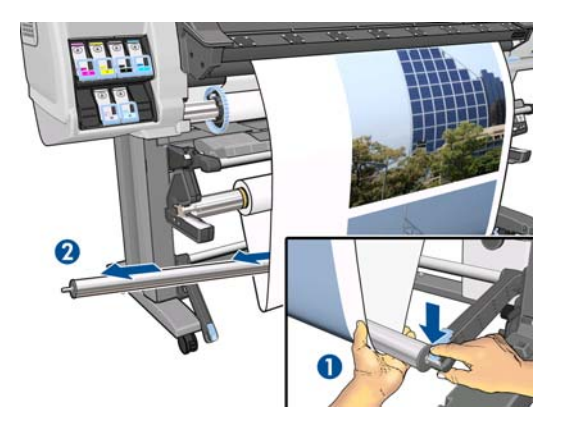

**4.** Gebruik de wikkelknop op de opwikkelspoelmotor om het overtollige substraat om de opwikkelspoelas te wikkelen.

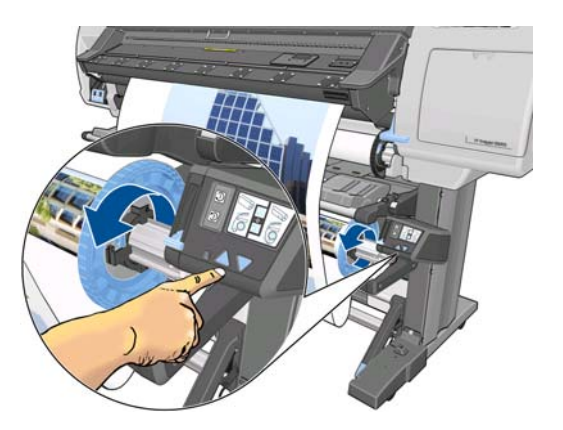

- **5.** Druk op de OK-toets op het voorpaneel. De printer vraagt u het substraat handmatig te snijden.
- **6.** Gebruik de wikkelknop op de opwikkelspoelmotor om het restant van het substraat om de opwikkelspoelas te wikkelen.

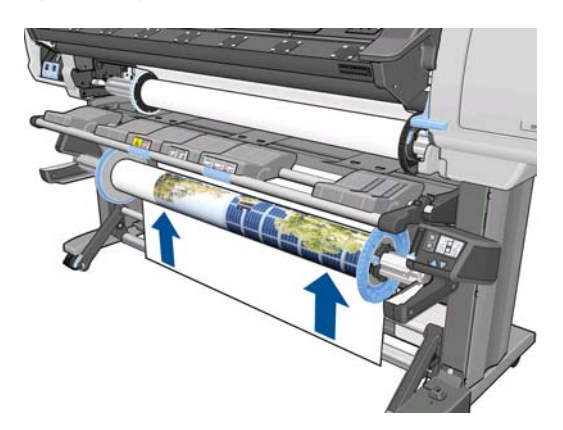

**7.** Druk op de OK-toets op het voorpaneel.

De hoeveelheid afgedrukt substraat die op de opwikkelspoelas zit, wordt op het voorpaneel weergegeven.

**8.** Ontgrendel de as van de opwikkelspoel door de ashendel helemaal omhoog te duwen.

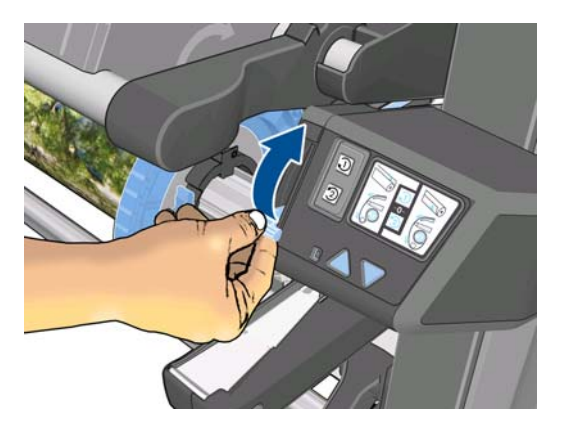

<span id="page-54-0"></span>**9.** Haal de rol van de printer, trek eerst het uiteinde aan de rechterkant van de printer uit. Plaats uw vingers niet in de assteunen tijdens het verwijderen.

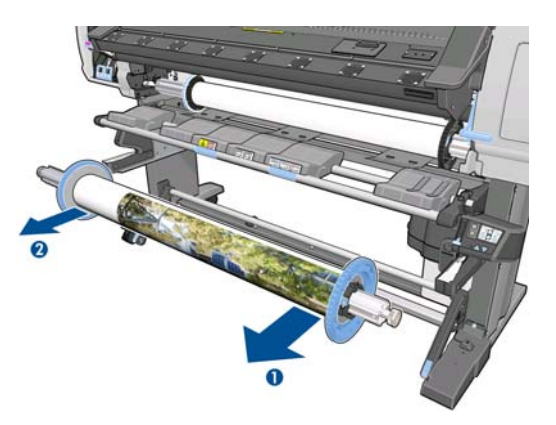

**10.** Zie [Rol uit printer verwijderen op pagina 35](#page-38-0) om de rol van de printer te halen nadat u de opwikkelspoel hebt verwijderd.

## **De randhouders**

De randhouders zijn ontworpen om te voorkomen dat de randen van het substraat omhoog komen tijdens het afdrukproces. Ze worden aanbevolen voor textiel en tweezijdig afdrukken (zelf als het voorpaneel dit niet voorstelt) en zijn doorgaans niet nodig in andere situaties. Wanneer ze niet worden gebruikt, kunnen ze worden opgeslagen in het frame aan de achterkant van de printer.

Als u ze wilt gebruiken, plaatst u ze op de plaat als daarom wordt gevraagd door het voorpaneel (deze vraag wordt weergegeven wanneer het laadaccessoire wordt gebruikt) Open het venster, plaats de randhouders en sluit daarna het venster.

**WAARSCHUWING!** Raak de droogruimte van de printer niet aan. Zelfs na het openen van het vensterslot dat de stroom van de droog- en hardingsstroom afsluit, kunnen de interne vlakken heet zijn.

De randhouders moeten zo op de plaat worden geplaatst, dat ze de linker- en rechterranden van het substraat een beetje overlappen. De randhouders passen in de gaten van de plaat en zijn magnetisch waardoor ze beter op hun plaats blijven.

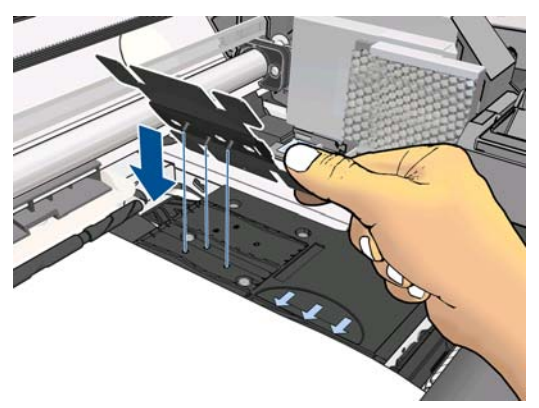

Schuif de randhouder met uw vingers naar links of naar rechts zodat u de rand van het substraat kunt zien in de twee vierkante gaten in de zijkant van de randhouder.

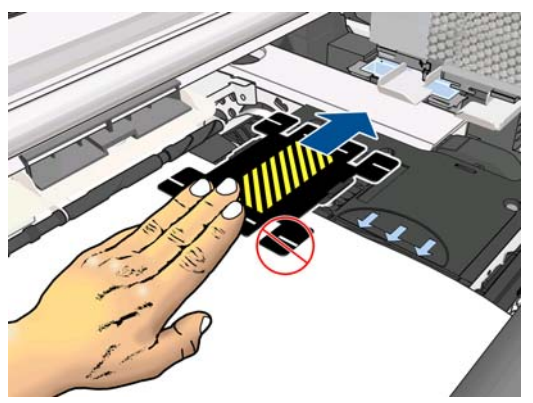

De volgende afbeelding toont een correct geplaatste randhouder.

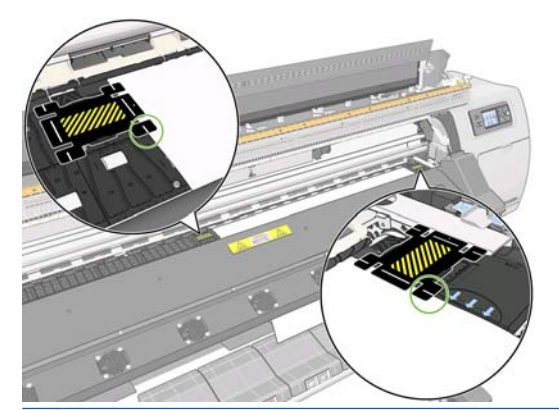

**PY OPMERKING:** Wanneer u de randhouders gebruikt, moeten uw afdrukken een minimummarge van 10 mm hebben.

## **Het laadaccessoire**

De laadaccessoire is bedoeld voor het helpen bij het laden van breekbare substraten. Het wordt aanbevolen bij het laden van deze substraten, maar verplicht is het niet.

**EX OPMERKING:** De randhouders kunnen worden gebruikt of u nu wel of geen laadaccessoire gebruikt.

**1.** Selecteer **Load with accessory (Laden met accessoire)** in het menu Substrate Load (Substraat laden) op het voorpaneel.

Substrate load

- $\blacktriangleright$  Load roll
- Manual load
- ► Load with accessory

► Learn how to load spindle

**OPMERKING:** Als u **Load with accessory (laden met accessoire)** selecteert, wordt een melding weergegeven met de vraag of u de randhouders wilt gebruiken.

**2.** Leg het textiel-laadaccessoire op de laadtafel en klap de witte flappen ver genoeg naar voren om de breedte van het substraat te bedekken.

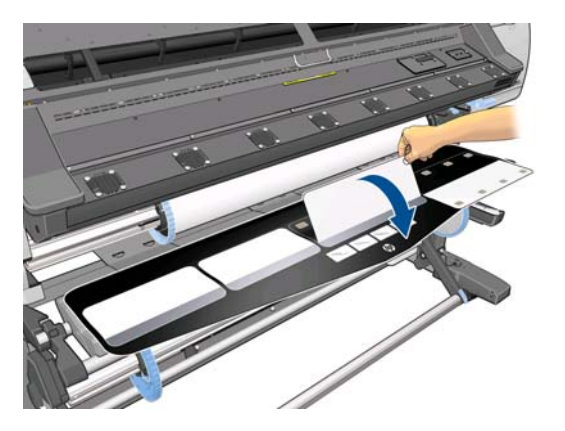

**3.** Trek wat van het textiel-substraat van de rol en plaats de voorrand op het laadaccessoire.

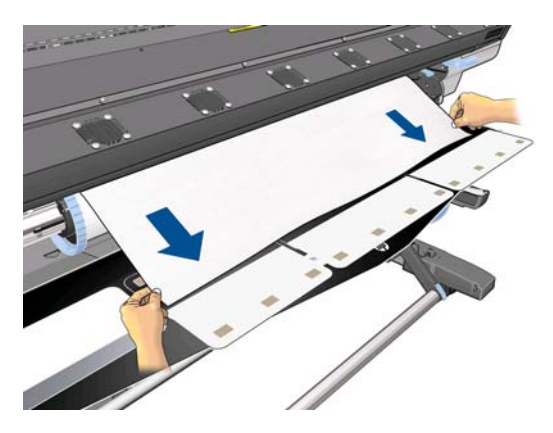

**4.** Klap de witte flappen terug zodat ze de voorrand van het substraat bedekken. De zwarte plaatsje zijn magnetisch en houden het substraat vast.

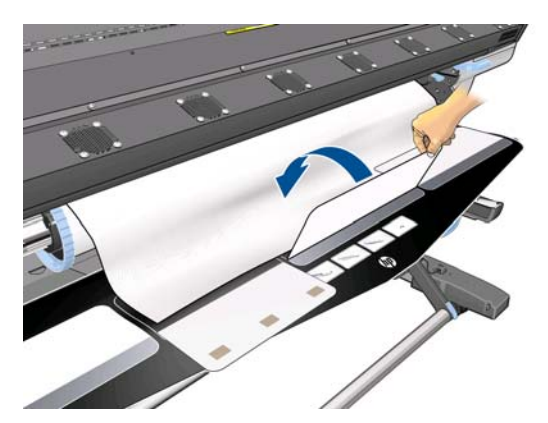

**5.** Til het laadaccessoire en de voorrand van het substraat samen op.

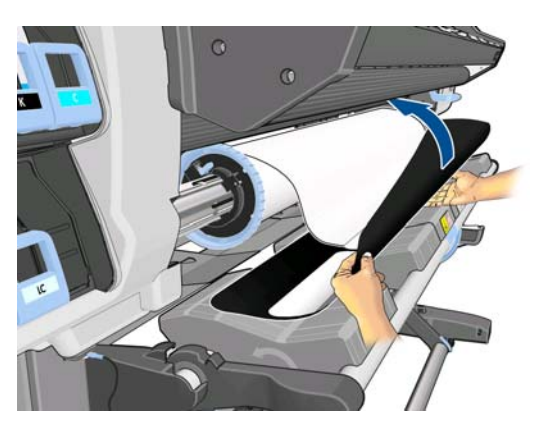

**6.** Laad het substraat handmatig, zie [Rol in de printer laden \(handmatig\) op pagina 31.](#page-34-0)

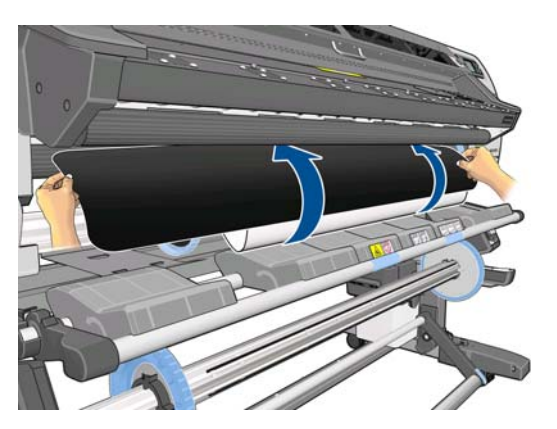

**7.** Het laadaccessoire gaat met het substraat over het substraatpad van de printer.

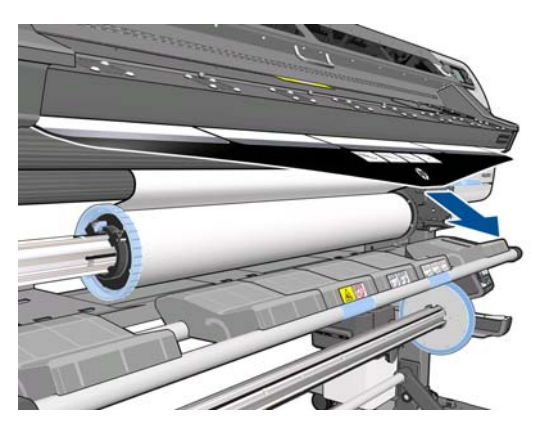

8. Via het voorpaneel wordt u gevraagd of u de randhouders wilt gebruiken. Zie <u>[De randhouders](#page-54-0)</u> [op pagina 51](#page-54-0).

**9.** Selecteer het type substraat dat u laadt.

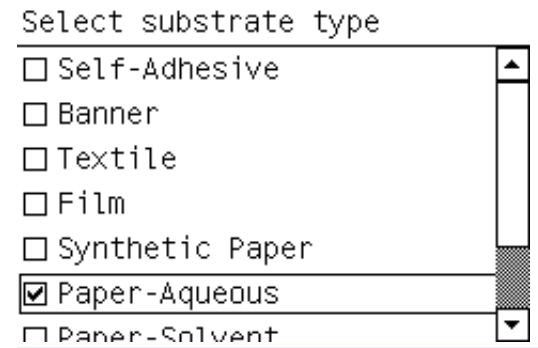

- **OPMERKING:** U moet in de RIP-software de naam van het specifieke substraat selecteren dat u gebruikt, niet op het voorpaneel.
- **TIP:** Wanneer u heel dunne substraten laadt, moet u het substraattype altijd selecteren als **Banner** om de vacuümdruk die wordt toegepast tijdens het laden te minimaliseren; wanneer u heel dikke substraten laadt, moet u het substraattype altijd selecteren als **HP Photorealistic** om de vacuümdruk die wordt toegepast tijdens het laden te maximaliseren; Ga na het laden en voor het afdrukken naar het voorpaneel en wijzig het correcte type voor het substraat dat u laadt: selecteer het  $\Box$ -pictogram en selecteer daarna **View loaded substrate (geladen substraat bekijken)** > **Change loaded substrate (geladen substraat wijzigen)**.
- **10.** Nadat het laadaccessoire door de printer is gegaan, kan het met de hand worden weggehaald.

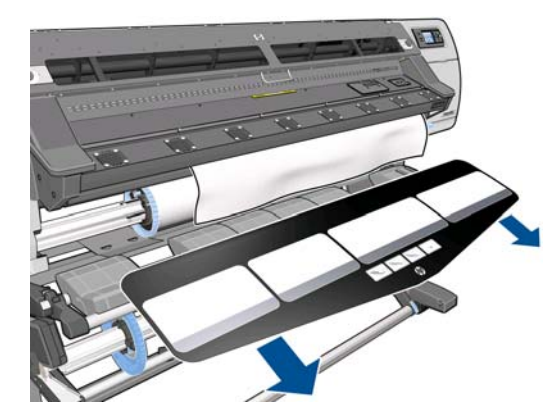

- **11.** De printer controleert het substraat op diverse manieren en kan u vragen problemen met scheeftrekken of spanning te corrigeren.
- **CPMERKING:** U kunt op het voorpaneel de maximum toegestane hoeveelheid scheeftrekking opgeven: selecteer het <sub>T</sub>epictogram en selecteer daarna **Substrate handling options (Opties hanteren substraat)** > **Max skew setting (Instelling max. scheefheid**.
- **12.** Als u transparant substraat zonder dekkende grenzen laadt, wordt u gevraagd de breedte van het substraat in te voeren en de afstand van de rechterrand van de zijplaat van de printer (zoals aangegeven door de liniaal voor op de hardingsmodule).
- **13.** Als u hebt gekozen voor tweezijdig afdrukken, kan via het voorpaneel hierover een vraag worden gesteld.
- **14.** De printer kalibreert de substraatdoorvoer.

**15.** Het voorpaneel beveelt het gebruik van de opwikkelspoel (TUR) aan. U kunt besluiten de TUR nu te laden of later tijdens het afdrukken. of u kunt ervoor kiezen de TUR helemaal niet te gebruiken. Zie [De opwikkelspoel op pagina 35](#page-38-0).

□ Load take-up reel now □ Load it during printing □ Do not load take-up reel

**16.** Voltooi het laadproces zoals gewoonlijk of stel de scheefheid indien nodig bij.

## **Dubbelzijdig afdrukken**

De printer kan worden gebruikt om beide zijden van het substraat af te drukken op de volgende manier:

**EX OPMERKING:** De afdruk moet minimaal 28 cm(11 in) breed zijn, anders kan de printer de referentielijn niet vinden wanneer de tweede kant wordt afgedrukt.

#### **Overzicht**

- **1.** Vertel de printer dat u op beide zijden wilt afdrukken.
- **2.** De printer drukt de inhoud die u op de eerste kant wilt zien. Na iedere taak drukt de printer een zwarte referentielijn af die wordt gebruikt om de overeenkomende taak op de tweede kant af te stemmen.
- **3.** Het substraat snijden en afhalen.
- **4.** Plaats het gesneden substraat nu onderste boven en begin aan het einde. De referentielijn die het einde van de eerste zijde markeert, moet met de voorkant omlaag gericht zijn en bij de voorrand.
- **5.** De printer vindt de referentielijn en gebruikt deze om op de tweede zijde op de juiste plaats met afdrukken te beginnen.

Dubbelzijdig afdrukken kan worden geselecteerd in de RIP-software of op het voorpaneel van de printer. De RIP-instelling gaat voor: als dubbelzijdig in de RIP-software wordt in- of uitgeschakeld, wordt de instelling op het voorpaneel genegeerd.

**EX OPMERKING:** Als u het substraat probeert te verplaatsen tijdens het afdrukken op een van de kanten, vraagt het voorpaneel om bevestiging omdat een dergelijke beweging de juiste uitlijning tussen de twee zijden verhindert.

#### **Dubbelzijdig afdrukken in detail**

- **1.** Plaats het substraat op de manier die hoort bij het substraat dat u gebruikt.
- 2. Selecteer het <sup>-</sup>pictogram op het voorpaneel en daarna **Double-sided printing (Dubbelzijdig afdrukken)** > **Side A (Zijde A)**. Controleer of op het voorpaneel de status wordt weergegeven als **Ready for Side A (Klaar voor zijde A)**.

U kunt in de RIP-software ook dubbelzijdig afdrukken selecteren.

- **OPMERKING:** De automatische snijder en de extra ondermarge worden beide uitgeschakeld bij dubbelzijdig afdrukken.
- **3.** Een of meer taken verzenden waarbij op de eerste zijde moeten worden afgedrukt. De printer mag, alvorens met het afdrukken van de eerste taak te beginnen, het substraat ongeveer 0,5 m (20 in) doorvoeren zodat de tweede zijde volledig kan worden uitgehard. Na iedere taak drukt de printer een zwarte referentielijn af die wordt gebruikt om de overeenkomende taak op de tweede kant af te stemmen.
- **PY OPMERKING:** De kans van zichtbare verkeerde uitlijning tussen de twee zijden neemt toe met de lengte van de taak. Daarom wordt u bij dubbelzijdig afdrukken aangeraden niet een enkele taak af te drukken die langer is dan 3 m (10 ft).
- **4.** Voer na het afdrukken het substraat een beetje door met de toets Move substrate (substraat verplaatsen).
	- Als u het substraat aan de opwikkelspoel wilt bevestigen alvorens de tweede zijde af te drukken, moet u het substraat voldoende doorvoeren om dit te kunnen bereiken.
	- Als u het substraat aan de opwikkelspoel wilt bevestigen tijdens het afdrukken tweede zijde, moet u het substraat ongeveer 10 cm (4 inch)doorvoeren.

**CPMERKING:** Het wordt aanbevolen de oppakspoel te gebruiken om zijde A automatisch op te rollen ter voorkoming van het ¨telescoopeffect¨ dat leidt tot de vervorming van de substraatranden en printkopcrashes bij het afdrukken van zijde B.

- **5.** Snijd het substraat, of handmatig of door op het voorpaneel het  $\Box$ -paneel te kiezen en daarna **Form feed and cut (Form feed en afsnijden)**. Zorg er alvorens het afsnijden voor dat de totale lengte van het substraat meer dan 2 m (6 ft 7 in) is, want anders kunt u het substraat misschien niet goed plaatsen.
- **OPMERKING:** De opdracht **Form feed and cut (Form feed en afsnijden)** werkt niet als het substraat niet kan worden gesneden door de snijder.
- 6. Selecteer het  $\bigcap_{i=1}^{\infty}$ pictogram en selecteer daarna **Substrate unload (Substraat verwijderen)**.
- **7.** Plaats het substraat terug met de eerste (afgedrukte) zijde omhoog gericht als dit de printer binnenkomt en met de referentielijn bij de voorrand. Plaats opnieuw indien nodig totdat de printer minder dan 1 mm/m scheeftrekking vindt.

**TIP:** Hoewel het niet strikt noodzakelijk is, vindt u het misschien handiger om de handmatige laadprocedure te gebruiken als startmethode waarna de printer zelf de referentielijn wat nauwkeuriger vindt. Zie [Rol in de printer laden \(handmatig\) op pagina 31.](#page-34-0) Als u de automatische laadprocedure gebruikt, kan het enige tijd duren voordat de printer de referentielijn vindt.

**TIP:** U wordt aanbevolen de randhouders te gebruiken bij het afdrukken van de tweede zijde, wat betekent dat u de handmatige laadprocedure hanteert.

**TIP:** Als u met opzet het substraat niet aan een spoel hebt bevestigd en op het voorpaneel wordt aangegeven dat het substraat van de kern mag worden losgemaakt, of dat de voedingsrichting niet is gedetecteerd, kunt u het bericht negeren en verdergaan.

- **8.** Het voorpaneel vraagt **Would you like to load substrate for printing as side B? (Wilt u het substraat laden voor afdrukken als zijde B?)** Selecteer **Ja**.
- **9.** De printer zoekt de referentielijn op het substraat. AL dit niet wordt gevonden, wordt u op het voorpaneel gevraagd het substraat te verplaatsen met de toetsen Omhoog en Omlaag totdat de referentielijn is uitgelijnd met de vaste lijn op de plaat. U vindt het misschien handig om te markeren waar de referentielijn is op de andere kant van het substraat.

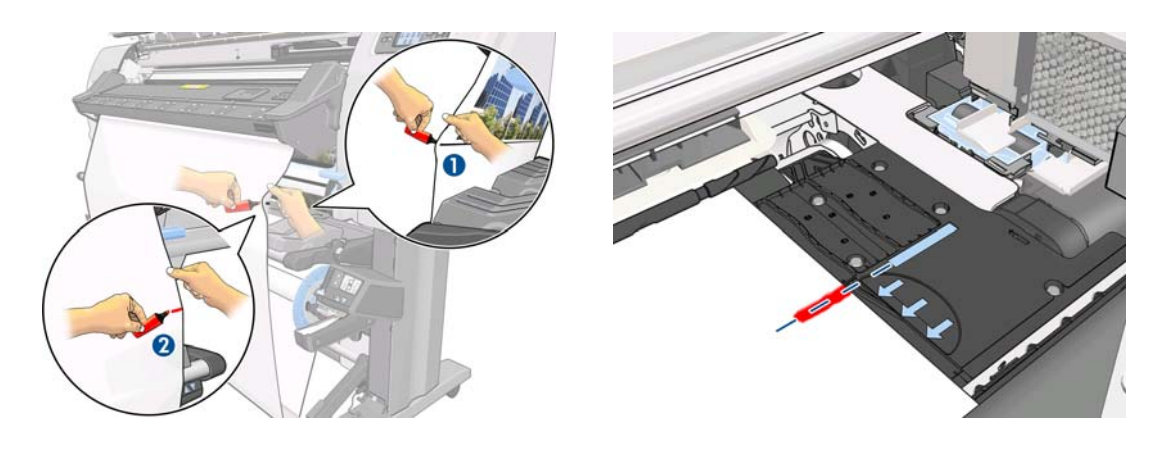

- **EX OPMERKING:** Als u weet dat automatisch zoeken naar de referentielijn niet werkt (misschien doordat de substraatdoorvoersensor vuil is), kunt u dit uitschakelen: selecteer het  $\Box$ pictogram en selecteer daarna **Substrate handling options (Opties hanteren substraat)** > **Auto line detection (Lijn automatisch detecteren)** > **Off (uit)**.
- **10.** Een of meer taken verzenden waarbij op de tweede zijde moeten worden afgedrukt. Als u meer dan één taak verzendt, moeten deze in omgekeerde volgorde worden verzonden omdat het afdrukken begint op de tweede zijde en zo teruggaat naar het begin.
	- **EX OPMERKING:** Bij het afdrukken van de tweede zijde moet de taak waarschijnlijk 180 graden worden gedraaid en moet eventueel de grootte een beetje worden aangepast ter compensatie van de samentrekking van het substraat nadat dit eenmaal door de printer is gegaan. Zie ook de *Handleiding onderhoud en probleemoplossing*.

## **Informatie over het substraat bekijken**

Selecteer op het voorpaneel van de printer het  $\Box$ -pictogram en selecteer dan **View loaded substrate (Geplaatst substraat weergeven)** > **View substrate details (Substraatgegevens weergeven)**.

De volgende informatie wordt op het voorpaneel weergegeven:

- de rolstatus
- het substraattype dat u hebt geselecteerd
- de breedte van het substraat in millimeters (geschat door de printer)

Als er geen substraat is geladen, verschijnt het bericht **Out of substrate (Substraat op)**.

Dezelfde informatie wordt weergegeven op de pagina van de benodigdheden voor de geïntegreerde webserver.

## **Volgen substraatlengte**

Met de functie voor het volgen van de substraatlengte kunt u bijhouden hoeveel substraat u hebt gebruikt en hoeveel er nog op de rol zit.

**1.** Wanneer de rol op de printer wordt geladen, hebt u de optie de lengte van het substraat op de rol in te voeren. De hoeveelheid substraat die daarna wordt gebruikt, wordt gevolgd.

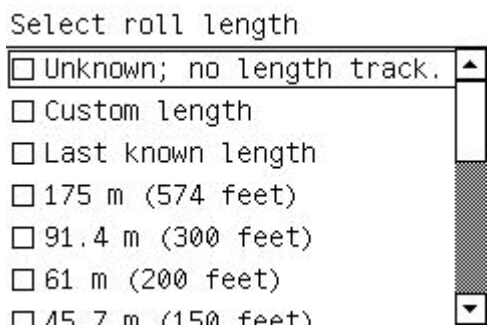

**2.** Wanneer het substraat wordt verwijderd, wordt op het voorpaneel aangegeven hoeveel er nog over is zodat u dit voor toekomstig gebruik kunt noteren.

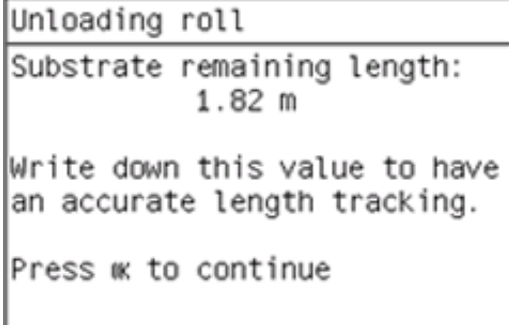

**3.** De volgende keer dat het substraat wordt geladen, kunt u de resterende lengte invoeren en de printer zal dan opnieuw het substraat volgen. Als het substraat nooit echt is geladen, bijvoorbeeld in het geval van een substraatstoring en het substraat is verwijderd en de printer is aan- en uitgezet, kunt u **Last known length (Laatst bekende lengte)** selecteren waarna de printer de waarden zal toepassen vanaf het moment dat de storing optrad (als de volgfunctie was ingeschakeld).

De resterende lengte van het substraat wordt altijd weergegeven in het substraatgebied van het voorpaneel. Deze informatie kan ook in uw RIP worden weergegeven.

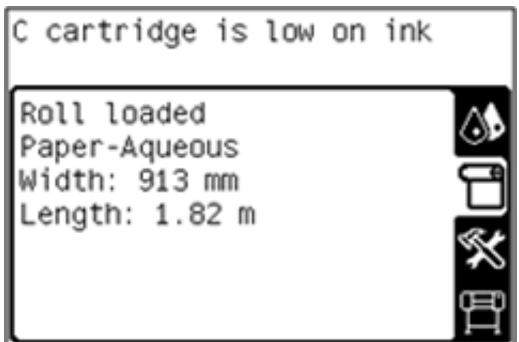

#### **De lengtevolgfunctie in/uitschakelen**

- **1.** De lengtevolgfunctie kan vanaf het voorpaneel worden in- en uitgeschakeld. Selecteer het  $\Box$ pictogram en selecteer daarna **Substrate handling options (Opties hanteren substraat)** > **Substrate length tracking (Volgen substraatlengte)**.
- **2.** Selecteer **On (aan)** of **Off (uit)**.

## **Het substraat opslaan**

Hier volgen enkele tips voor de opslag van het substraat

- Bewaar niet-gebruikte rollen altijd in de kunststof hoes om verkleuring en stofophoping te voorkomen. Plaats rollen die niet volledig zijn gebruikt, opnieuw in de hoes.
- Stapel rollen niet op elkaar.
- Alle substraten: haal 24 uur vóór het afdrukken uit de verpakking en wacht tot het is aangepast aan de temperatuur en vochtigheidsgraad van de ruimte waarin de printer zich bevindt.
- Neem film en glanzende substraten altijd bij de randen vast of draag katoenen handschoenen. Huidolie kan vingerafdrukken achterlaten op het substraat.
- Zorg dat het substraat altijd stevig op de rol is gedraaid tijdens het laden en verwijderen. Als de rol los begint te komen, is het moeilijk vast te pakken.

# **5 Substraatinstellingen**

## **Mediastandaardinstellingen downloaden**

Elk ondersteund substraat heeft zijn eigen kenmerken. De printer verandert de manier van afdrukken op elk ander soort substraat. Voor de RIP is een beschrijving van de vereisten van ieder substraat nodig. Deze beschrijving wordt "mediastandaardinstelling" genoemd.

De mediastandaardinstelling bevat het ICC-kleurenprofiel, dat de kleurkarakteristieken van het substraat beschrijft. Ze bevat tevens informatie over andere karakteristieken (RIP en printerinstellingen) en vereisten van het substraat die niet direct aan kleur zijn gerelateerd. Mediastandaardinstellingen voor uw printer zijn geïnstalleerd in de RIP.

De RIP bevat mediastandaardinstellingen voor de meest gebruikte substraten. Als u een substraat koopt waar de RIP geen standaardinstelling voor heeft, kunt u op de volgende manieren een standaardinstelling verkrijgen:

- Probeer de mediastandaardinstellingen te verkrijgen van de website van de fabrikant van het substraat.
- Als deze daar niet is, probeer deze dan te downloaden van de website van het RIP-bedrijf.
- Als deze ook daar niet is, controleer de beschikbaarheid dan met de zoekapplicatie HP Media Finder die u vindt op<http://www.hp.com/go/latexmediafinder/>
- Als u de mediastandaardinstelling nergens kunt vinden, maakt u een nieuwe aan in de RIP. Zie Een nieuw substraat toevoegen op pagina 61.
- Meer informatie vindt u op <http://www.hp.com/go/L26500/solutions/> [http://www.hp.com/go/L2](http://www.hp.com/go/L26100/solutions/)6100/solutions/

## **Een nieuw substraat toevoegen**

Deze sectie is toegevoegd in het geval u besluit uw eigen mediastandaardinstelling te maken. Normaal gesproken hoeft dit niet te gebeuren als u de standaardinstellingen kunt vinden voor alle substraten die u gebruikt.

#### **Samenvatting**

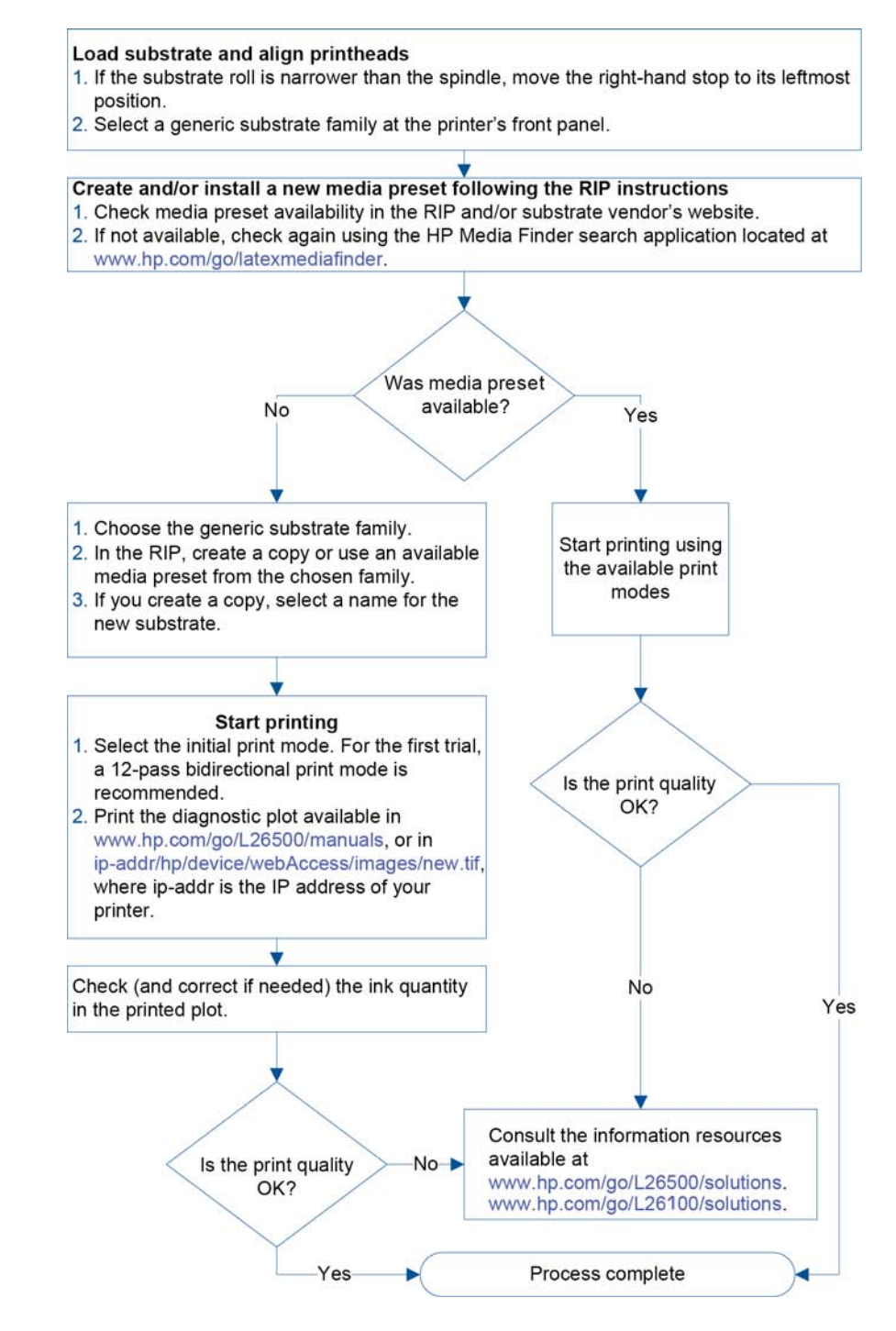

### **Selecteer printerinstellingen en kleurenprofiel**

De juiste printerinstellingen voor uw substraat zijn mogelijk beschikbaar bij uw RIP-leverancier of bij de substraatleverancier. Zo niet, dan kunt u de printerinstellingen van een soortgelijk substraat of van hetzelfde type kopiëren. Zie [Ondersteunde substraattypen op pagina 21.](#page-24-0)

Als u geen soortgelijk substraat kunt vinden, zijn hier enkele aanbevolen standaardinstellingen voor ieder substraattype.

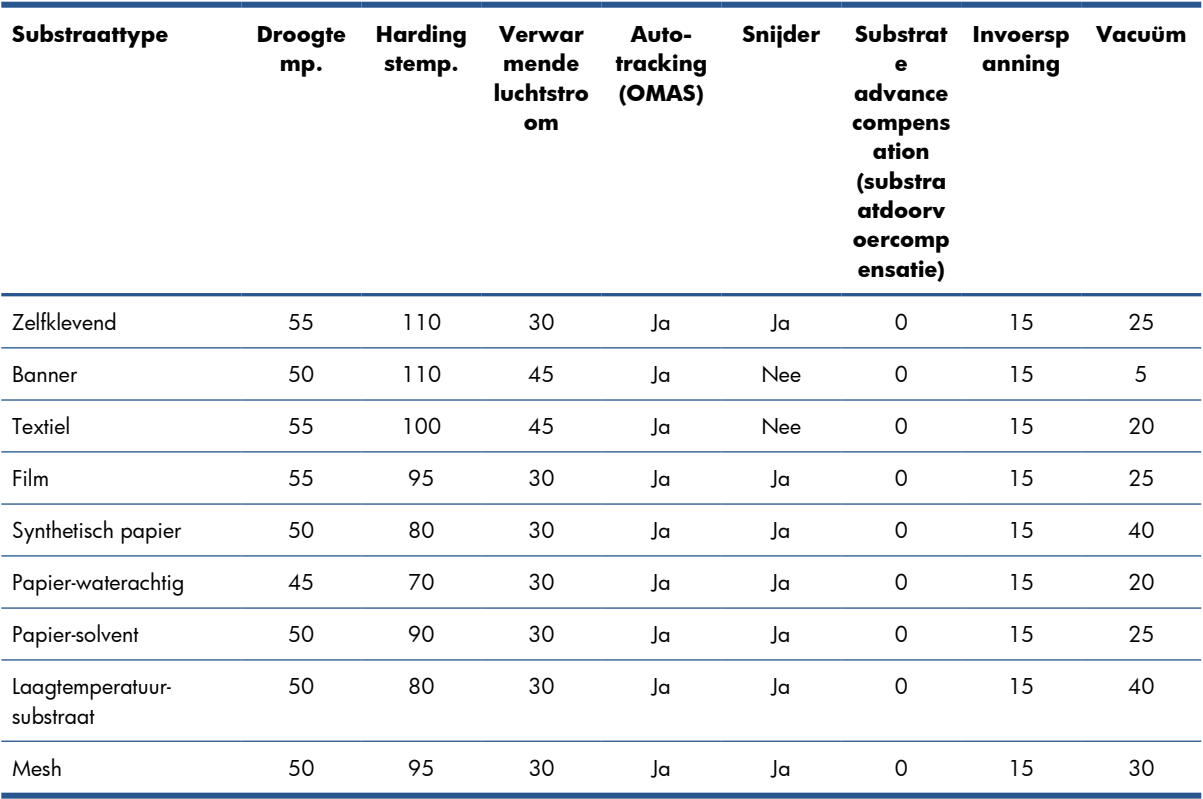

De diverse hierboven genoemde instellingen worden hieronder beschreven.

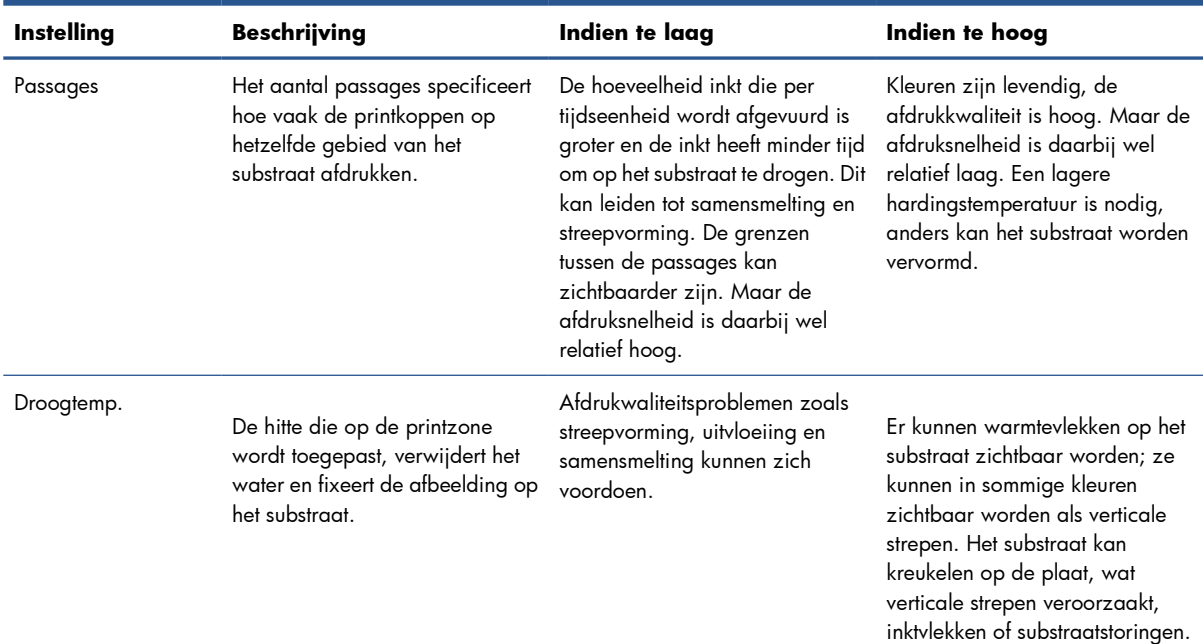

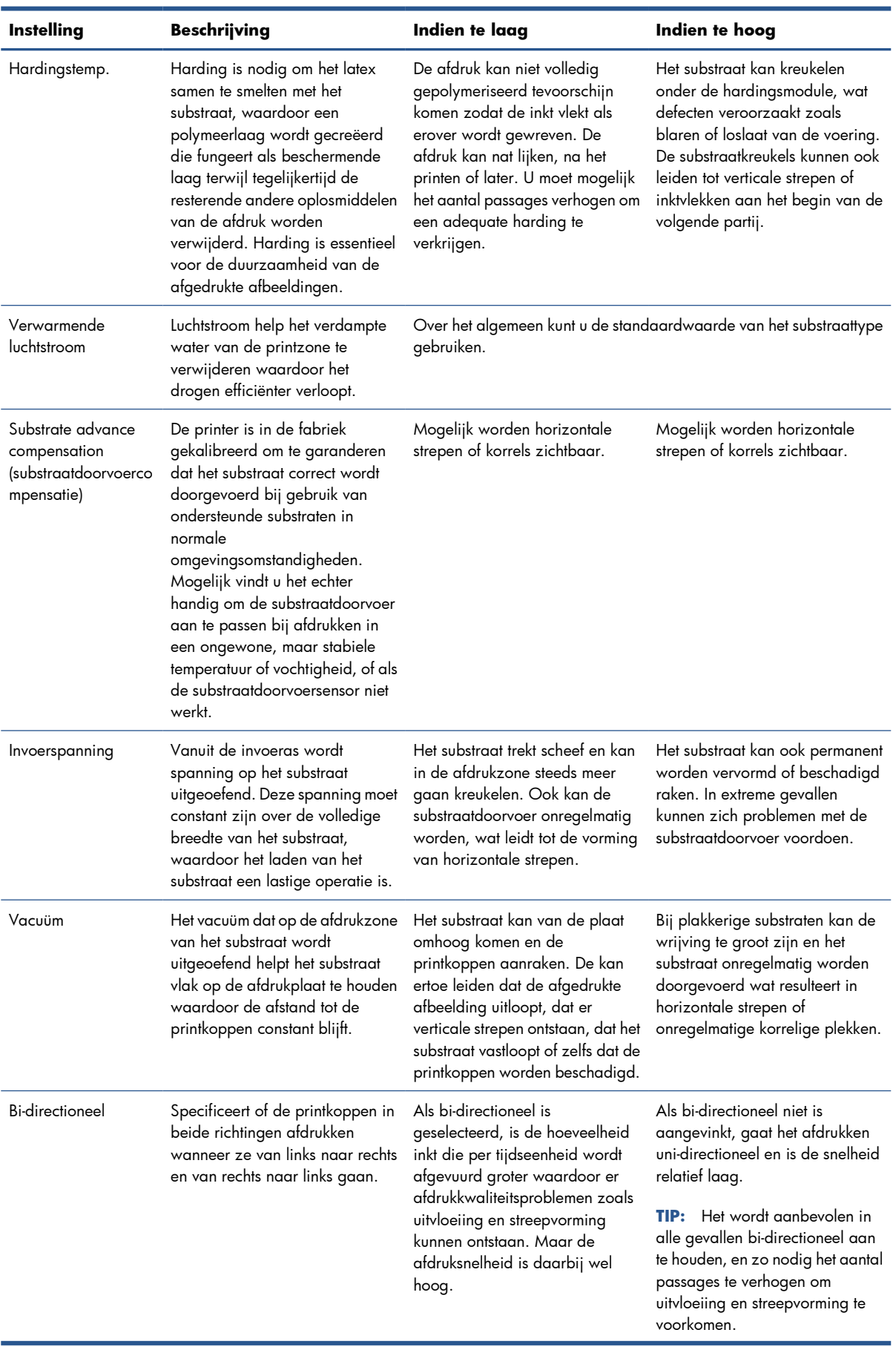

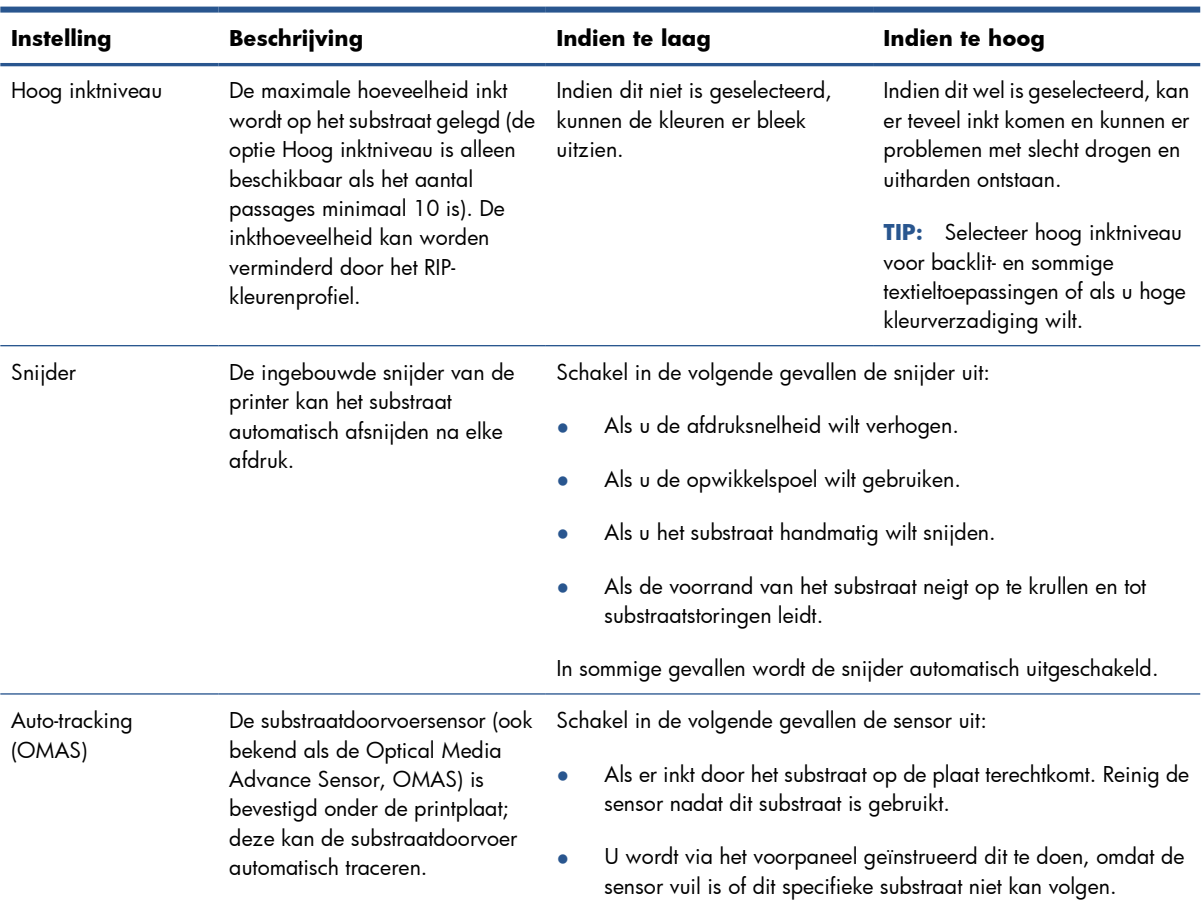

### **Laad het substraat en druk de diagnostische tekening af**

- **1.** Laad het substraat op de normale manier en let daarbij vooral op de volgende punten.
	- De stop aan het rechteruiteinde van de as kan twee plaatsen op de as hebben. Gebruik altijd indien mogelijk de meest linkse positie. Gebruik de meest rechtse positie alleen als de substraatrol de volledige breedte van de as nodig heeft..
	- Schakel de substraatdoorvoersensor (OMAS) in de RIP uit als het substraat transparant of donker is of als de printer u aanraadt dit te doen.
	- Lijn de printkoppen uit.
- **2.** Open de HP diagnostische grafiek in de RIP. De grafiek wordt in uw printer opgeslagen, op **http://***ip-addr***/hp/device/webAccess/images/new.tif**, waarbij *ip-addr* het IP-adres van uw printer is. U kunt het ook vinden op [http://www.hp.com/go/L26500/manuals/.](http://www.hp.com/go/L26500/manuals/) [http://www.hp.com/go/L26](http://www.hp.com/go/L26100/manuals/)100/manuals/.
- **3.** Selecteer een geschikt aantal passages voor het substraattype. Zie [Selecteer het aantal passages](#page-72-0) [op pagina 69](#page-72-0).
- **4.** Druk de tekening af.

### **De instellingen wijzigen tijdens het afdrukken**

U kunt het voorpaneel gebruiken om de volgende instellingen te wijzigen tijdens het afdrukken.

- De temperatuurs- en vacuüminstellingen wijzigen tijdens het afdrukken: selecteer het  $\Lambda$ -pictogram en daarna **Image quality maintenance (Onderhoud beeldkwaliteit)** > **Adjust printing params (Afdrukparameters aanpassen)** en kies de instelling die u wilt aanpassen. U kunt de pijltjestoetsen gebruiken om de hardingstemperatuur, de droogtemperatuur of de vacuümdruk aan te passen. De wijzigingen die u aanbrengt, hebben direct effect, maar worden niet opgeslagen: bij de volgende taak worden de instellingen gebruikt die al in het mediaprofiel staan.
- De substraatdoorvoerkalibratie aanpassen bij het afdrukken (in geval van streepvorming): selecteer het  $\wedge$  pictogram en selecteer daarna **Image quality maintenance (Onderhoud beeldkwaliteit)** > **Substrate advance calib (Substraatdoorvoerkalibratie)** > **Adjust substrate advance (Substraatdoorvoer aanpassen)**. U kunt de pijltjestoetsen gebruiken om de substraatdoorvoer aan te passen. De wijzigingen die u aanbrengt, hebben direct effect, maar worden niet opgeslagen voor de volgende taak. Zie ook de *Handleiding onderhoud en probleemoplossing*.
- extra printkopreiniging in- of uitschakelen tijdens het afdrukken: selecteer het  $\mathcal{N}_2$ -pictogram en selecteer daarna **Image quality maintenance (Onderhoud beeldkwaliteit)** > **Enable extra PH cleaning (Extra printkopreiniging inschakelen)** of **Disable extra PH cleaning (Extra printkopreiniging uitschakelen)**. In dit geval *wordt* de wijziging van instelling voor volgende taken opgeslagen.

**OPMERKING:** Extra printkopreiniging verkort de levensduur van het printkopreinigingspatroon.

#### **Geavanceerde instellingen**

Hier zijn enkele meer geavanceerde instellingen die u alleen moet veranderen als u problemen hebt die u niet op andere manier kunt oplossen.

De droog- en hardingstemperaturen die door de printer worden gebruikt worden vastgesteld door de compensatie op te tellen bij de basistemperatuur. De basistemperaturen die in de tabel worden weergegeven, zijn de standaardwaarden voor ieder substraattype, maar ze kunnen worden gewijzigd door de printer afhankelijk van de printerinstellingen die in gebruik zijn. U kunt de basistemperatuurinstellingen niet zelf wijzigen, maar wel de compensaties. De basis opwarmtemperatuur wordt bepaald door de RIP.

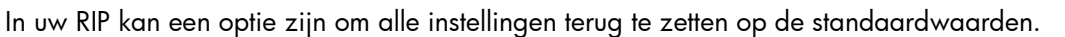

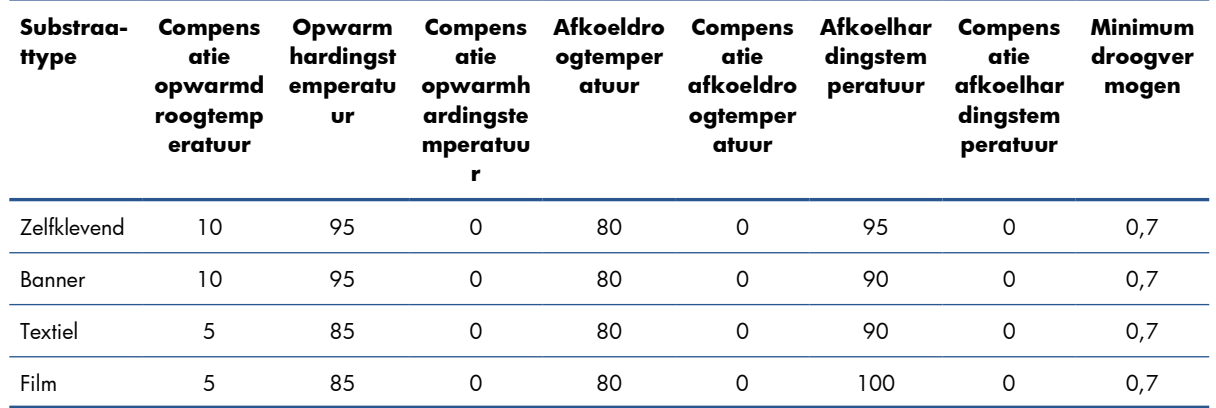

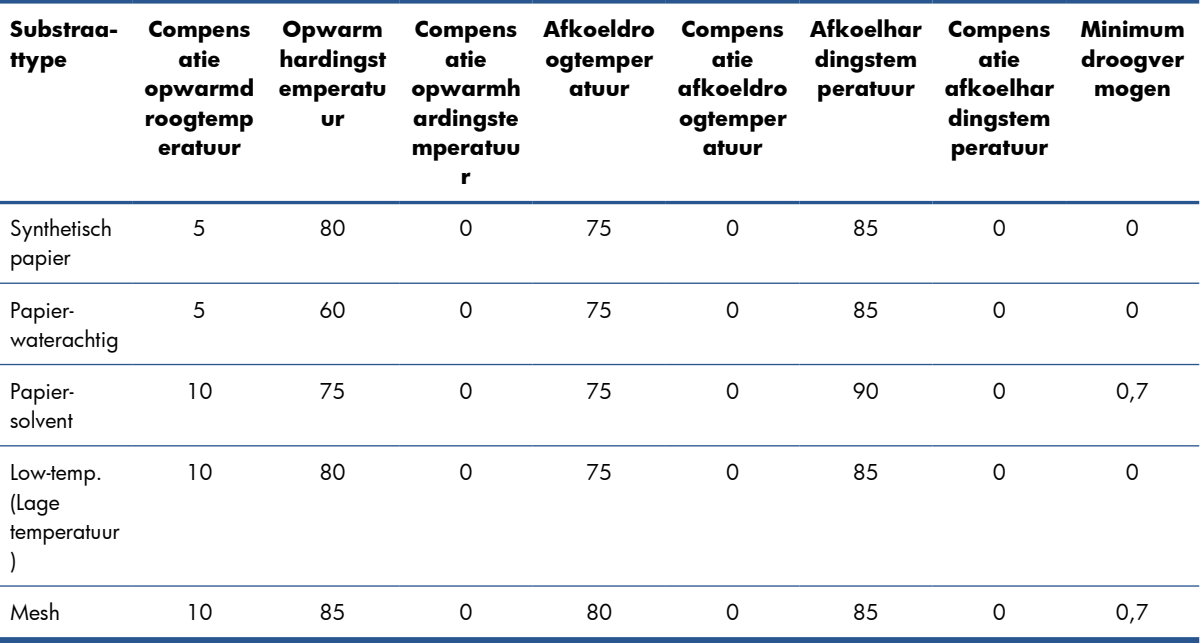

De diverse hierboven genoemde instellingen worden hieronder beschreven.

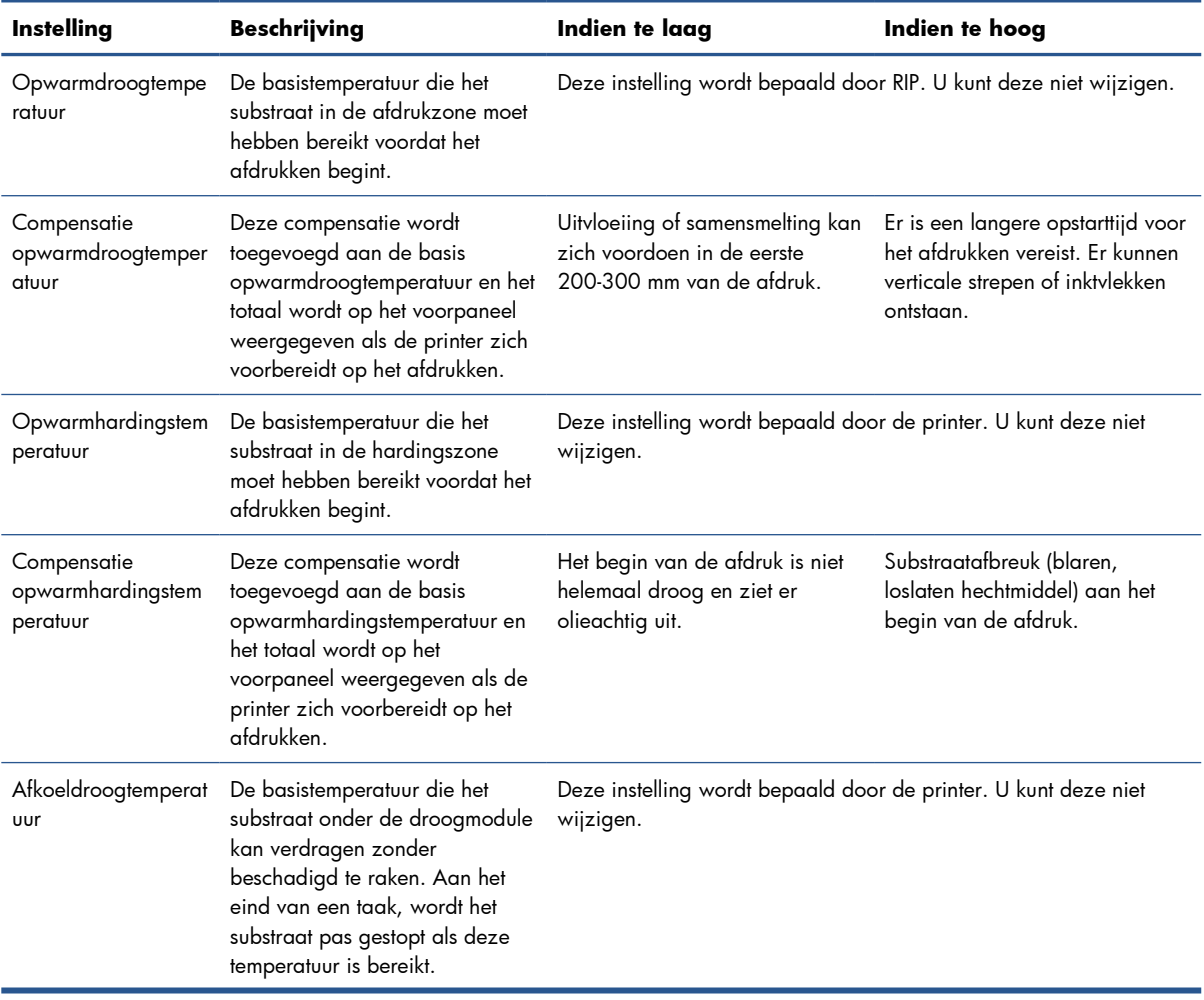

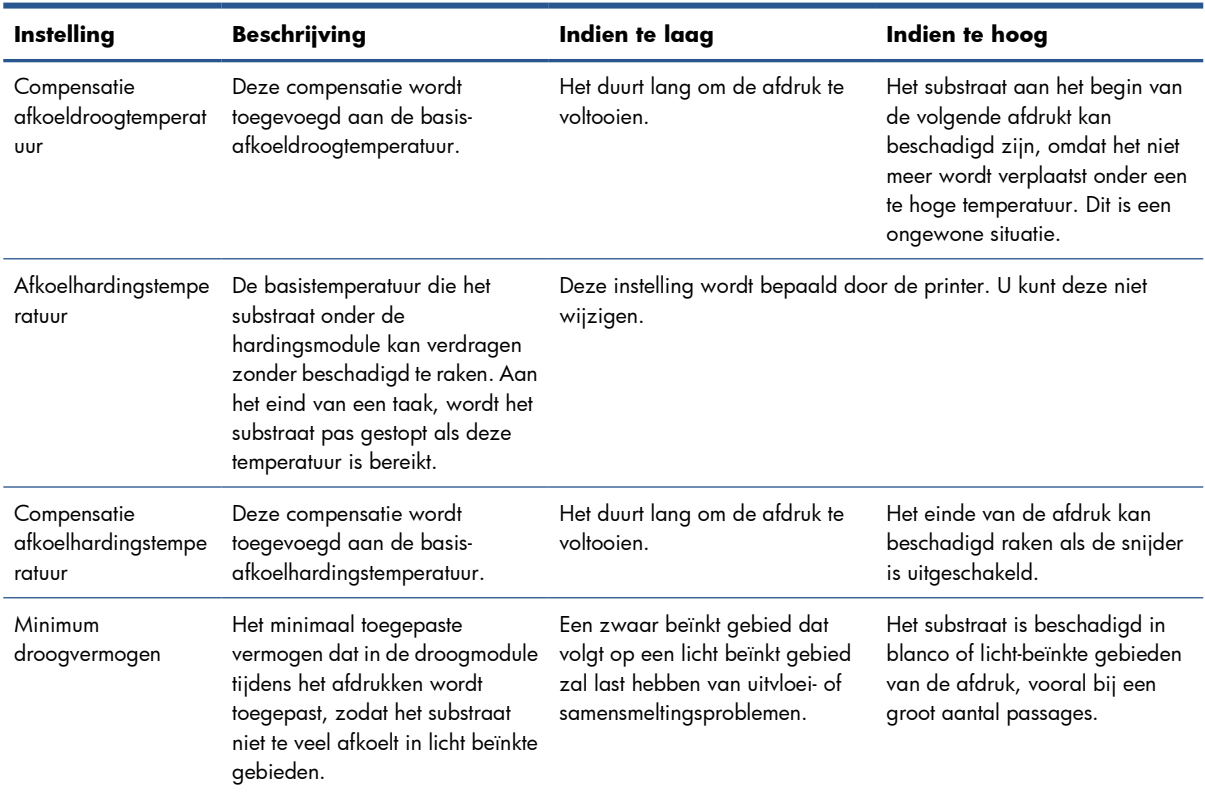

### **Temperatuurprofiel**

Veel van de geavanceerde substraatinstellingen hebben betrekking op temperatuurbeheersing, aangezien dit een cruciaal gebied is voor goede afdrukresultaten met latexinkt op een breed scala aan substraten. Het diagram hieronder geeft de evolutie van de droog- en hardingstemperaturen aan tijdens de verschillende afdrukfasen.

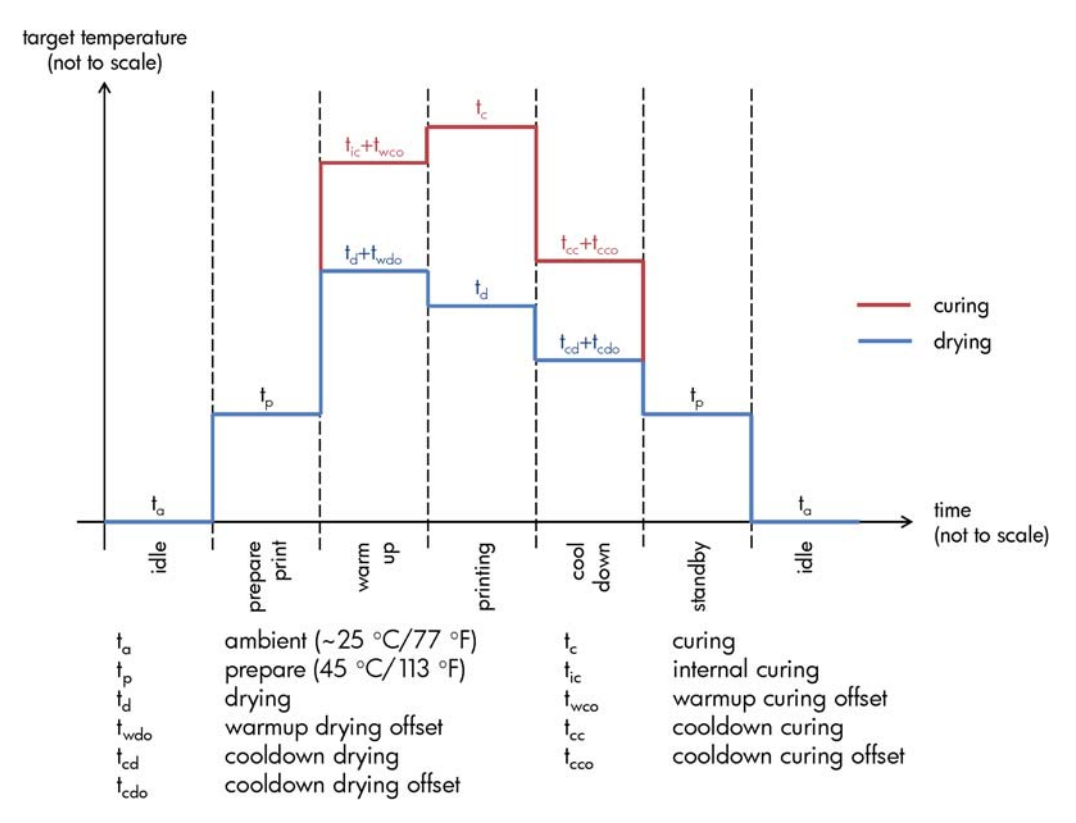
**EX OPMERKING:** Doeltemperaturen en - tijden zijn niet op schaal. Raadpleeg voor specifieke waarden voor een bepaald substraattype de tabellen hierboven voor de hoofdinstellingen en de geavanceerde instellingen.

**OPMERKING:** t<sub>p</sub> tijd kan worden aangepast via het voorpaneel van de printer.

### **Selecteer het aantal passages**

Door het aantal passages te vergroten wordt de afdrukkwaliteit over het algemeen beter maar de afdruksnelheid minder.

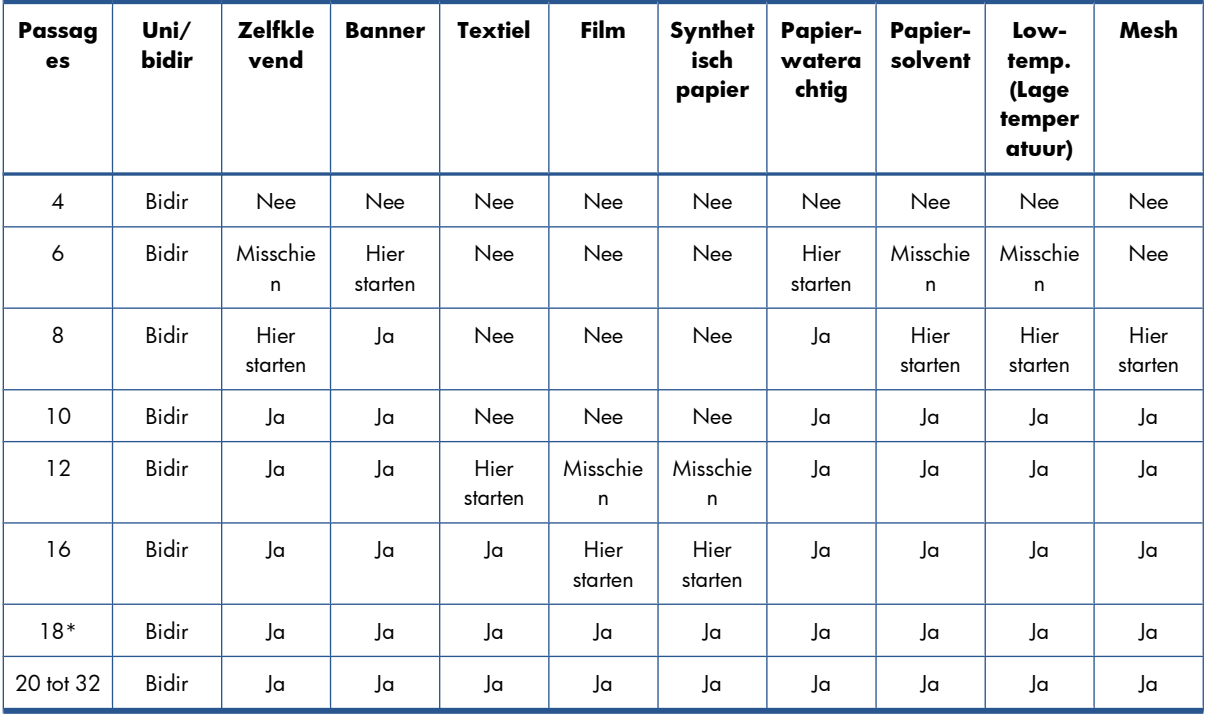

\* In tegenstelling tot andere afdrukmodi heeft de 18-passages-afdrukmodus een 1200 dpi x 1200 dpi invoergegevensresolutie bij 1 bpp (1 bit per pixel). Daarom moet u voor het genereren van een 18 passage mediastandaardinstelling starten vanaf een bestaande 18-passage standaardinstelling of helemaal opnieuw beginnen. Op dezelfde manier moet u geen 18-passage mediastandaardinstelling klonen om een standaardinstelling te genereren met een andere afdrukmodus van die met 18-passages.

#### **Code**

- **Bidir:** bi-directioneel
- **Nee:** niet aanbevolen
- **Misschien:** kan worden geprobeerd voor extra snelheid
- **Hier starten**, **Ja:** aanbevolen

**EX OPMERKING:** Meer specifieke instellingen voor veel substraten van diverse leveranciers kunt u vinden in de HP Media Finder o[phttp://www.hp.com/go/latexmediafinder/.](http://www.hp.com/go/latexmediafinder/)

### **Controleer de hoeveelheid inkt op het substraat**

Controleer of de inkthoeveelheden in de mediastandaardinstelling voldoende zijn. Kijk naar de kleurenvlakken in de HP diagnostische grafiek en controleer of de vlakken de juiste hoeveelheid inkt hebben aan de hand van onderstaande richtlijnen:

- **1. Te veel inkt:** er zijn diverse mogelijke symptomen van dit probleem.
	- De laatste twee of drie schalen van de grafiek zien er hetzelfde uit.

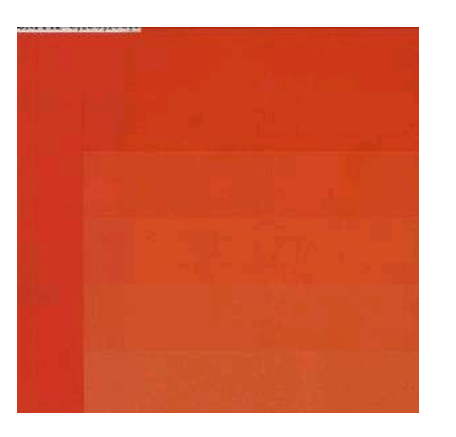

Verticale strepen.

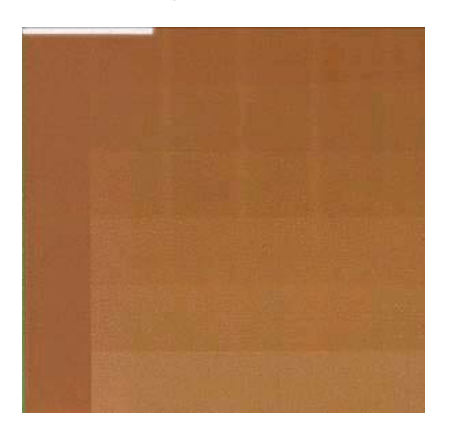

● Horizontale strepen.

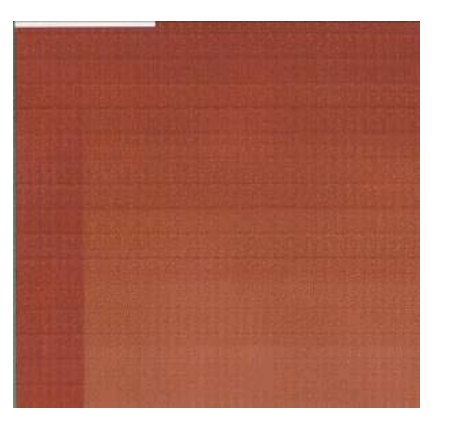

Samensmelting, korrel (kan worden veroorzaakt door teveel lichte inkt).

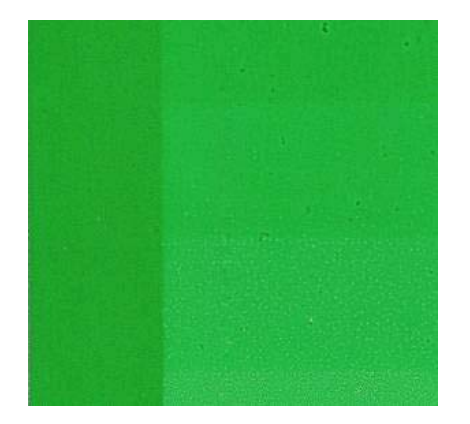

Probeer de hoeveelheid inkt in de RIP-software te verminderen, druk de grafiek dan opnieuw af en controleer nogmaals.

U hebt misschien een mediastandaardinstelling gekozen die meer inkt verbruikt dan het substraat toestaat. Raadpleeg de RIP-documentatie om ervoor te zorgen dat u de juiste mediastandaardinstelling toepast en dat u erachter komt hoe de totale inktlimiet van de mediastandaardinstelling kan worden verlaagd. Voor een snelle oplossing zou u kunnen overstappen naar een andere mediastandaardinstelling die minder inkt verbruikt. zo wordt bij papier-waterige standaardinstellingen minder inkt gebruikt dan bij standaardinstellingen met zelfhechting.

**2. Juiste hoeveelheid inkt:** Het bovenste niveau van ieder vlak toont een vloeiend verloop, er zijn geen zichtbare defecten en toenemende hoeveelheden inkt resulteren in een toenemende kleurdichtheid.

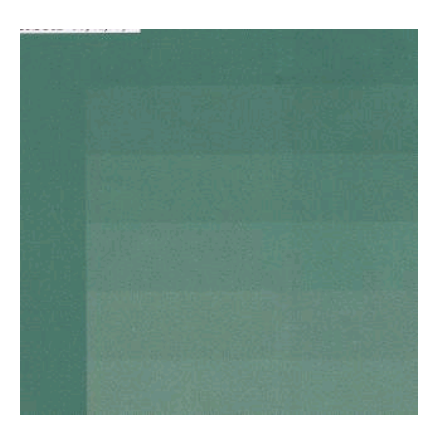

<span id="page-75-0"></span>**3. Te weinig inkt:** De hele grafiek maakt een bleke indruk.

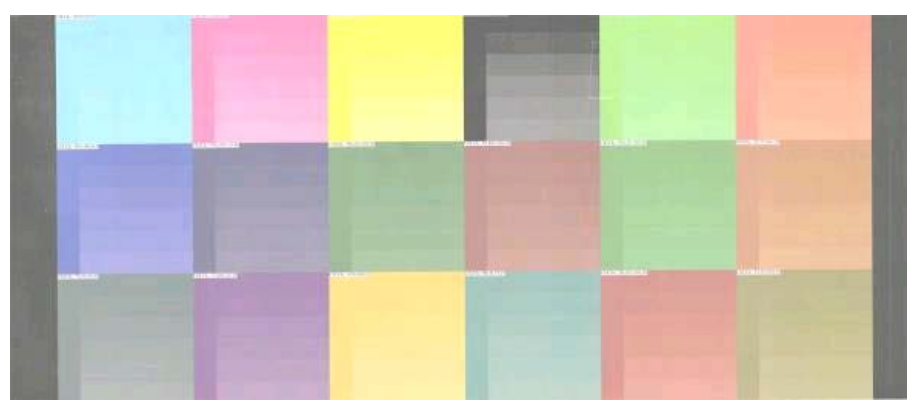

Probeer de hoeveelheid inkt in de RIP-software te te vergroten, druk de grafiek dan opnieuw af en controleer nogmaals.

U hebt mogelijk een mediastandaardinstelling gekozen die minder meer inkt verbruikt dan het substraat toestaat. Raadpleeg de RIP-documentatie om ervoor te zorgen dat u de juiste mediastandaardinstelling toepast en dat u erachter komt hoe de totale inktlimiet van de mediastandaardinstelling kan worden verhoogd. Voor een snelle oplossing zou u kunnen overstappen naar een andere mediastandaardinstelling die meer inkt verbruikt. zo wordt bij standaardinstellingen met een zelfhechting meer inkt verbruikt dan bij papier-waterige standaardinstellingen.

**EX OPMERKING:** Backlit- en sommige textielsubstraten moeten doorgaans worden gebruikt met de optie "High Ink Limit" (hoge inktlimiet) ingeschakeld in de RIP.

# **Sneller afdrukken**

De meest voor de hand liggende manier om de snelheid te verhogen is door het aantal afdrukpassages te verminderen, hoewel dit de afdrukkwaliteit vermindert. Houd rekening met de volgende zaken.

- Met minder dan 10 passages, ziet u mogelijk meer korreligheid.
- Met minder dan 8 passages is de printer gevoeliger voor substraatdoorvoerproblemen.
- Met minder dan 8 passages moet u mogelijk de inkthoeveelheid verminderen om de afdrukkwaliteit te verbeteren.
- Als u de optie met een hoog inktniveau wilt gebruiken, moet u minimaal 10 passages gebruiken.
- Als u het aantal passages vermindert, kan de beste hardingstemperatuur moeilijker te vinden zijn en kan er meer gevoeligheid zijn voor omgevingstemperatuur en vochtigheid.

Hier zijn enkele suggesties voor het verhogen van de afdruksnelheid.

- Aaneengeschakelde afdrukken besparen tijd omdat de een kan worden verzonden terwijl de andere wordt afgedrukt.
- Schakel de snijder uit: selecteer het <sub>pietogram en selecteer daarna **Substrate handling**</sub> **options (opties hanteren substraat)** > **Enable cutter (snijder inschakelen)** > **Off (uit)**. Met de meeste substraten bespaart dit wat tijd aan het eind van het afdrukproces.
- Verhoog de afkoelhardingstemperaturen Dit bespaart ook wat tijd aan het eind van het afdrukproces, maar kan leiden tot lichte vervorming van het substraat afhankelijk van het type substraat.

Zie ook de *Handleiding onderhoud en probleemoplossing*.

# <span id="page-76-0"></span>**Kleurkalibratie**

Het doel van kleurkalibratie is het produceren van consistente kleuren met de specifieke printkoppen, inkten en het substraat dat u gebruikt en in de specifieke omgevingsomstandigheden. Na kleurkalibratie mag uw verwachten dat u ongeacht de situatie identieke afdrukken krijgt.

Kleurkalibratie kan worden gelanceerd vanuit de RIP-software; zie uw RIP-documentatie voor details.

In grote lijnen bestaat het proces uit de volgende stappen.

- **1.** Er wordt een kalibratietestgrafiek afgedrukt.
- **2.** De HP geïntegreerde spectrometer (of, als u dit wenst, een andere spectrometer) scant en meet de testgrafiek.
- **3.** De RIP gebruikt de metingen om de nodige correctiefactoren te berekenen voor consistente kleurenafdrukken op dat substraat.

Kleurkalibratie met de geïntegreerde spectrometer wordt niet aanbevolen voor de volgende substraattypen. Sommige van deze substraten kunnen waarschijnlijk worden gekalibreerd met behulp van een extern kleurmetingsapparaat.

- Niet-ondoorzichtige substraten zoals heldere film, backlit substraten en sommige textiel.
- Substraten met een oneffen oppervlak zoals geperforeerd vinyl of geponste venstersubstraten.
- Substraten die kunnen vervormen bij drogen of uitharden zoals substraten op papierbasis.
- Zeer elastische substraten, zoals sommige textiel zonder voering.

Tot substraten die geschikt zijn voor kleurkalibratie behoren vinyls met een effen, hechtend oppervlak (niet geponst of geperforeerd), PVC-banners en sommige ondoorzichtige, stijve textielsoorten.

Voor sommige textielsoorten is de opwikkelspoel nodig voor geslaagde afdrukken. Maar de opwikkelspoel kan wel problemen hebben met de terugwaartse beweging van het substraat tussen de afdruk- en scanfasen van de kleurkalibratie. Ga als volgt te werk om dit probleem te vermijden.

- **1.** Zorg ervoor dat de opwikkelspoel is ingeschakeld.
- **2.** Voer het substraat door totdat de loop-shaper zijn laagste positie heeft bereikt.
- **3.** Wikkel de opwikkelspoel handmatig terug met de knoppen op de opwikkelspoelmotor om het substraat op te halen en om de loop-shaper op te tillen totdat deze bijna de as van de opwikkelspoel raakt.
- **4.** Zet de wikkelrichting van de opwikkelspoel op neutraal.
- **5.** Lanceer de kleurkalibratie in de RIP.
- **6.** Wanneer de kleurkalibratie klaar is, kunt u de opwikkelspoel weer inschakelen.

## **Kleurprofielen**

Kleurkalibratie zorgt voor consistente kleuren, maar consistente kleuren zijn niet noodzakelijkerwijs nauwkeurig. Als uw printer alle kleuren zwart afdrukt, kunnen de kleuren wel consistent zijn, maar ze zijn zeker niet nauwkeurig.

<span id="page-77-0"></span>Om nauwkeurigheid in kleuren te verkrijgen moeten de kleurwaarden in uw bestanden worden omgezet naar de kleurwaarden die de correcte kleuren met uw printer, inkt en het substraat produceren. Een kleurprofiel is een beschrijving van (de combinatie van) een printer, inkt en een substraat die alle informatie bevat die nodig is voor deze kleuromzettingen.

Deze kleuromzettingen worden uitgevoerd door de Raster Image Processor (RIP), niet door de printer. Raadpleeg voor meer informatie over het gebruik van kleurprofielen naar de documentatie van uw applicatiesoftware en uw RIP.

Naast de kleurprofielen die voor het afdrukken worden gebruikt, wilt u mogelijk uw monitor (weergaveapparaat) kalibreren en profileren zodat de kleuren die u op het scherm ziet, nauwkeuriger overeenkomen met de kleuren die u op uw afdrukken ziet.

## **Trucs voor kleurreproductie**

Latexinkt is een nieuwe technologie en er zijn enkele belangrijke richtlijnen wanneer u kleurscheidingen toepast (zoals wanneer u een nieuw mediastandaardinstelling maakt of aanpast in uw RIP) die u helpen de printeruitvoer te optimaliseren wat betreft kleurenspectrum, inktverbruik en afdrukkwaliteit. Dit zijn de richtlijnen:

- Om de beste donkere kleuren te verkrijgen in vinylglans en andere substraten moet u zoveel mogelijk zwarte inkt gebruiken en zo weinig mogelijk samenstellingen (CMY) bij het creëren van het ICCprofiel.
- Lichte inkt moet zoveel mogelijk worden vermeden in kleuren met een hoge dichtheid zoals mengkleuren en tertiaire kleuren (donkerrood, blauw, groen, ...).
- Lichte inkt moet worden beperkt tot kleuren met de laagste dichtheid, waarbij het gebruik van donkere inkt zo vroeg mogelijk moet worden begonnen. Doorgaans zal een kleur van meer dan 50% dichtheid geen lichte inkt mogen bevatten.
- Lichte inkt zou moeten worden gebruikt bij niet meer dan 50% van de maximale hoeveelheid. Een teveel aan lichte inkt kan glansvormen op vinylglanssubstraten creëren.

Raadpleeg uw RIP-documentatie voor details over het creëren en aanpassen van mediastandaardinstellingen.

Standaardinstellingen voor HP-substraten zijn vervaardigd op basis van de bovenstaande aanbevelingen om de zwarte en donkere kleuren optimaal te krijgen. U vindt de HP mediastandaardinstellingen voor uw substraattype op <http://www.hp.com/go/latexmediafinder/>.

# <span id="page-78-0"></span>**6 Gebruiksgegevens ophalen**

- Telgegevens verkrijgen
- Gebruiksstatistieken controleren
- [Gebruiksstatistieken voor een taak controleren](#page-79-0)
- [Telgegevens aanvragen per e-mail.](#page-79-0)

# **Telgegevens verkrijgen**

Er zijn verschillende manieren waarop u telgegevens kunt opvragen van uw product.

- Voor het bekijken van productgebruiksstatistieken voor de hele levensduur van het product, zie Gebruiksstatistieken controleren op pagina 75.
- Telgegevens aanvragen per e-mail. Het product verzendt op gezette momenten gegevens in XML naar een gespecificeerd e-mailadres; de gegevens kunnen worden geïnterpreteerd en samengevat door een externe applicatie of worden weergegeven als een Excel-werkblad. Zie [Telgegevens](#page-79-0) [aanvragen per e-mail. op pagina 76](#page-79-0).
- Een toepassing van een andere leverancier gebruiken om via internet informatie op te vragen over de productstatus, het productgebruik of de telgegevens voor taken van het product. Het product levert gegevens in XML-indeling aan de toepassing wanneer daarom wordt gevraagd. HP levert een Software Development Kit om de ontwikkeling van dergelijke toepassingen mogelijk te maken.

# **Gebruiksstatistieken controleren**

Er zijn twee manieren om de gebruiksstatistieken van uw product te controleren.

**EX** OPMERKING: De nauwkeurigheid van de gebruiksstatistieken is niet gegarandeerd.

- In de geïntegreerde webserver gaat u naar het tabblad **Main (Hoofd)** en selecteert u **History (Geschiedenis)** > **Usage (Gebruik)**.
- In het voorpaneel selecteert u het pictogram  $\mathbb{E}$ , daarna **Internal prints (Interne afdrukken)** > **User information prints (Afdrukken gebruikersinformatie)** > **Print usage report (Gebruiksrapport afdrukken)**.

# <span id="page-79-0"></span>**Gebruiksstatistieken voor een taak controleren**

U kunt de geïntegreerde webserver gebruiken om de gebruiksstatistieken voor een specifieke taak te controleren: ga naar het tabblad **Main (Hoofd)** en selecteer **History (Geschiedenis)** > **Accounting (Telgegevens)**.

**OPMERKING:** De nauwkeurigheid van de gebruiksstatistieken is niet gegarandeerd.

### **Telgegevens aanvragen per e-mail.**

- **1.** Vraag het IP-adres van de uitgaande-mailserve (SMTP) bij uw IT-afdeling; dit adres is vereist voor het verzenden van e-mailberichten.
- **2.** Zorg ervoor dat de uitgaande-mailserver is geconfigureerd om e-mailberichten door te geven die het product verzendt.
- **3.** Open uw webbrowser en maak verbinding met de geïntegreerde webserver van het product.
- **4.** Klik op het tabblad **Setup**.
- **5.** Selecteer in de kolom aan de linkerkant in het configuratiemenu **Date & Time (Datum & tijd)**.
- **6.** Controleer of de datum en tijd van het product correct zijn ingesteld.
- **7.** Selecteer in het configuratiemenu **E-mail server (E-mailserver)**..
- **8.** Voer het IP-adres van de uitgaande-mailserver (SMTP) in.
- **9.** Geef een e-mailadres voor het product op. Dit laatste hoeft geen geldig e-mailadres te zijn, omdat het product geen berichten ontvangt; maar het moet wel de vorm hebben van een geldig e-mailadres. Het dient om het product te identificeren wanneer e-mailberichten worden verzonden.
- **10.** Selecteer in het configuratiemenu **Printer settings (Printerinstellingen)**.
- **11.** Als u in de telsectie **Require account ID (Account-id aanvragen)** op **On (aan)** zet, moet iedere keer dat iemand een afdruktaak naar het product verzendt, een account-id leveren: bijvoorbeeld een ID die overeenkomst met zijn of haar afdeling of met een specifiek project of een specifieke klant. Als iemand een taak verzendt zonder een account-id, zal het product de nietgeïdentificeerde taak in de wachtrij houden zonder af te drukken, totdat een account-id is geleverd.

Als u **Require account ID (Account-id aanvragen)** instelt op **Off (uit)**, zal het product alle taken afdrukken of er een account-id wordt gegeven of niet.

- **12.** Stel **Send accounting files (Telbestanden verzenden)** in op ingeschakeld.
- **13.** Stel **Send accounting files to (Telbestanden verzenden naar)** in op het e-mailadres (of adressen) waarnaar de telgegevens moeten worden verzonden. Dit kan een adres zijn dat u specifiek hebt gemaakt voor het automatisch ontvangen van door het product gegenereerde berichten.
- **14.** Stel **Send accounting files every (Telbestanden verzenden elke..)** in op de frequentie waarin u wilt dat de gegevens worden verzonden. U kiest een specifiek aantal dagen of afdrukken.
- **15.** Mogelijk wilt u **Exclude personal information from accounting e-mail (Persoonlijke informatie van tel-e-mail uitsluiten)** instellen op **On (Aan)**, zodat de telberichten geen persoonlijke gegevens bevatten. Als deze optie op **Off (Uit)** staat, worden gegevens als gebruikersnaam, taaknaam en account-id niet inbegrepen.

Als u de bovenstaande stappen hebt uitgevoerd, verzendt het product telgegevens per e-mail, met de opgegeven frequentie. De gegevens hebben een XML-indeling en kunnen eenvoudig worden geïnterpreteerd met programma's van andere leveranciers. Voor elke afdruktaak wordt vermeld wanneer de taak is ingediend, het tijdstip waarop de taak is afgedrukt, de afdruktijd, het type afbeelding, het aantal pagina's, het aantal exemplaren, het papiertype en -formaat, de hoeveelheid inkt die voor elke kleur is gebruikt, en verschillende andere kenmerken van de taak. Telgegevens worden ook geleverd voor scan- en kopieertaken.

U kunt een Excel-sjabloon downloaden van de website van HP ([http://www.hp.com/go/designjet/](http://www.hp.com/go/designjet/accounting/) [accounting/](http://www.hp.com/go/designjet/accounting/)) waarmee u de XML-gegevens kunt weergeven in een werkblad zodat deze beter leesbaar zijn.

Dankzij de analyse van de telgegevens kunt u klanten exact en flexibel factureren voor het gebruik van uw product. U kunt bijvoorbeeld:

- Elke klant factureren voor de totale hoeveelheid inkt en papier die die klant gedurende een bepaalde periode heeft gebruikt.
- Elke klant apart per taak factureren.
- Elke klant apart factureren voor elk project, uitgesplitst naar taak.

# <span id="page-81-0"></span>**7 Het inktsysteem**

# **Inktsysteemcomponenten**

### **Inktpatronen**

De zes inktpatronen van de printer voorzien de printkoppen van magenta, licht magenta, zwarte, gele, licht cyaan en cyaan inkt. Ieder patroon heeft een capaciteit van 775 ml.

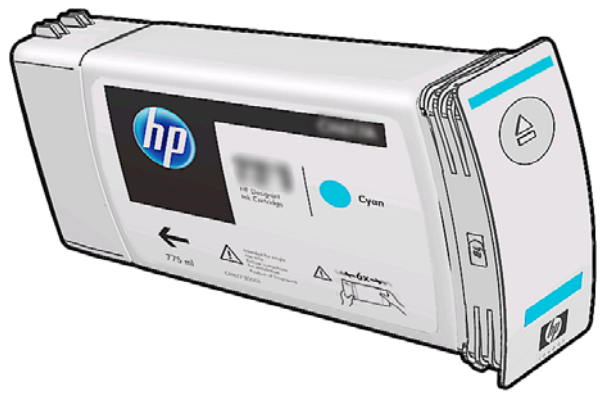

Inktpatronen vereisen geen onderhoud of reiniging, maar moeten voor installatie wel worden geschud. De afdrukken blijven van hoge kwaliteit ook als het inktpeil heel laag is.

**VOORZICHTIG:** Vermijd aanraken van de pinnen, draden en het circuit bij het hanteren van de inktpatronen omdat deze elementen gevoelig zijn voor elektrostatische ontlading. Dergelijke apparaten worden ESD-gevoelige (elektrostatische ontlading) apparaten genoemd. Zie [Woordenlijst](#page-92-0) [op pagina 89](#page-92-0). Elektrostatische ontladingen behoren tot de belangrijkste gevaren van elektronische producten. Dit type schade kan de levensduur van het apparaat verminderen.

### **Printkoppen**

De printkoppen zetten inkt af op het substraat. Iedere printkop is verbonden met twee inktpatronen. Zo haalt de hieronder getoonde printkop inkt uit de licht magenta en magenta patronen.

<span id="page-82-0"></span>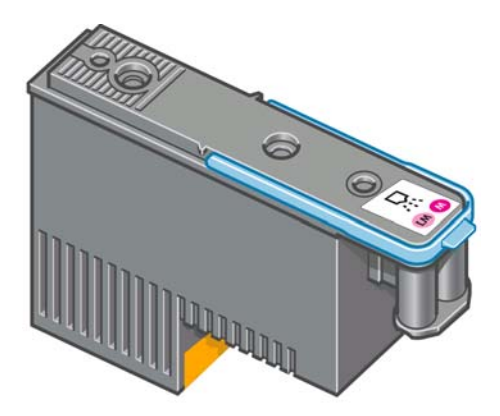

De printkoppen zijn uiterst duurzaam en hoeven **niet** te worden vervangen elke keer dat u een inktpatroon vervangt. Ze zorgen voor uitmuntende resultaten ook wanneer de inktpatronen bijna leeg zijn.

Voor het behoud van optimale afdrukkwaliteit worden de printkoppen automatisch met regelmatige intervallen getest. Indien nodig wordt automatisch onderhoud uitgevoerd. Dit duurt even en kan het afdrukken tijdelijk vertragen.

Wanneer een printkop toch moet worden vervangen, wordt dat aangegeven op het voorpaneel.

**VOORZICHTIG:** Vermijd aanraken van de pinnen, draden en het circuit bij het hanteren van de printkoppen omdat deze elementen gevoelig zijn voor elektrostatische ontlading. Dergelijke apparaten worden ESD-gevoelige (elektrostatische ontlading) apparaten genoemd. Zie [Woordenlijst](#page-92-0) [op pagina 89](#page-92-0). Elektrostatische ontladingen behoren tot de belangrijkste gevaren van elektronische producten. Dit type schade kan de levensduur van het apparaat verminderen.

### **Reinigingskit printkop**

De reinigingskit van de printkop bevat het printkopreinigingspatroon, de inkttrechter en de inktfilter.

#### **Reinigingspatroon printkop**

Het printkopreinigingspatroon reinigt en onderhoudt de printkoppen en dicht de printkoppen af wanneer deze niet in gebruik zijn om te voorkomen dat ze uitdrogen.

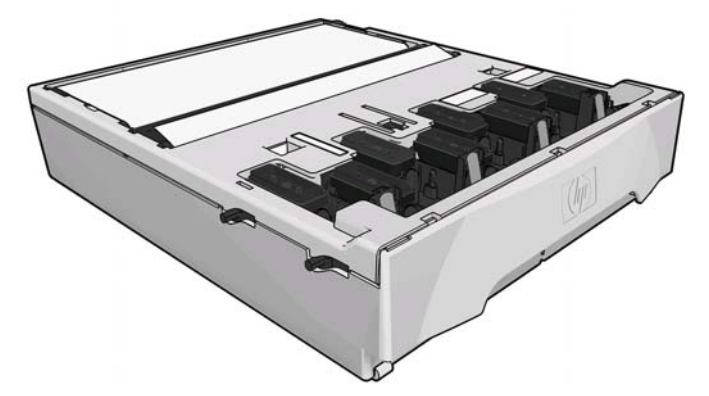

Het patroon bevat een rolletje doek dat wordt gebruikt om de printkoppen te reinigen. U ontvangt een melding wanneer 92% van de rol is gebruikt waarna het patroon nog minimaal 140 m²(1500 ft²) aan afgedrukt gebied moet functioneren. Een nieuwe rol gaat minimaal 1850 m²(20000 ft²) een gedrukt gebied mee.

De printer zal weigeren een afdruktaak te starten als het einde van de reinigingsrol wordt wordt gedetecteerd. U moet het printkopreinigingspatroon dan vervangen.

### <span id="page-83-0"></span>**Inkttrechter**

De inkttrechter vangt de inktrestanten op die worden geproduceerd bij het onderhoud aan de printkop. Het is van belang dat deze trechter wordt geïnstalleerd omdat deze voorkomt dat er zich te veel inkt afzet op diverse andere printeronderdelen.

Vanuit de inkttrechter gaat het inktrestant door de inktbuisconstructie naar de reinigingscontainer van de printkop.

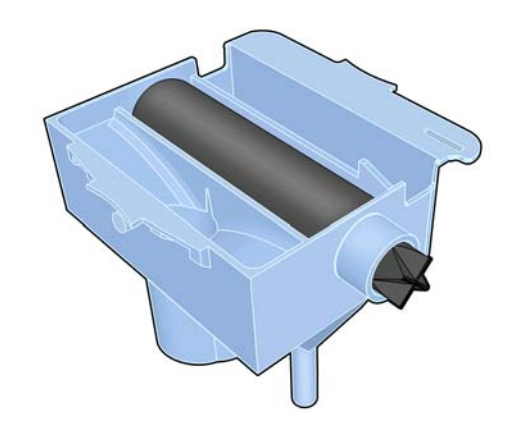

### **Inktfilter**

De inktfilter filtert kleine druppels afvalinkt voordat deze in de reinigingscontainer van de printkop terechtkomt.

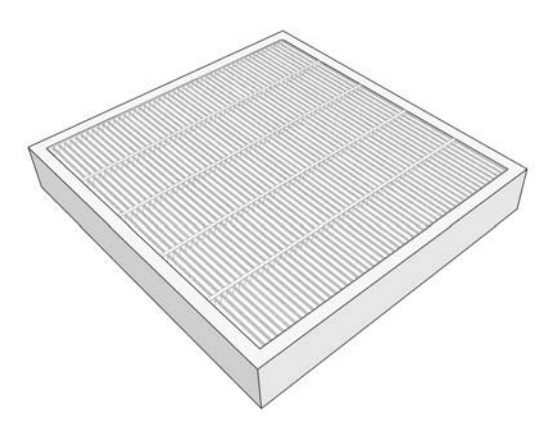

### **Reinigingscontainer printkop**

De reinigingscontainer van de printkop slaat de afvalinkt die door de inkttrechter wordt opgevangen.

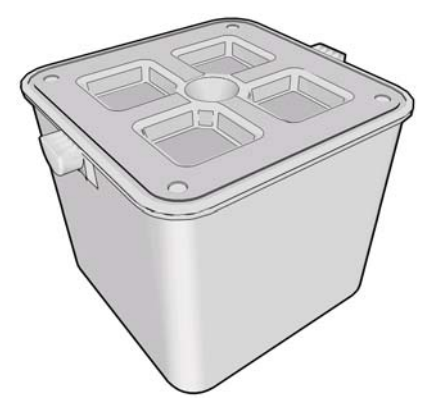

## <span id="page-84-0"></span>**De inktonderhoudskit**

De inktonderhoudskit bestaat uit de volgende onderdelen.

De inkttrechter, die kleine druppels afvalinkt opvangt die wordt geproduceerd bij het onderhoud aan de printkop.

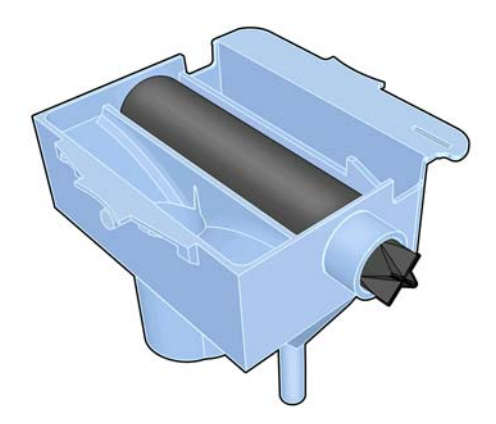

De inktbuisconstructie, die kleine druppels afvalinkt die is opgevangen door de inkttrechter, doorgeeft naar de reinigingscontainer van de printkop.

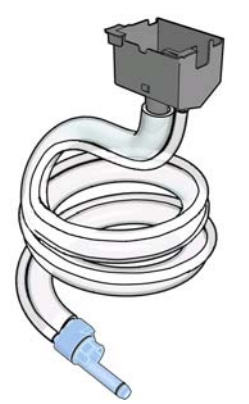

Als de printer u vraagt de inktbuisconstructie te vervangen, moet u daarbij ook de inktrechter en de inktfilter vervangen.

De inktfilter, die kleine druppels afvalinkt filtert voordat deze in de reinigingscontainer van de printkop terechtkomt.

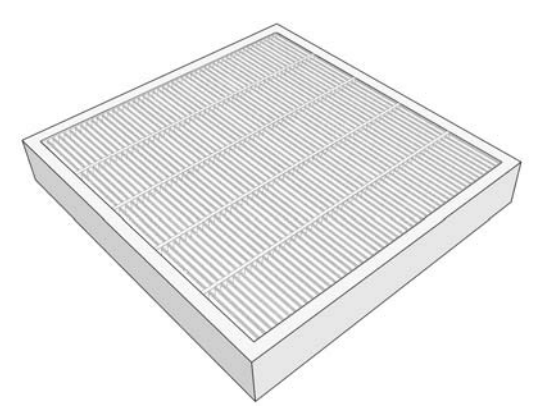

Deze componenten worden ontworpen om te verhinderen dat de afvalinkt van de printer schade aanricht aan de printer en de omgeving vuil maakt.

<span id="page-85-0"></span>Om ervoor te zorgen dat de printer en de omgeving schoon blijven, moet u erop toezien dat deze componenten correct worden geïnstalleerd en onderhouden. Vooral de volgende stappen zijn essentieel:

- **1.** Aansluiten van de inktbuisconstructie.
- 2. Plaatsen van de inkttrechter.
- **3.** Plaatsen van de inktfilter en sluiten van de filterdoos.
- **4.** Het installeren van de printkopreinigingscontainer.

Als de printer blijft werken terwijl deze componenten niet goed zijn geïnstalleerd of niet juist zijn aangesloten, is HP niet aansprakelijk voor hieruit voorvloeiende schade of voor de kosten van het schoonmaken.

Op het voorpaneel van de de printer wordt een bericht weergegeven wanneer een probleem met een van deze componenten wordt gedetecteerd.

# **Inktbenodigdheden bestellen**

U kunt de volgende inktbenodigdheden voor uw printer bestellen.

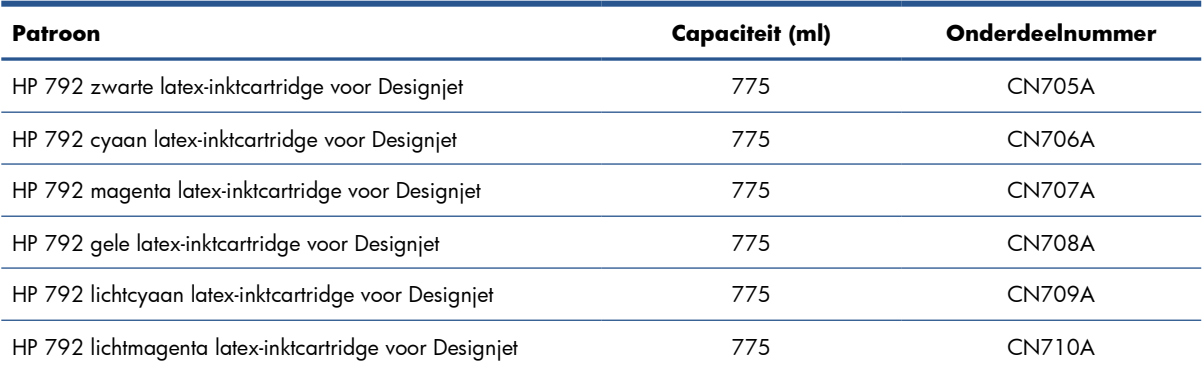

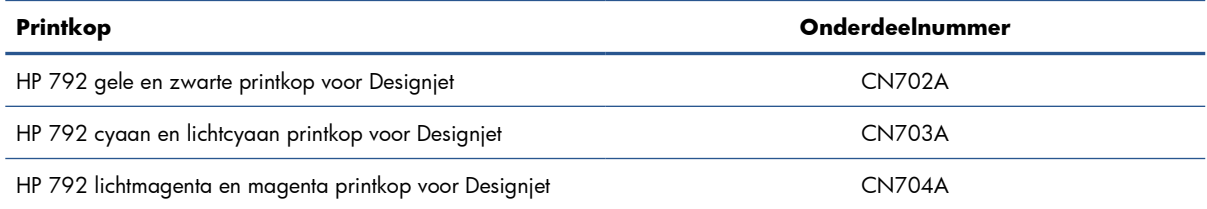

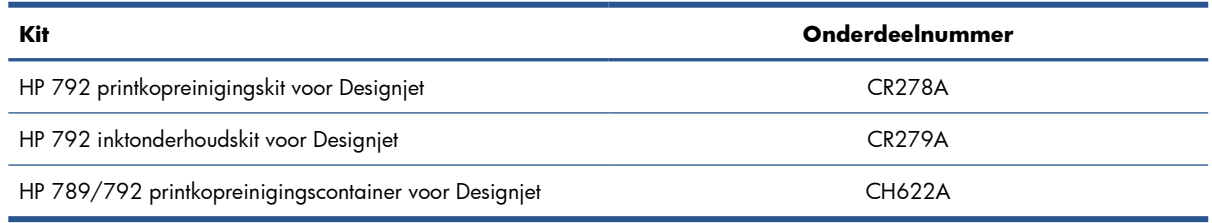

# <span id="page-86-0"></span>**8 Afdrukopties**

## **Printerstatussen**

De printer kan in een van de volgende statussen zijn; voor sommige ervan moet worden gewacht.

- Klaar (koud): De printer is ingeschakeld maar heeft nog niet afgedrukt en de verwarmers zijn nog niet aangezet.
- **Voorbereiden op afdrukken**: De verwarmers van de printer worden opgewarmd en de printkoppen worden voorbereid op het afdrukken. Dit duurt 1 tot 8 min.
- **Klaar voor substraat**
- **Klaar voor zijde A/B**
- **Afdrukken**
- **Afdrukken zijde A/B**
- Harding: Dit duurt 1,5 tot 5 min.
- Afwerken: De printer koelt af en wordt voorbereid voor stand-by. Dit duurt 0,5 tot 5 min.

Als taken van dezelfde afdrukmodus als het al afgedrukte bestand worden verzonden terwijl de printer bezig is met **harden** (als de snijder niet is ingeschakeld) of **afwerken**, gaat de printer naar **voorbereiden voor afdrukken**.

Om tijd tussen de afdrukken te besparen, kunt u taken met dezelfde afdrukmodus (zelfde aantal passages) samenvoegen en de snijder uitschakelen om de **hardings-** en **afwerkings**fasen over te slaan. U kunt ook "nesten" om diverse taken in dezelfde werkstroom af te drukken.

Zelfs als de snijder is ingeschakeld of als achtereenvolgende taken verschillende afdrukmodi gebruiken, is het beter om ze allemaal af te drukken zonder oponthoud om de tijd voor **Voorbereiden voor afdrukken** te minimaliseren.

# **Marges wijzigen**

De printermarges bepalen de ruimte tussen de randen van de afbeelding en de randen van het substraat.

De marges voor een specifieke afdruktaak worden in de RIP-software geselecteerd; als de taak de substraatbreedte overschrijft, wordt er afgekapt.

Het voorpaneel biedt aanvullende instellingen voor de ondermarge: zie [Tabel 10-4 Marges](#page-89-0) [op pagina 86.](#page-89-0) Deze instellingen gelden alleen voor enkele afdrukken wanneer de snijder niet in gebruik is. De ondermarge wordt niet toegepast tussen meerdere afdrukken die tegelijk worden verzonden en ook niet bij dubbelzijdig afdrukken.

<span id="page-87-0"></span>Om de ondermarge op het voorpaneel in te stellen selecteert u het  $\bigcap$ pictogram, daarna **Substrate handling options (opties hanteren substraat)** > **Extra bottom margin (extra ondermarge**.

**OPMERKING:** De extra ondermarge die in het voorpaneel is ingesteld wordt toegepast naast de bodemmarge die in de RIP is geselecteerd.

# **De interne afdrukken van de printer aanvragen**

De interne afdrukken bieden verschillende soorten informatie over de printer. U kunt deze afdrukken opvragen via het voorpaneel van de printer. Hiervoor hoeft u geen computer te gebruiken.

Voordat u een interne afdruk opvraagt, moet u controleren of het substraat is geplaatst en dat het bericht **Ready (klaar)** op het voorpaneel wordt weergegeven.

Als u een interne afdruk wilt afdrukken, selecteert u het pictogram <del>图</del>, vervolgens kiest u **Internal prints (Interne afdrukken)** en daarna selecteert u de gewenste afdruk.

De volgende interne afdrukken zijn beschikbaar:

- Menu map (Menuoverzicht): geeft details van alle voorpaneelmenu's weer.
- Configuration (Configuratie): geeft alle huidige voorpaneelinstellingen weer.
- Usage report (Gebruiksrapport): geeft een schatting weer van het totale aantal afdrukken, het aantal afdrukken per type substraat, het aantal afdrukken per afdrukkwaliteitsoptie en de totale hoeveelheid inktverbruik per kleur. De nauwkeurigheid van deze schattingen is niet gegarandeerd.
- Service information (Service-informatie): biedt informatie voor de onderhoudstechnici.

# <span id="page-88-0"></span>**9 Accessoires**

# **Accessoires bestellen**

U kunt de volgende accessoires bestellen voor uw printer.

**TIP:** Reserve-assen vergemakkelijken het switchen tussen verschillende substraten.

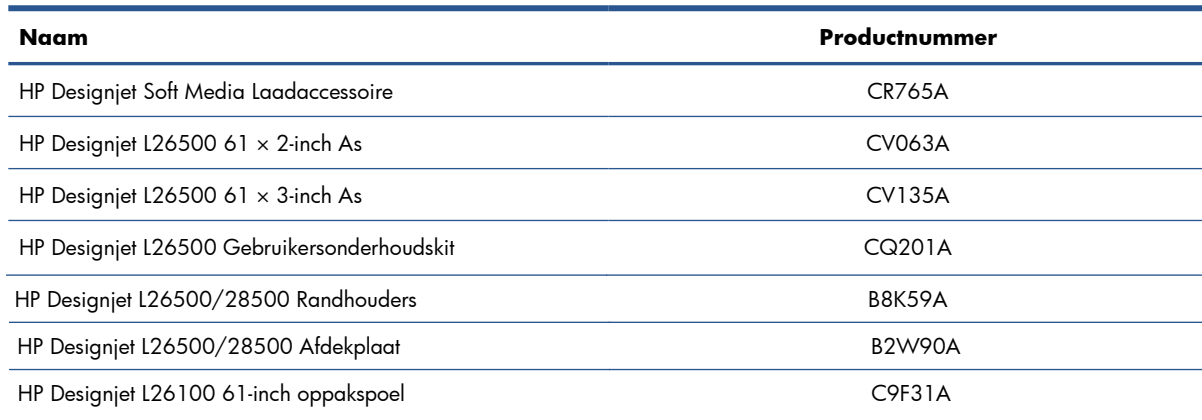

# <span id="page-89-0"></span>**10 Specificaties van de printer**

# **Functionele specificaties**

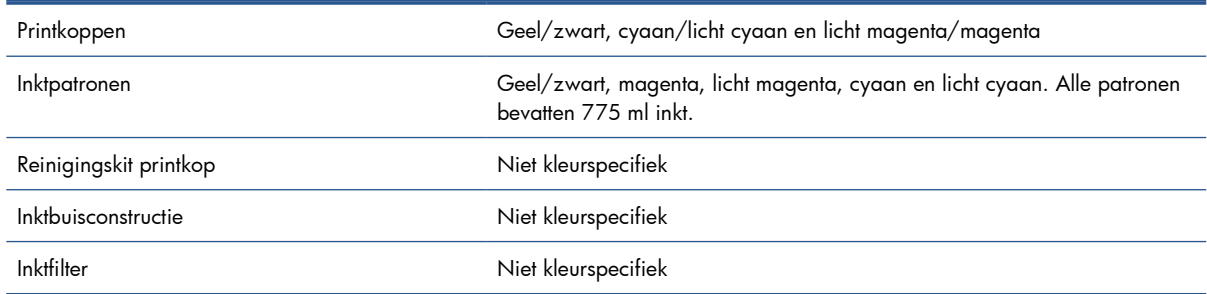

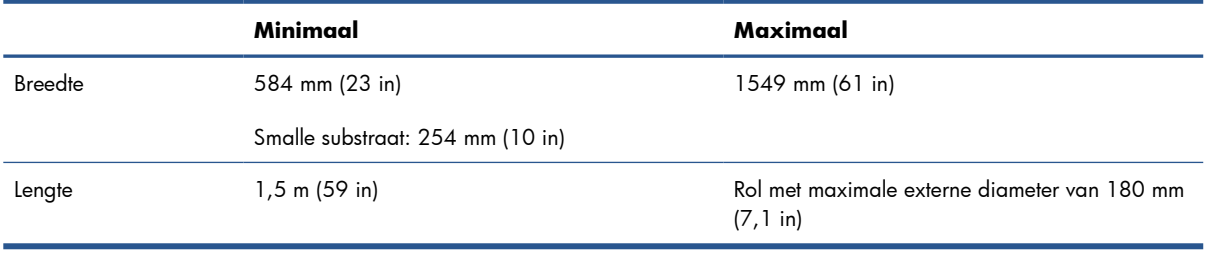

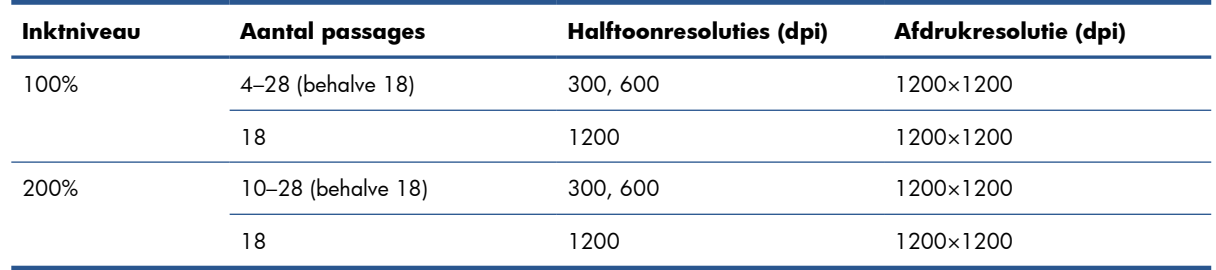

De bovenstaande tabel toont de door de printer ondersteunde resoluties. Raadpleeg uw RIP-documentatie om de resoluties te vinden die door uw RIP worden ondersteund.

Zijmarges 5 mm (0,2 in)

<span id="page-90-0"></span>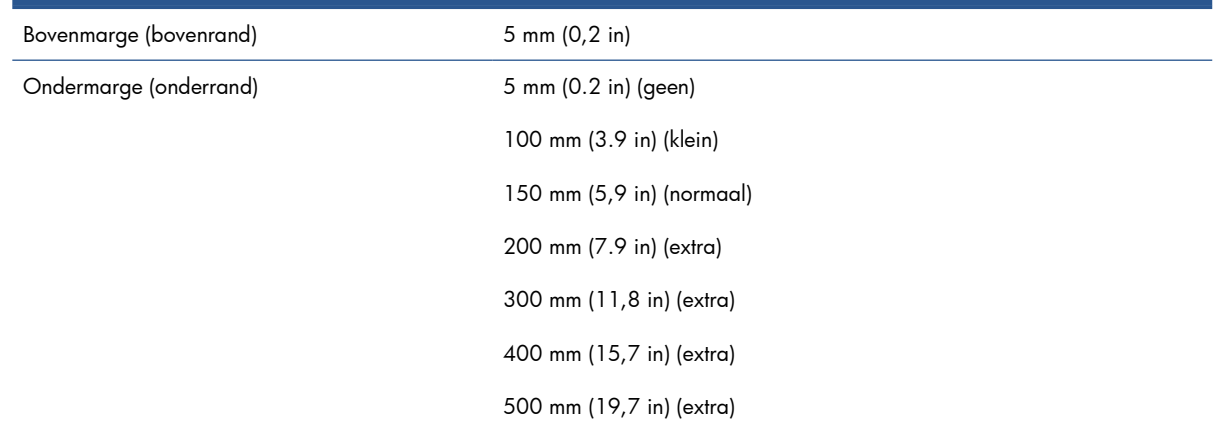

# **Fysieke specificaties**

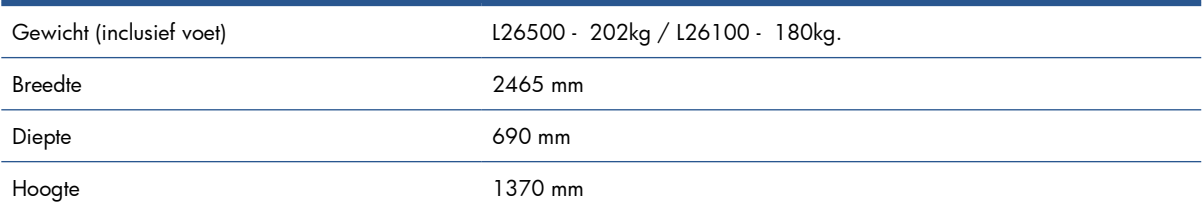

# **Geheugenspecificaties**

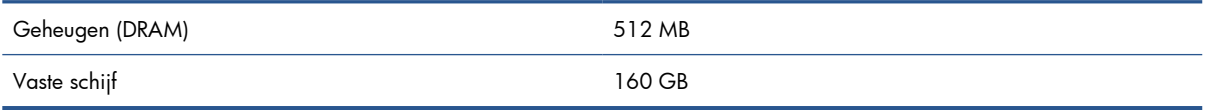

# **Voedingsspecificaties**

**PMERKING:** Voor het instellen en configureren van het elektriciteitssysteem dat wordt gebruikt om de printer te voeden en voor de printerinstallatie is een elektricien vereist. Zorg ervoor dat de elektricien over de juiste certificaten beschikt conform de plaatselijke verordeningen en dat hij alle informatie krijgt met betrekking tot de elektriciteitsconfiguratie.

Voor uw printer moeten de volgende elektriciteitscomponenten worden geleverd aan en geïnstalleerd door de klant, conform de National Electrotechnical Code (NEC).

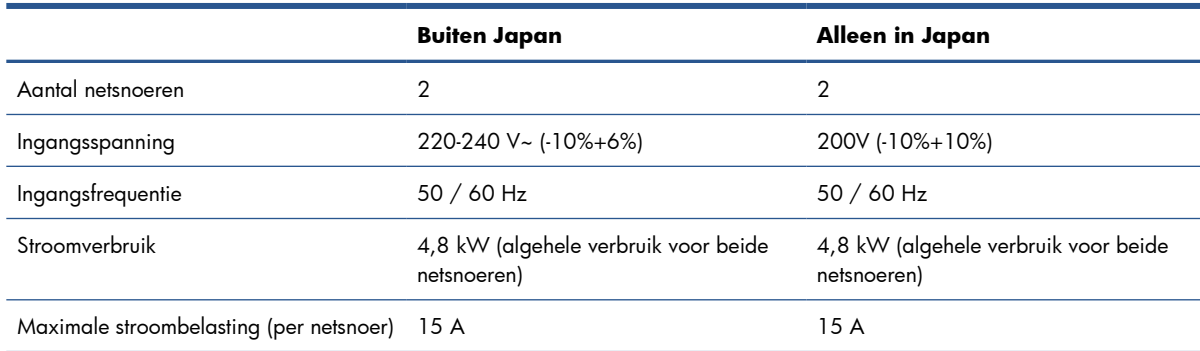

## <span id="page-91-0"></span>**Milieuspecificaties**

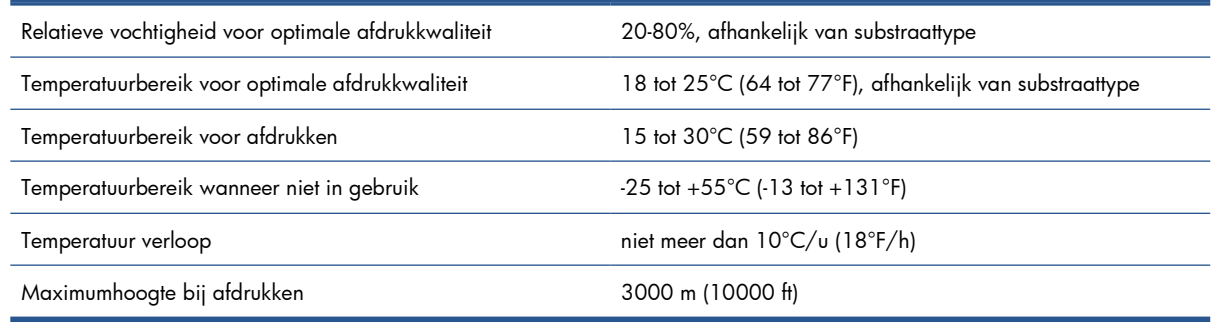

**OPMERKING:** De printer moet binnen worden gehouden.

**PY OPMERKING:** Als de printer of de inktpatronen van een koude naar een warme en vochtige plaats worden gebracht, kan het water uit de atmosfeer op de printeronderdelen en de patronen condenseren wat kan resulteren in inktlekken en printerfouten. In dit geval raadt HP aan dat u minimaal 3 uur wacht voordat u de printer aanzet of de inktpatronen installeert om het condensaat te laten verdampen.

# **Akoestische specificaties**

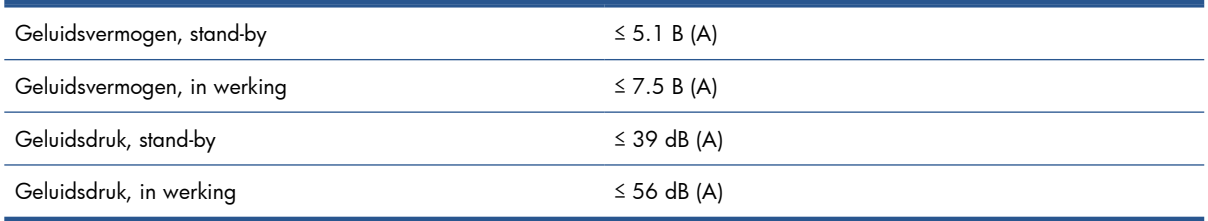

# <span id="page-92-0"></span>**Woordenlijst**

#### **As**

Een staaf die een rol van een substraat ondersteunt wanneer deze voor het afdrukken wordt gebruikt.

#### **Bi-directioneel**

Bi-directioneel afdrukken wil zeggen dat de printkoppen afdrukken terwijl ze in beide richtingen bewegen. Hierdoor wordt de afdruksnelheid verhoogd.

#### **Drogen**

Het substraat wordt in de afdrukzonde verwarmd om de inkt te drogen en de afbeelding te fixeren op het substraat. Een te hoge of te lage drogingstemperatuur kan leiden tot een verminderde afdrukkwaliteit.

#### **Firmware**

Software die de functionaliteit van uw printer regelt en die semi-permanent in de printer is opgeslagen (kan worden bijgewerkt).

#### **Harding**

Het substraat wordt verwarmd in de hardingszone om samen te smelten met het latex, waardoor een polymeerlaag wordt gecreëerd die fungeert als beschermende laag terwijl tegelijkertijd de resterende andere oplosmiddelen van de afdruk worden verwijderd. Harding is essentieel voor de duurzaamheid van de afgedrukte afbeeldingen. Een te hoge of te lage hardingstemperatuur kan leiden tot een verminderde afdrukkwaliteit.

#### **HDPE**

High Density Polyethylene (polyethyleen met hoge dichtheid).

#### **Hoekhouder**

Een metalen stukje ontworpen om te voorkomen dat de rand van het substraat omhoog komt tijdens het afdrukproces.

#### **I/O**

Invoer/Uitvoer: deze term beschrijf het doorgeven van gegevens van het ene naar het andere apparaat.

#### **ICC**

Het International Color Consortium, een groep bedrijven die een gemeenschappelijke standaard voor kleurprofielen zijn overeengekomen.

#### **Inktdichtheid**

De relatieve hoeveelheid inkt die op het substraat komt per gebiedseenheid.

#### **IP-adres**

Een unieke identificatie voor een specifiek knooppunt in een TCP/IP-netwerk. Het bestaat uit vier gehele getallen gescheiden door punten.

#### **Kleurconsistentie**

Het vermogen om dezelfde kleuren af te drukken in een specifieke afdruktaak, van afdruk tot afdruk en van printer tot printer.

#### **Laadaccessoire**

Een flexibel, plastic accessoire dat over de leidende rand van het substraat past als dit in de printer wordt geladen. Sommige substraten kunnen zonder dit accessoire moeilijk worden geladen.

#### **LED**

Light-Emitting Diode (lichtuitstralende diode): een halfgeleidend component dat bij elektrische activering licht uitzendt.

#### **Loop-shaper (lusvormer)**

Een in de lus van een substraat ingebracht cilindrisch gewicht dat nodig is voor de opwikkelspoel. Om te voldoen aan verschillende substraten is er zowel een lichte als een zware loop-shaper bijgeleverd.

#### **Luchtstroom**

Er wordt lucht door de afdrukzone geblazen om het droogproces te versnellen.

#### **Minimum droogvermogen**

De minimaal toegepaste warmte in de afdrukzone zodat het substraat niet te veel afkoelt in licht beïnkte gebieden. Een laag minimumvermogen kan leiden tot problemen met de afdrukkwaliteit. een hoog minimumvermogen kan het substraat beschadigen, vooral met een groot aantal passages en in blanco of licht beïnkte gebieden.

#### **Nauwkeurigheid van kleuren**

Het vermogen kleuren af te drukken die zo nauwkeurig mogelijk overeenkomen met de oorspronkelijke afbeelding in de omstandigheid dat alle apparaten een beperkte kleurenspectrum hebben en bepaalde kleuren niet exact met elkaar kunnen laten overeenkomen.

#### **Nozzle**

Een van de vele kleine gaatjes in een printkop waardoor inkt op het substraat wordt afgezet.

#### **OMAS**

De Optical Media Advance Sensor, een sensor die de doorvoer van het substraat volgt. De sensor in de printplaat die de substraatbeweging volgt en de nauwkeurigheid verbetert.

#### **Passages**

Het aantal printpassages specificeert hoe vaak de printkoppen op hetzelfde gebied van het substraat afdrukken. Een groot aantal passages staat doorgaans voor een betere afdrukkwaliteit en een betere conditie van de printkop, maar het vermindert de afdruksnelheid.

#### **PC**

Polycarbonaat.

#### **PE**

Polyethyleen.

#### **PET**

Polyethylene Terephthalate (polyester).

#### **PLA**

Polylactide

#### **Plaat**

Het platte vlak in de printer waarover het substraat gaat tijdens het printen.

#### **PP**

Polypropyleen.

#### **Printkop**

Een verwisselbaar printeronderdeel dat inkt van een of meer kleuren opneemt van de bijbehorende inktpatronen en dit op het substraat afzet door een groep nozzles.

#### **PVC**

Polyvinylchloride.

#### **Rimpel**

Een substraatconditie waarbij het substraat niet perfect vlak ligt maar licht golft.

#### **Samensmelting**

Een afdrukkwaliteitdefect dat optreedt wanneer de inkt zich verspreidt op het substraat in een gebied van dezelfde kleur.

#### **Snijder**

Een printercomponent dat heen en weer over de plaat schuift om het substraat te snijden.

#### **Spectrum**

Het kleurenbereik en dichtheidswaarden die op een uitvoerapparaat kunnen worden gereproduceerd, zoals een printer of monitor.

#### **Substraat**

Een dun, vlak materiaal bedoeld om op te drukken, gemaakt van papier of een ander materiaal.

#### **Substraatdoorvoersensor**

De sensor in de printplaat die de substraatbeweging volgt en de nauwkeurigheid verbetert. Ook bekend als OMAS (Optical Media Advance Sensor).

#### **Substrate advance compensation (substraatdoorvoercompensatie)**

Een lichte aanpassing van de doorvoer van het substraat tussen twee afdrukgangen ter compensatie van de karakteristieken van de de verschillende soorten substraten. De printer voert deze aanpassing normaal automatisch uit, maar deze aanpassing moet mogelijk opnieuw worden gekalibreerd voor substraten die niet door HP worden ondersteund, of bij een ongewone omgevingstemperatuur of vochtigheid. Onjuiste substraatdoorvoercompensatie kan leiden tot strepen bij minder dan 8 passages, of korreligheid bij 8 of meer passages.

#### **Terugwaartse spanning**

De terugwaartse spanning die op het substraat door de invoeras wordt uitgeoefend, moet constant zijn over de breedte van het substraat. Te veel of te weinig spanning kan ertoe leiden dat het substraat vervormt en de afdrukkwaliteit minder wordt.

#### **Uitvloeien**

Een afdrukkwaliteitdefect dat optreedt wanneer de inkt zich op het substraat verspreidt over gebieden met verschillende kleuren.

#### **Unidirectioneel (in één richting lopend)**

Unidirectioneel afdrukken betekent dat de printkoppen alleen printen bij beweging in één richting. De snelheid van het afdrukken is lager dan in het geval van bidirectioneel printen. Over het algemeen staat directioneel afdrukken en een hoger aantal passages voor een betere manier om de afdrukkwaliteit te verbeteren.

#### **Vacuümdruk**

Het substraat wordt vlak tegen de plaat gehouden door vacuümzuiging. Te veel of te weinig zuiging kan leiden tot een mindere afdrukkwaliteit. Te weinig zuiging kan ook leiden tot substraatopstopping of beschadiging van de printkoppen.

# **Index**

### **A**

accessoires bestellen [85](#page-88-0) achteraanzicht [7](#page-10-0) afdrukresolutie [86](#page-89-0) afdrukvertragingen [83](#page-86-0) afkoelvertraging [17](#page-20-0) akoestische specificaties [88](#page-91-0)

### **B**

belangrijkste onderdelen van de printer [5](#page-8-0) belangrijkste printeronderdelen [5](#page-8-0) bestellen accessoires [85](#page-88-0) afvalbeheersysteem [82](#page-85-0) inktpatronen [82](#page-85-0) printkoppen [82](#page-85-0) beveiliging [19](#page-22-0)

### **C**

contrast in voorpaneel [18](#page-21-0)

### **D**

datum en tijd [16](#page-19-0) de printer opnieuw opstarten [13](#page-16-0) de printer verbinden [14](#page-17-0) verbindingsmethode [14](#page-17-0) diagnostische tekening [62](#page-65-0) droogruimte [8](#page-11-0) dubbelzijdig afdrukken [56](#page-59-0)

### **E**

e-mailwaarschuwingen [17](#page-20-0)

#### **F**

fabrieksinstellingen herstellen [18](#page-21-0) functionele specificaties [86](#page-89-0) fysieke specificaties [87](#page-90-0)

#### **G**

geheugenspecificaties [87](#page-90-0)

Geïntegreerde webserver [10](#page-13-0) e-mailwaarschuwingen [17](#page-20-0) gebruik per taak [76](#page-79-0) gebruiksstatistieken [75](#page-78-0) taal [19](#page-22-0) toegang [18](#page-21-0)

#### **H**

hoekhouderframe [7](#page-10-0) hoogte [17](#page-20-0) HP diagnostische tekening [62](#page-65-0)

#### **I**

in- en uitschakelen van printer [12](#page-15-0) inkt gebruik [76](#page-79-0) inktbuisconstructie over [81](#page-84-0) inktfilter over [80](#page-83-0) inktpatroon bestellen [82](#page-85-0) over [78](#page-81-0) specificatie [86](#page-89-0) inkttrechter over [80](#page-83-0) interne afdrukken [84](#page-87-0)

### **K**

kalibratie kleur [73](#page-76-0) kleurkalibratie [73](#page-76-0) kleurprofielen [73](#page-76-0)

### **L**

laadaccessoire [52](#page-55-0) labels, waarschuwing [4](#page-7-0) laden van dikke substraten [33,](#page-36-0)  [55](#page-58-0) laden van dunne substraten [33,](#page-36-0)  [55](#page-58-0) let op [3](#page-6-0)

#### **M**

maateenheden [18](#page-21-0) marges specificatie [86](#page-89-0) wijzigen [83](#page-86-0) mediastandaardinstellingen downloaden [61](#page-64-0) mediastandaardinstellingen downloaden [61](#page-64-0) milieuspecificaties [88](#page-91-0)

### **N**

nieuw substraat toevoegen [61](#page-64-0)

### **O**

onderdelen van de printer [5](#page-8-0) onderdelen van printer [5](#page-8-0) opwikkelspoel gebruik [35](#page-38-0) motor [8](#page-11-0)

### **P**

papier gebruik [76](#page-79-0) poreuze substraten [24](#page-27-0) printerstatussen [83](#page-86-0) printkop bestellen [82](#page-85-0) over [78](#page-81-0) specificatie [86](#page-89-0) printkopreiniger specificatie [86](#page-89-0)

### **R**

randhouders [51](#page-54-0) reinigingscontainer printkop over [80](#page-83-0) reinigingskit printkop [79](#page-82-0) reinigingspatroon printkop over [79](#page-82-0) resolutie [86](#page-89-0)

#### **S**

scanner gebruik [76](#page-79-0) sneller afdrukken [72](#page-75-0) snijder uitschakelen [72](#page-75-0) specificaties afdrukresolutie [86](#page-89-0) akoestische [88](#page-91-0) functioneel [86](#page-89-0) fysieke [87](#page-90-0) geheugen [87](#page-90-0) inktbenodigdheden [86](#page-89-0) marges [86](#page-89-0) milieu [88](#page-91-0) substraatafmeting [86](#page-89-0) vaste schijf [87](#page-90-0) vermogen [87](#page-90-0) Specificatie vaste schijf [87](#page-90-0) statistieken gebruik [75](#page-78-0) gebruik per taak [76](#page-79-0) substraat automatisch laden [28](#page-31-0) geavanceerde instellingen [66](#page-69-0) gesneden vel plaatsen [34](#page-37-0) handmatig laden [31](#page-34-0) informatie weergeven [58](#page-61-0) instellingen [62](#page-65-0) instellingen wijzigen tijdens het afdrukken [66](#page-69-0) laadaccessoire [52](#page-55-0) nieuw toevoegen [61](#page-64-0) ondersteunde typen [21](#page-24-0) op beide zijden afdrukken [56](#page-59-0) op een as plaatsen [24](#page-27-0) opslag [60](#page-63-0) opwikkelspoel [35](#page-38-0) overzicht [20](#page-23-0) poreus [24](#page-27-0) randhouders [51](#page-54-0) textiel laden [52](#page-55-0) tips [20](#page-23-0) verwijderen [35](#page-38-0) Substraatafmetingen (max & min) [86](#page-89-0)

### **T**

taal [16](#page-19-0) telgegevens [75](#page-78-0) telgegevens per e-mail [76](#page-79-0) toegangscontrole [19](#page-22-0) trucs voor kleurreproductie [74](#page-77-0)

#### **V**

veiligheidslabels [4](#page-7-0) veiligheidsmaatregelen [1](#page-4-0) voedingsspecificaties [87](#page-90-0) volgen substraatlengte [59](#page-62-0) vooraanzicht [6](#page-9-0) voorpaneel [9](#page-12-0) taal [16](#page-19-0) voorpaneelopties afdrukparameters aanpassen [66](#page-69-0) afkoelwachttijd bij stand-by [17](#page-20-0) audiowaarschuwing [17](#page-20-0) eenheden selecteren [18](#page-21-0) extra ondermarge [84](#page-87-0) extra printkopreiniging inschakelen [66](#page-69-0) fabrieksinstellingen herstellen [18](#page-21-0) Form feed en afsnijden [57](#page-60-0) gebruiksrapport afdrukken [75](#page-78-0) geplaatste substraat wijzigen [55](#page-58-0) geplaatst substraat wijzigen [21,](#page-24-0) [33](#page-36-0) handmatig laden [31](#page-34-0) hoogte selecteren [17](#page-20-0) instelling max. scheefheid [30](#page-33-0),  [33,](#page-36-0) [55](#page-58-0) interne afdrukken [84](#page-87-0) laden met accessoire [52](#page-55-0) lijn automatisch detecteren [58](#page-61-0) opties datum en tijd [16](#page-19-0) opwikkelspoel inschakelen [36,](#page-39-0) [42](#page-45-0) opwikkelspoel uitschakelen [48](#page-51-0) rol laden [28](#page-31-0) rol verwijderen [35](#page-38-0) selecteer taal [16](#page-19-0) selecteer weergavecontrast [18](#page-21-0) smal substraat inschakelen [28,](#page-31-0) [31](#page-34-0) substraatdetails weergeven [58](#page-61-0) substraatdoorvoer aanpassen [66](#page-69-0) substraat verwijderen [57](#page-60-0) volgen substraatlengte [60](#page-63-0) wachttijd slaapstand [17](#page-20-0) wachtwoord opnieuw instellen [19](#page-22-0) zijde A [57](#page-60-0)

waarschuwingslabels [4](#page-7-0) wachttijd slaapstand [17](#page-20-0)

zoemer aan/uit [17](#page-20-0)

**Z**

#### **W**

waarschuwing [3](#page-6-0)